# **EZCT-2KATM DIGITAL CURRENT-TRANSFORMER TESTER**

# **USER'S MANUAL**

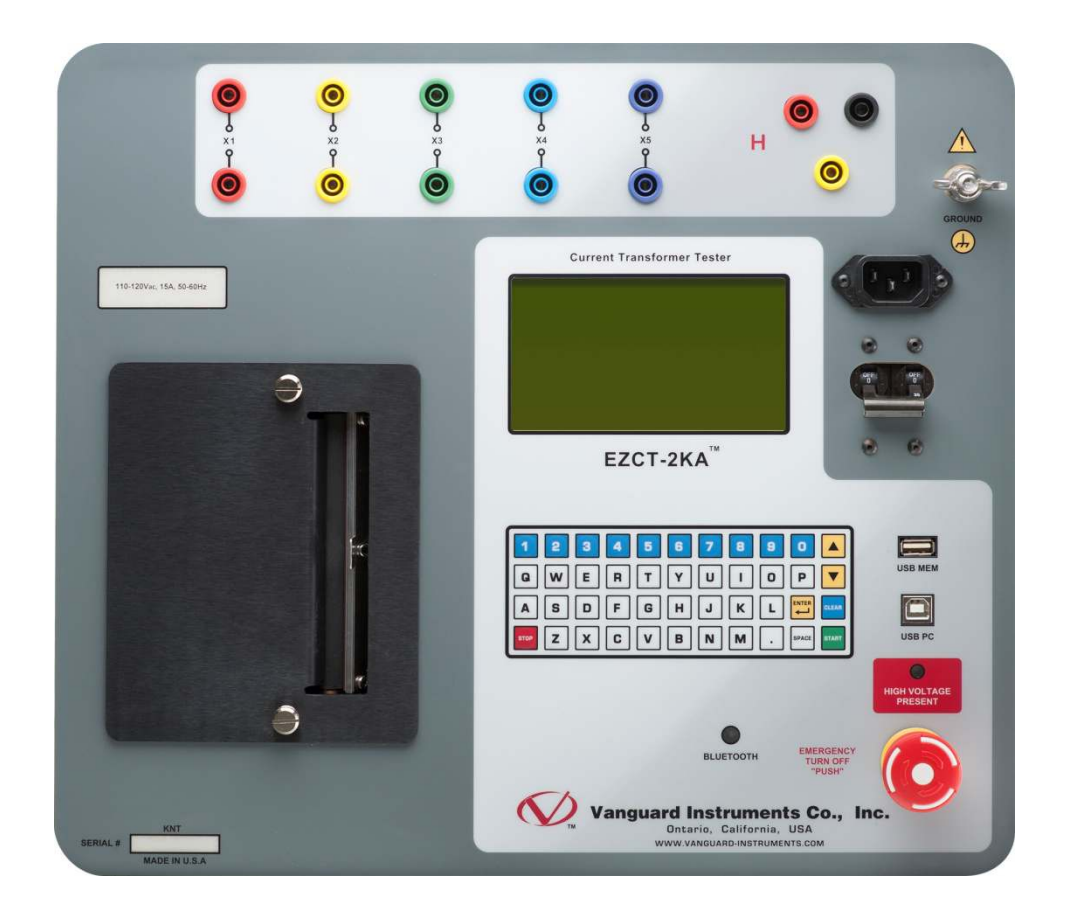

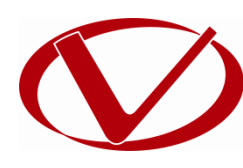

# Vanguard Instruments Company, Inc.

**1520 S. Hellman Ave. Ontario, California 91761, USA** 

**TEL: (909) 923-9390 FAX: (909) 923-9391** **November 2016 Revision 1.1**

# SAFETY SUMMARY

### **FOLLOW EXACT OPERATING PROCEDURES**

Any deviation from the procedures described in this User's Manual may create one or more safety hazards, may damage the EZCT-2KA, or cause errors in the test results. Vanguard Instruments Company, Inc. assumes no liability for unsafe or improper use of the EZCT-2KA.

All safety precautions provided in this manual must be observed during all phases of testing including test preparation, test lead connection, actual testing, and test lead disconnection.

### **SAFETY WARNINGS AND CAUTIONS**

The EZCT-2KA can produce a voltage up to 2,000 Vac that can cause severe injury and/or equipment damage. Due to this reason, the EZCT-2KA shall be used only by **trained operators**.

The EZCT-2KA's X output terminals are rated to 2,000 Vac working voltage. Any voltage above 2,000 Vac will damage the input circuitry. Please see section 3.2 for further information.

All devices under test shall be **off-line** and **fully isolated**. Never attempt to test any current transformer still connected to a circuit. All current transformer terminals shall be isolated before conducting any test with the EZCT-2KA. Always ground the EZCT-2KA to a substation ground before connecting the test cables to a transformer.

### **SERVICE AND REPAIR**

- Do not install substitute parts or perform any unauthorized modifications to any EZCT-2KA test unit.
- Repairs must be performed only by Vanguard Instruments Company factory personnel or by an authorized repair service provider. Unauthorized modifications can cause safety hazards and will void the manufacturer's warranty.

### **EQUIPMENT RATINGS**

**IP Rating:** The EZCT-2KA enclosure has an IP rating of 32.

**Pollution Degree:** The EZCT-2KA has a pollution rating of 2.

**Operating Voltage:** The EZCT-2KA is rated for use with an operating voltage of 120V or 240V (factory pre-set) ±10% of selected voltage.

**Power Cord**: The EZCT-2KA is supplied with a 16 AWG, 16A power cord with a NEMA 5-15P plug. A replacement cable must have the same or better rating and is available through the manufacturer.

### **VENTILATION REQUIREMENTS**

The EZCT-2KA must be operated with the enclosure lid open.

### **SAFETY SYMBOLS**

Indicates that caution should be exercised

Indicates location of chassis ground terminal

### **CLEANING**

To clean the EZCT-2KA:

- Disconnect all cables and turn the unit off.
- Use a soft, lint-free cloth to wipe all surfaces clean.
- Avoid getting moisture in openings and connectors.
- Don't use any cleaning products or compressed air.

# TABLE OF CONTENTS

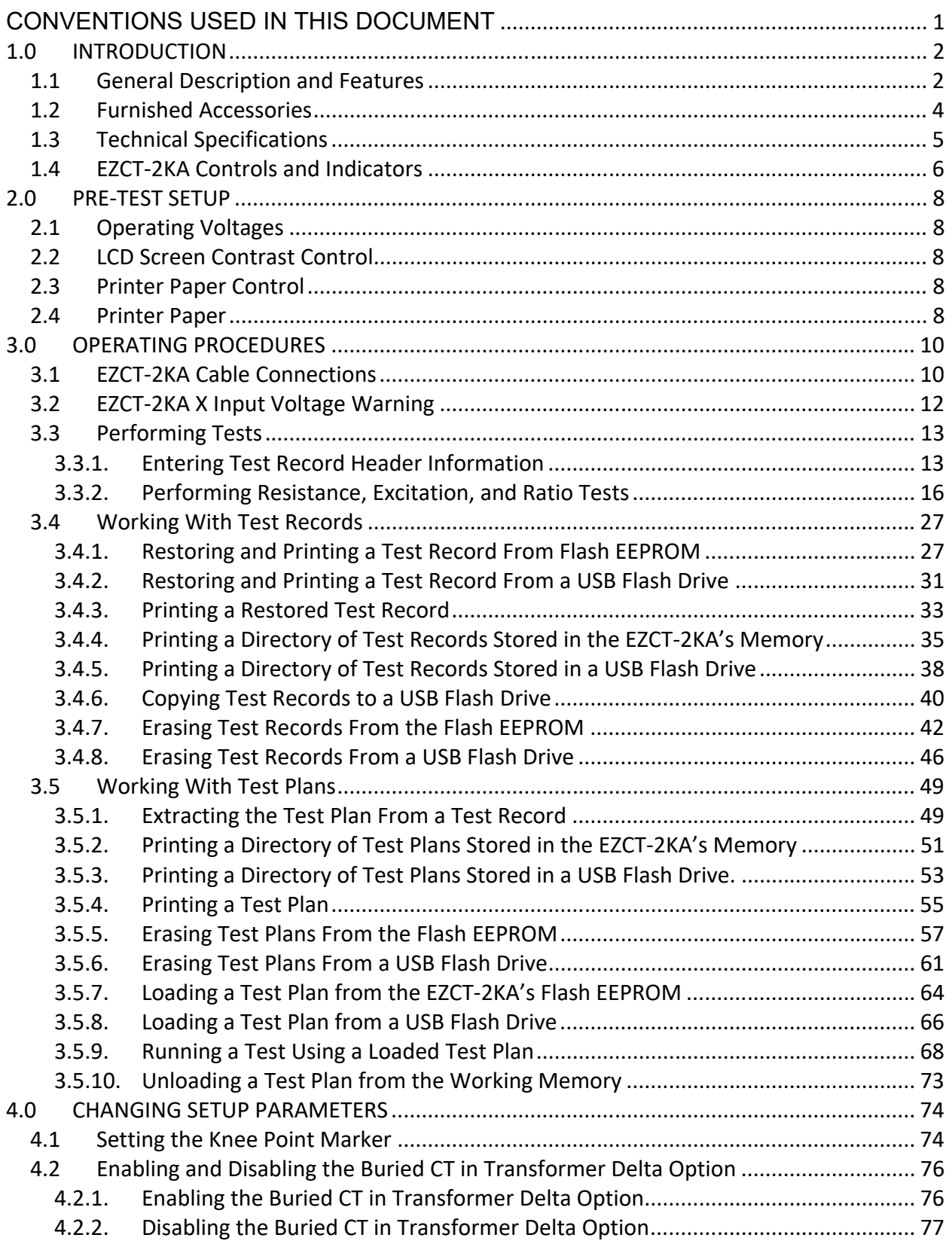

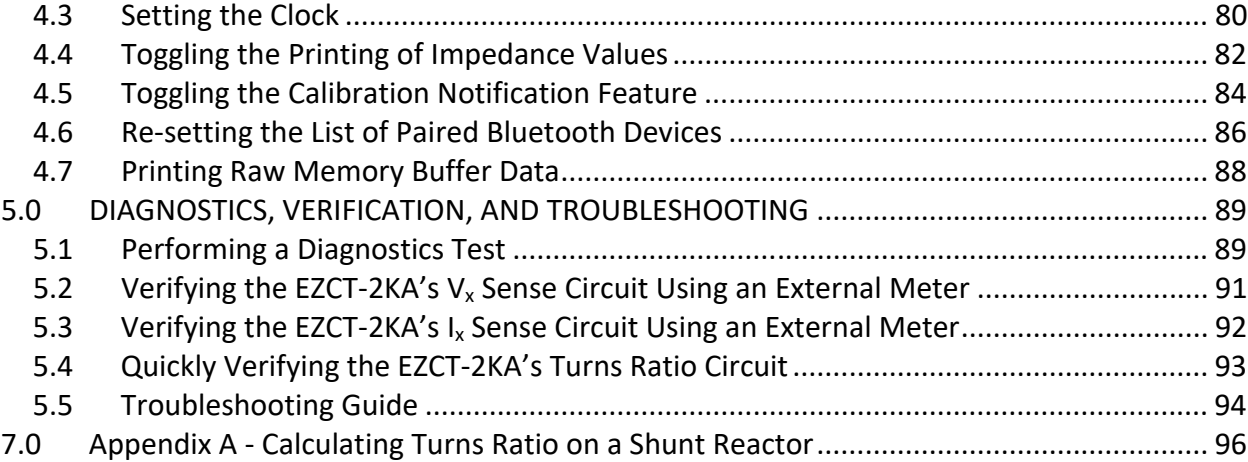

# LIST OF TABLES

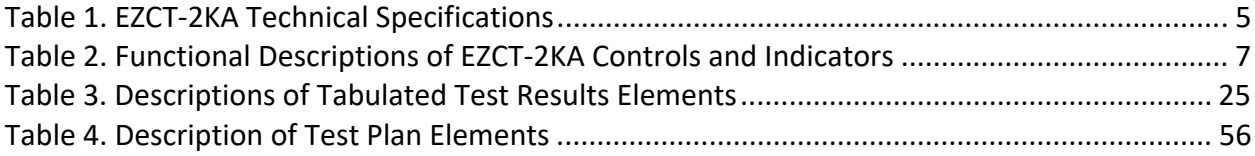

# LIST OF FIGURES

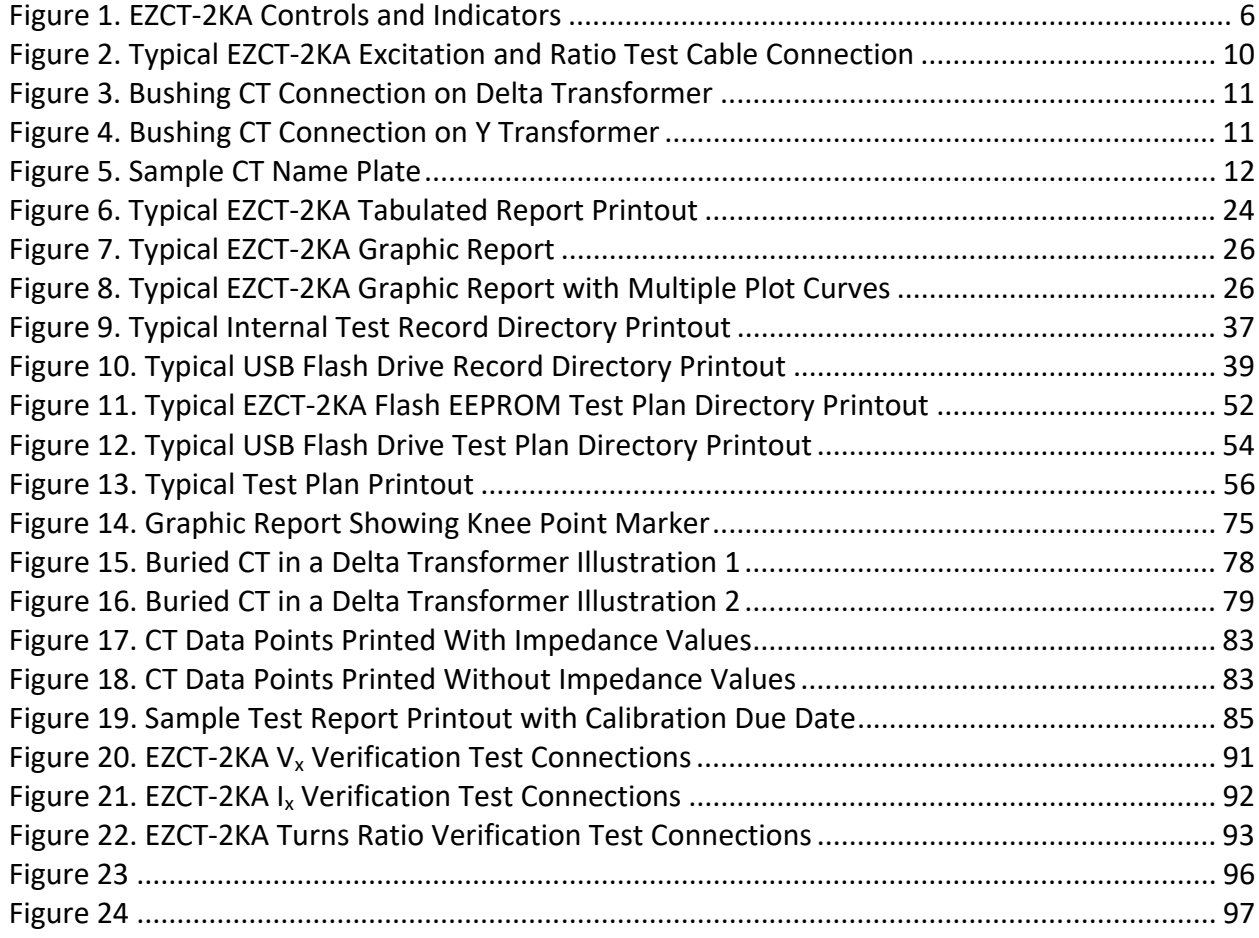

# **REV 1.0 EZCT-2KA USER'S MANUAL**

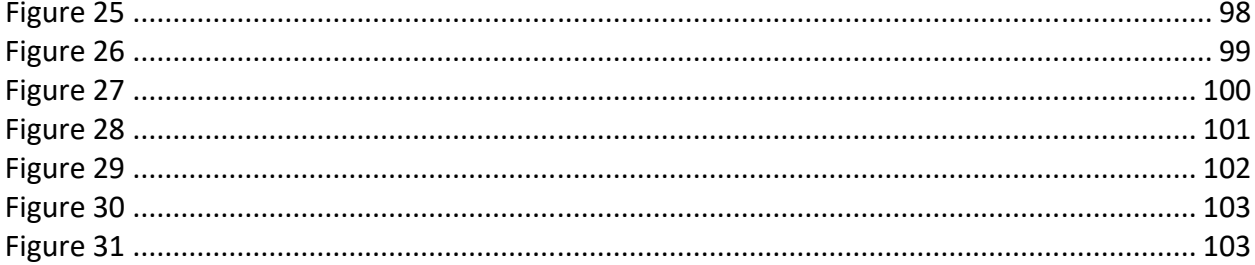

## **CONVENTIONS USED IN THIS DOCUMENT**

This document uses the following conventions:

- A key or switch on the EZCT-2KA is indicated as [KEY] and [SWITCH].  $\bullet$
- Menu options are referenced as (MENU OPTION).
- Screen and menu names are referenced as "SCREEN/MENU NAME".
- The terms "test record" and "test shot" are used interchangeably.
- EZCT-2KA LCD screen output is shown as:

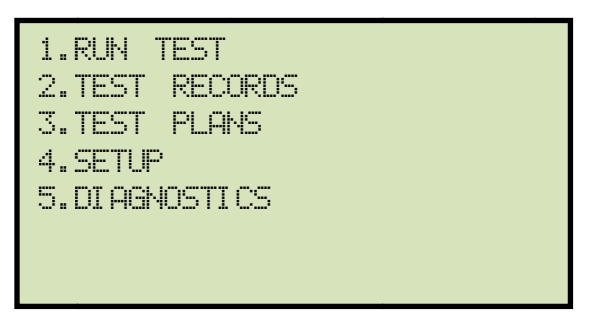

When instructions are provided, the menu item that should be selected is shown in bold as  $\bullet$ shown below (option 4 should be selected):

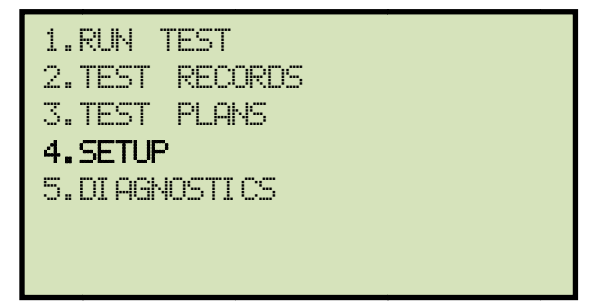

Warning messages are indicated as:  $\bullet$ 

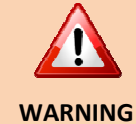

**Warning message** 

Important notes are indicated as:  $\bullet$ 

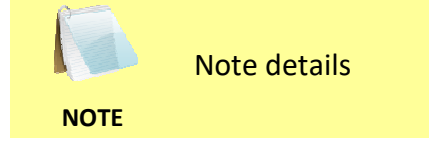

## **1.0 INTRODUCTION**

### **1.1 General Description and Features**

The EZCT-2KA is Vanguard's third-generation microprocessor-based current transformer test set. The EZCT-2KA can perform the current transformer (CT) excitation test, measure the CT winding resistance and CT current-ratio automatically. All of the EZCT-2KA's test leads can be connected to the CT output terminals (X1, X2, X3, X4 and X5), eliminating the need for lead switching during testing. Test voltage output is automatically raised and lowered by the EZCT-2KA without any operator intervention. With up to 2000 Vac excitation test voltage available, the EZCT-2KA can easily perform excitation tests on very large CT's.

## **Excitation Test**

The CT excitation test is performed using the ANSI/IEEE C57.13.1, IEC 60044-1 test method. The test voltage range for the CT excitation test (50 Vac, 300 Vac, 500 Vac, 1200 Vac or 2000 Vac) can be selected, and then the test voltage is raised and lowered automatically by the EZCT-2KA. The excitation test voltage and current data is collected and stored in the unit's internal memory. Any of the 10 possible combinations of X1 to X5 can be tested since all of the unit's test leads can be connected to all of the CT output terminals at the same time. Up to 10 excitation tests can be stored in one record. Once the test is completed, test results can be printed and excitation curves can be plotted on the built-in 4.5-inch wide thermal printer.

## **CT Ratio and Polarity Tests**

The EZCT-2KA determines the CT current-ratio using the ANSI/IEEE C57.12.90 measurement method. A test voltage is applied on any two terminals of the CT (X1 to X5), and the induced voltage is measured through the CT's H1 and H2 terminals. The CT current-ratio is displayed on the screen and stored in memory. The current ratio measuring range is from 0.8 to 10,000 to 1. The CT winding polarity is displayed as a "+" sign (in-phase) or a "-" sign (out-of-phase) and is annotated with the phase angle in degrees.

### **Demagnetization**

The EZCT-2KA automatically demagnetizes the CT under test when performing an excitation test.

### **CT Winding Resistance Test**

The EZCT-2KA can also measure the DC resistance of the CT winding under test. The DC winding resistance measuring range is from 100 micro-ohms to 20 ohms.

### **User Interface**

The EZCT-2KA features a back-lit LCD screen (240 x 128 pixels) that is viewable in both bright sunlight and low-light levels. A rugged, "QWERTY"-style, membrane keypad is used to control the unit.

### **Internal Test Record Storage**

The EZCT-2KA can store up to 1,000 test records in Flash EEPROM. Each test record may contain up to 10 excitation curves, current-ratio readings, polarity and DC resistance readings. Test records can be recalled and printed on the built-in thermal printer.

### **External Data Storage**

The EZCT-2KA features a standard USB Flash drive interface that makes it very convenient to store and transfer test records and test plans. By plugging in a USB Flash drive, you can quickly transfer your test records and test plans between a computer and the EZCT-2KA without the need to connect the unit to the computer.

### **Internal Test Plan Storage**

The EZCT-2KA can store up to 128 CT test plans in Flash EEPROM. A test plan defines the excitation test voltage and current range selection, CT nameplate ratio, and CT winding terminals (X1 to X5) for each of the tests. Up to 10 test definitions can be stored per test plan. The use of a test plan greatly simplifies the CT testing process; the EZCT-2KA is connected to the CT terminals and a test plan is simply selected and run. Test plans can be created on the EZCT-2KA itself or created on a PC and downloaded to the EZCT-2KA via the unit's built-in USB or Bluetooth interfaces or transferred to the unit using a USB flash drive.

### **Test Record Header Information**

Test record header information can include the company name, substation name, circuit ID, manufacturer, CT serial number, operator's name and test record comments. In addition to the test record header, a 20-character test description for each test in the record (10 tests per record) can also be entered.

### **Computer Interface**

The EZCT-2KA can be used as a stand-alone unit or can be computer-controlled via the built-in USB or Bluetooth interface. Windows®-based Current Transformer Analysis software is provided with each EZCT-2KA. This software can be used to retrieve test records from the EZCT-2KA, create test plans, download test plans to the EZCT-2KA, and can also be used to run CT tests from the PC. Tabulated test records can be exported in PDF, Excel, and XML formats for further analysis.

### **Built-in Thermal Printer**

A built-in 4.5" wide thermal printer can print the current transformer test report and plot the excitation curves.

### **1.2 Furnished Accessories**

The EZCT-2KA comes furnished with the following:

- One 20' (6.1 m) X cable set (P/N 8000-0108)
- One 35' (10.69 m) H cable set (P/N 8000-0157)
- One power and ground combination cable (P/N 8000-0016)
- One USB cable (P/N 8000-0005)
- One cable carrying bag (P/N 8000-0111)

#### $1.3$ **Technical Specifications**

### Table 1. EZCT-2KA Technical Specifications

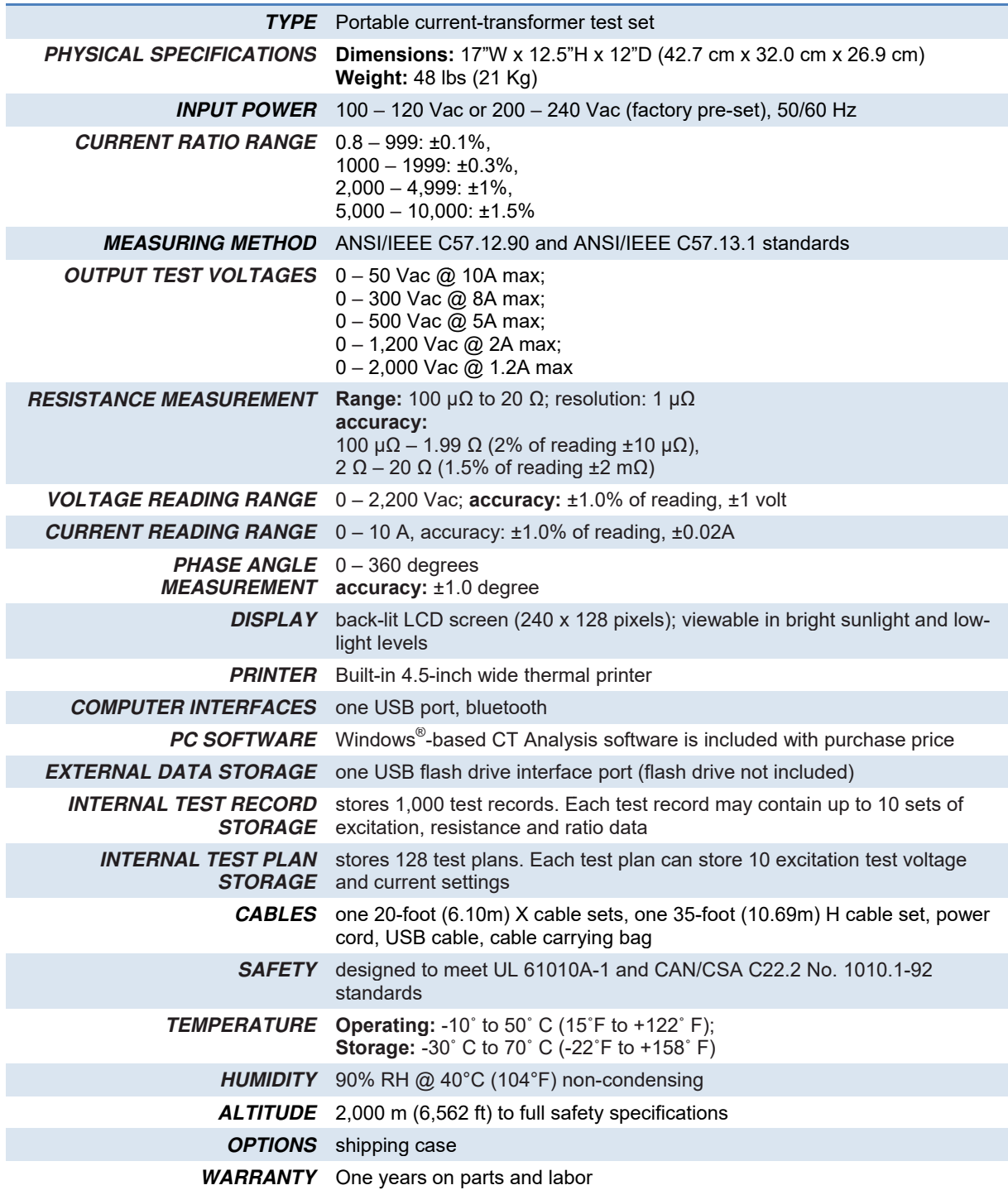

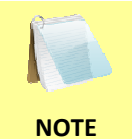

The above specifications are valid at nominal operating voltage and at a temperature of 25°C (77°F). Specifications may change without prior notice.

## **1.4 EZCT-2KA Controls and Indicators**

The EZCT-2KA's controls and indicators are shown in Figure 1 below. A leader line with an index number points to each control and indicator, which is cross-referenced to a functional description in Table 2. The table describes the function of each item on the control panel. The purpose of the controls and indicators may seem obvious, but users should become familiar with them before using the EZCT-2KA. Accidental misuse of the controls will usually cause no serious harm. Users should also be familiar with the safety summary found on the front page of this User's Manual.

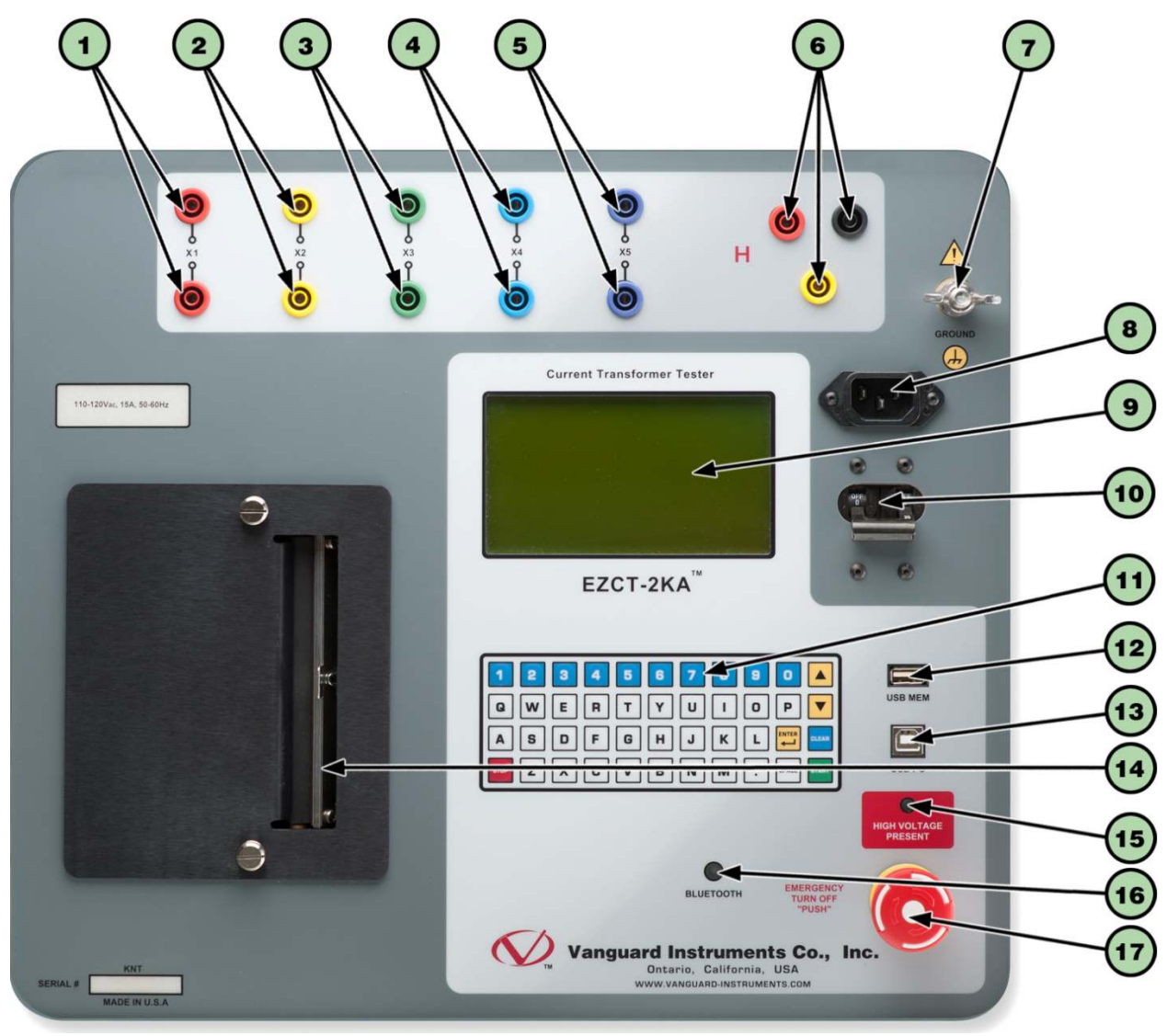

**Figure 1. EZCT-2KA Controls and Indicators** 

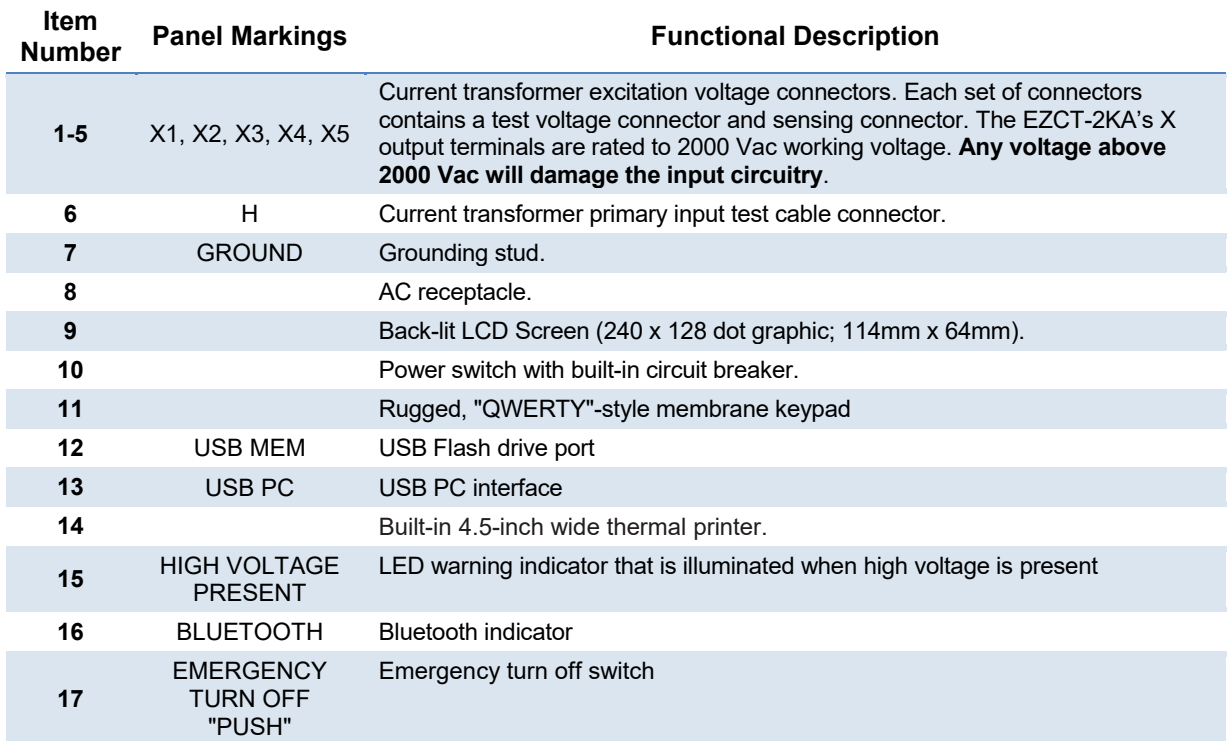

## **Table 2. Functional Descriptions of EZCT-2KA Controls and Indicators**

# **2.0 PRE-TEST SETUP**

## **2.1 Operating Voltages**

The EZCT-2KA's operating voltage is preset at the factory for 100-120 Vac, 50/60 Hz or 200-240 Vac, 50/60 Hz.

## **2.2 LCD Screen Contrast Control**

To increase the LCD screen contrast, press and hold the  $[$   $\blacktriangle$   $]$  key for two seconds. Release the button when the desired contrast level has been reached.

To decrease the LCD screen contrast, press and hold the  $[\nabla]$  key for two seconds. Release the button when the desired contrast level has been reached.

### **2.3 Printer Paper Control**

To advance the thermal printer paper, press and release the  $[\triangle]$  key.

To retract the thermal printer paper, press and release the  $[\nabla]$  key.

### **2.4 Printer Paper**

The EZCT-2KA's built-in thermal printer uses 4.5-inch wide thermal paper for printing test results. To maintain the highest print quality and to avoid paper jams, the use of thermal paper supplied by Vanguard Instruments Company is highly recommended. Additional paper can be ordered from the following sources:

### **Vanguard Instruments Co, Inc.**

1520 S. Hellman Avenue Ontario, CA 91761 Tel: 909-923-9390 Fax: 909-923-9391 Part Number: VIC TP-4 paper

### **BG Instrument Co.**

13607 E. Trent Avenue Spokane, WA 99216 Tel: 509-893-9881 Fax: 509-893-9803 Part Number: VIC TP-4 paper

#### **REV 1.0 EZCT-2KA USER'S MANUAL**

#### $2.5$ **Replacing the Thermal Printer Paper**

The roll of thermal paper is housed inside a dispenser underneath the printer cover. To replace the paper, follow the steps below:

- Unscrew the two large printer cover screws and remove the printer cover.
- Remove the leftover thermal paper roll from the paper holder.
- Unroll the new thermal paper roll.
- Feed the thermal paper into the slot between the paper pocket and the rubber roller. The printer will automatically pull the paper under the thermal head.
- Place the paper roll into the paper holder.
- Lift the thermal head and align the thermal paper if necessary.
- Re-install the printer cover.

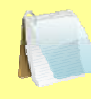

Thermal paper has a chemical coating on one side of the paper. This side should be facing the thermal print head. Incorrect paper loading may result in blank output on the thermal paper.

**NOTE** 

The thermal paper will show a red stripe to indicate that the roll is about to run out of paper.

#### $2.6$ **Computer Interface Ports**

The EZCT-2KA can be connected to a PC via either the USB interface or the wireless bluetooth interface. Windows-based "Current Transformer Analysis" software is supplied with the EZCT-2KA. For further information, please see the EZCT-2000 Software User's Manual.

# **3.0 OPERATING PROCEDURES**

## **3.1 EZCT-2KA Cable Connections**

Always connect the EZCT-2KA to the substation ground before connecting any test cables. The EZCT-2KA is supplied with one 20-foot X cable set and one 35-foot H cable. The X cable connections are required to run the current transformer excitation test. The H and X cable connections are required to run the transformer turns-ratio test. A typical excitation and ratio test connection is shown in Figure 2. Transformer bushing CT connections for Delta and Y transformers are shown in Figure 3 and Figure 4, respectively.

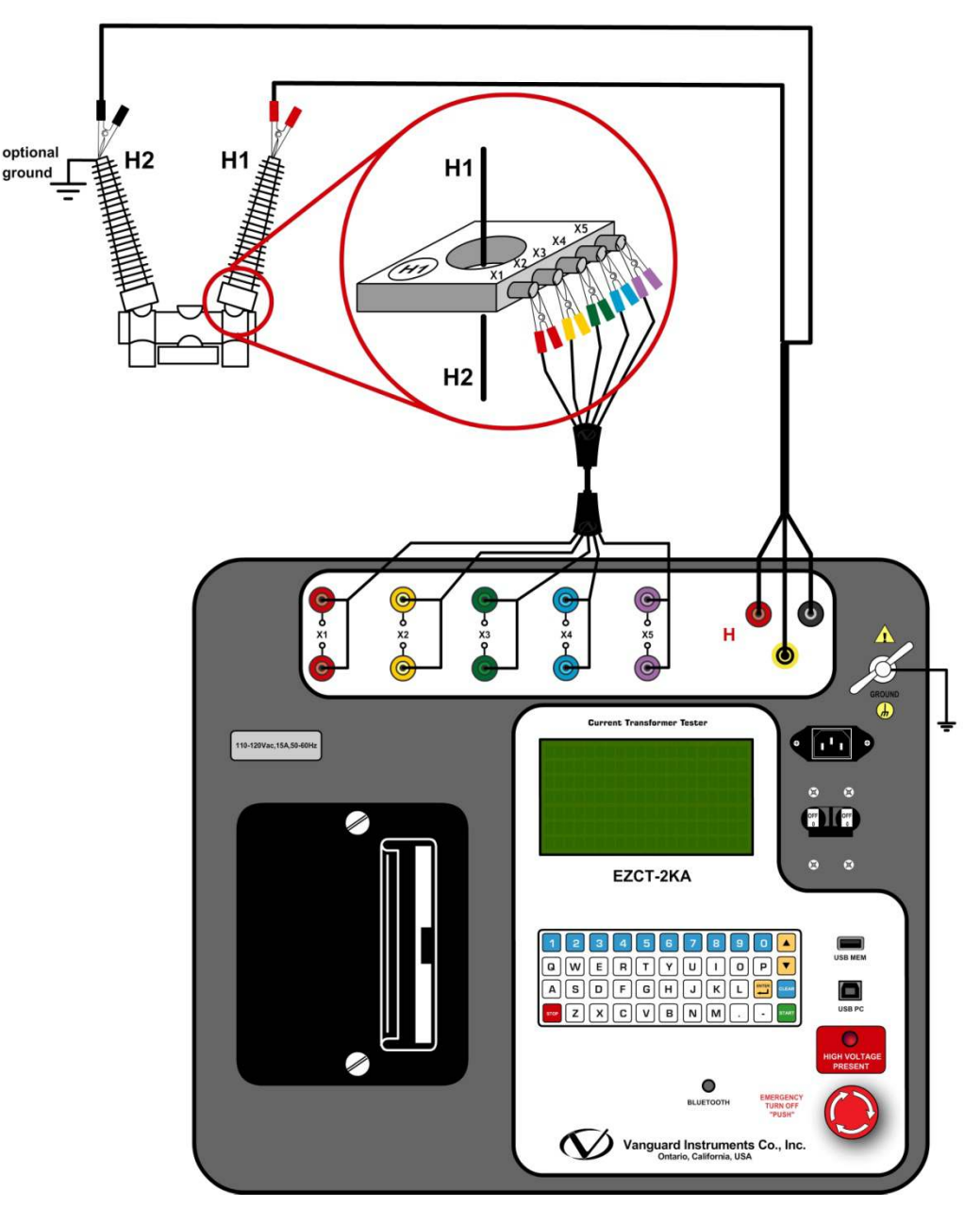

**Figure 2. Typical EZCT-2KA Excitation and Ratio Test Cable Connection** 

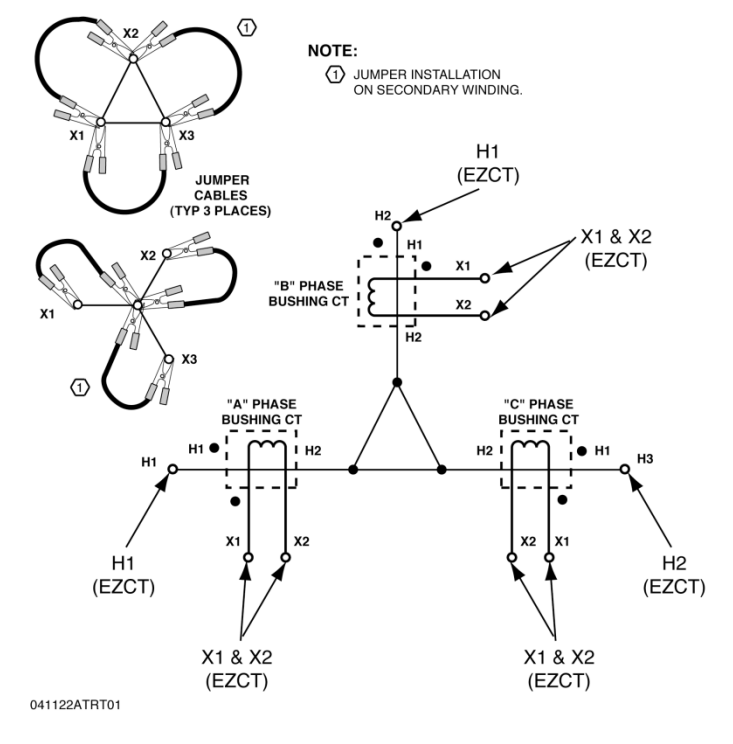

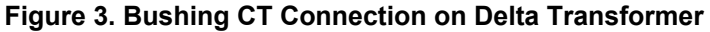

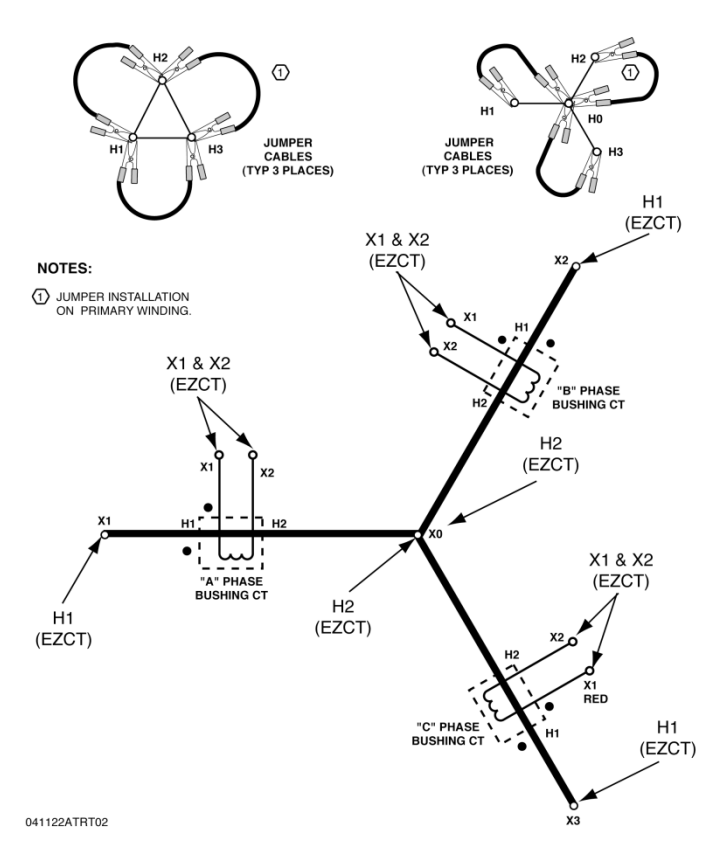

**Figure 4. Bushing CT Connection on Y Transformer** 

## **3.2 EZCT-2KA X Input Voltage Warning**

The EZCT-2KA X output terminals are rated to 2,000 Vac working voltage. Any voltage present at these terminals above 2,000 Vac may damage the X sense circuitry, cause false readings, or both. An example of a typical situation where this may occur is shown in Figure 5 below.

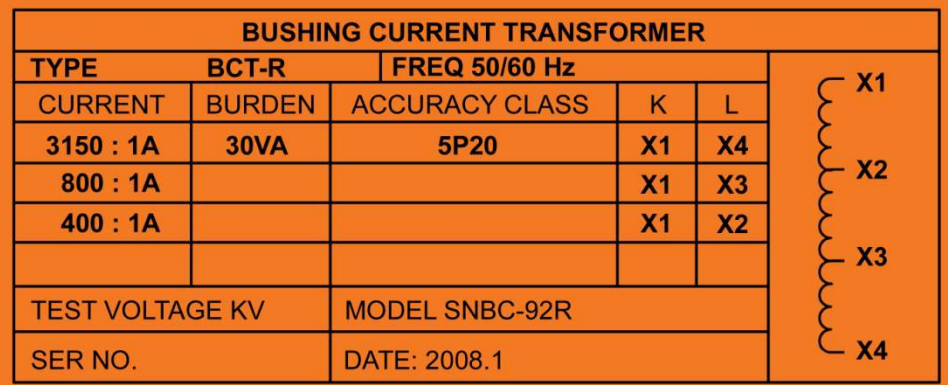

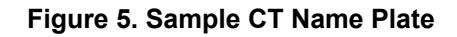

For the above example CT, the turns ratio between X1-X4 is 3150 to 1. The turns ratio between X1-X2 is 400 to 1. The turns ratio between X1-X4 and X1-X2 is 7.88 (3150/400). If a test voltage of 300 Vac is applied to the X1-X2 terminals, a voltage of 2,364 Vac (300 Vac x 7.88) will be induced at the X1-X4 terminals. If all the test leads are connected to the EZCT-2KA and the excitation test is performed on the X1-X2 terminals, the voltage induced at the X1-X4 terminals will exceed 2,000 Vac as the voltage across the X1-X2 terminals increases above 250 Vac. A "Flash-Over" condition may occur and damage the EZCT-2KA. In this case, the user should only connect the X1-X2 leads and run its excitation test, then connect the X4 lead before running the X1-X4 excitation test.

### **3.3 Performing Tests**

### **3.3.1. Entering Test Record Header Information**

You can enter the test record header information before performing tests. The record header includes identifying information such as the company, station, circuit, model number, etc. Once the header information has been entered, it will apply to all subsequent test records. To enter the header information:

a. When the unit is turned on and the firmware has been loaded, you will be presented with the "START-UP" menu as shown below:

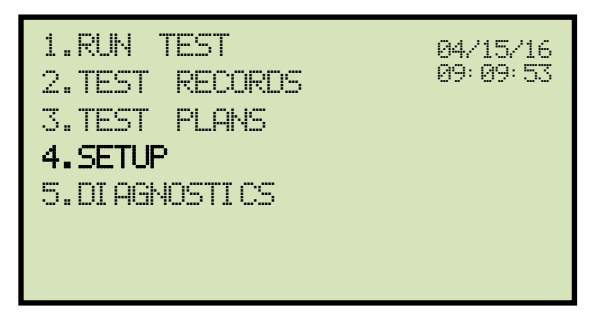

Press the [4] key (*SETUP*).

b. The following screen will be displayed:

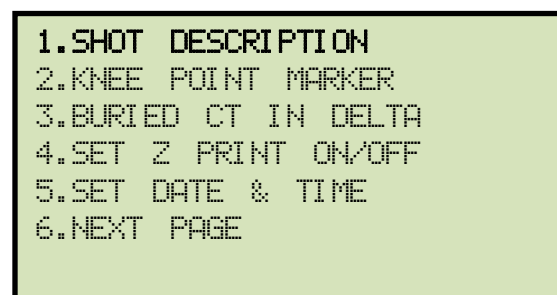

Press the [1] key (*SHOT DESCRIPTION*)

c. The following screen will be displayed:

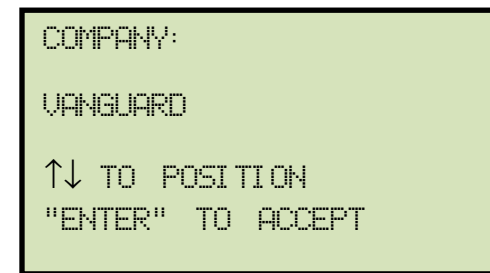

Type the company name using the keypad. To erase the character at the cursor position, press the **[CLEAR]** key. To edit your entry, press the  $[\nabla]$  key to move to the previous character or the  $[\triangle]$  key to move to the next character. Press the **[ENTER]** key when you are done typing the company name.

d. The following screen will be displayed:

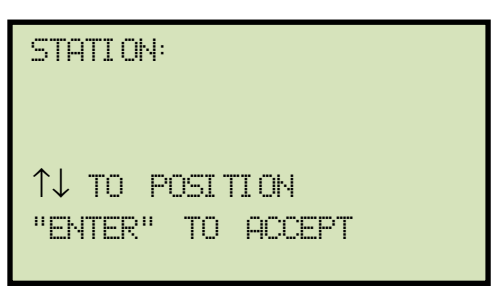

Type the station name using the keypad and then press the [ENTER] key.

e. The following screen will be displayed:

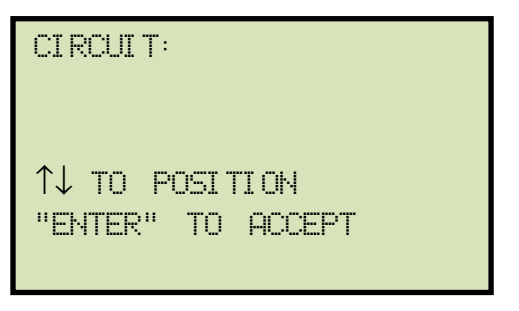

Type the circuit information using the keypad and then press the [ENTER] key.

f. The following screen will be displayed:

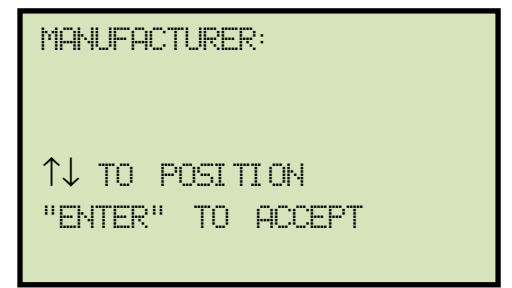

Type the manufacturer name using the keypad and then press the [ENTER] key.

g. The following screen will be displayed:

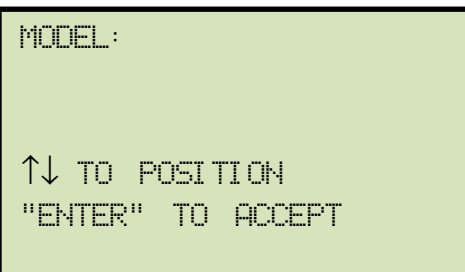

Type the model information using the keypad and then press the [ENTER] key.

h. The following screen will be displayed:

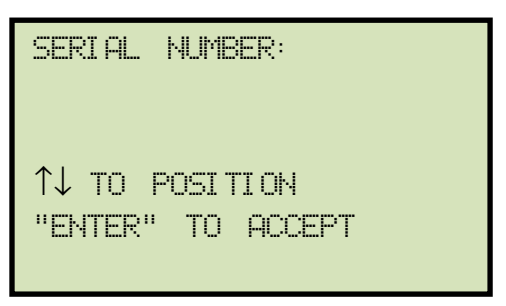

Type the serial number using the keypad and then press the [ENTER] key.

i. The following screen will be displayed:

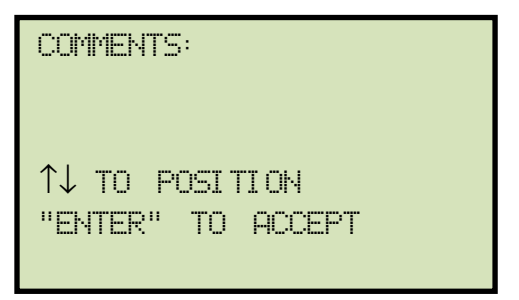

Enter any relevant comments using the keypad and then press the [ENTER] key.

j. The following screen will be displayed:

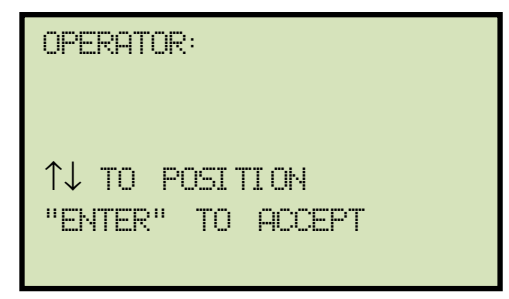

Type the operator's name using the keypad and then press the [ENTER] key. All header information will be saved, and you will be returned to the "START-UP" menu.

### **3.3.2. Performing Resistance, Excitation, and Ratio Tests**

The following procedure describes the general steps for performing excitation, resistance, and ratio tests.

a. When the EZCT-2KA is turned on, it will first go through a start-up cycle and load the firmware. Then the "START-UP" menu will be displayed as shown below:

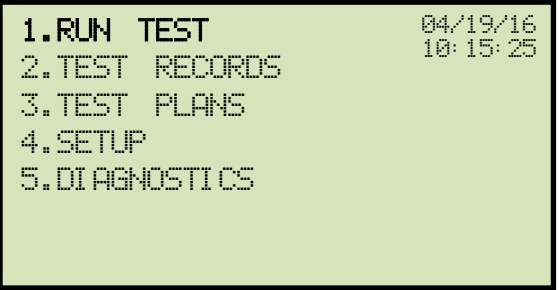

Press the [1] key (*RUN TEST*) to start a test.

b. The following screen will be displayed:

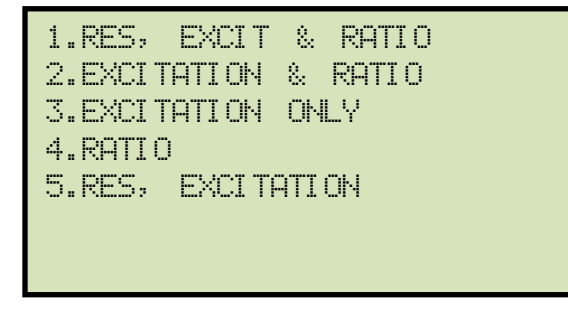

Select the test type by pressing the corresponding key **(**[1] - [5]**)**

c. The following screen will be displayed:

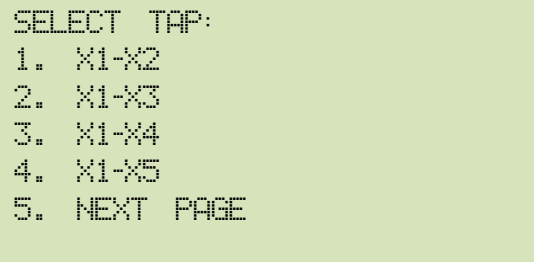

Select the tap connection by pressing the corresponding key **(**[1] - [4]**)**. If the tap connection is not listed, press the [5] key to view the next page of options.

d. If the selected test included an excitation test, the following screen will be displayed:

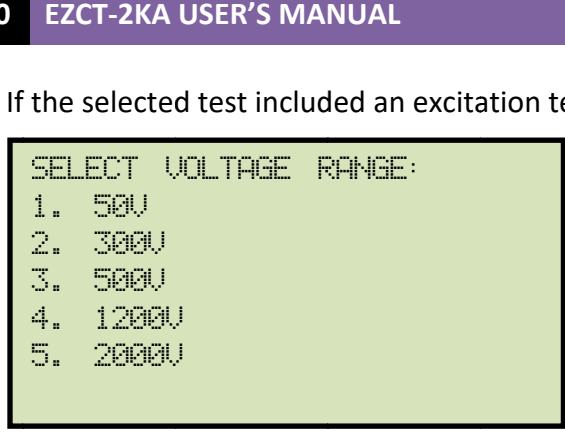

Select a test voltage range by pressing the corresponding key ([1] - [5]).

e. If the selected test included an excitation test, the following screen will be displayed:

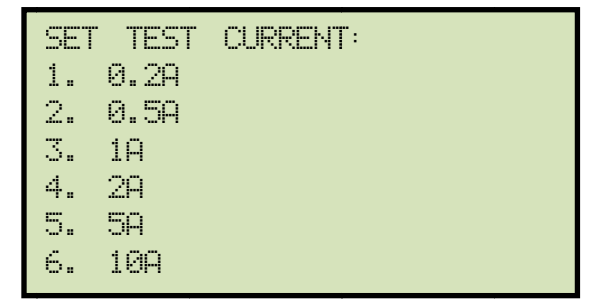

Select the maximum test current for the excitation test by pressing the corresponding ke ey **(**[1] - [6] ]**)**.

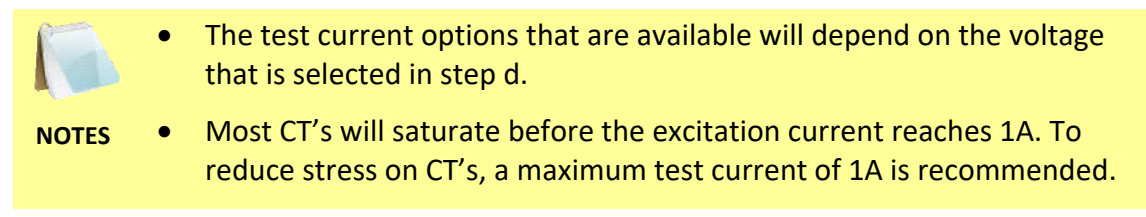

f. If the selected test included a ratio test, the following screen will be displayed:

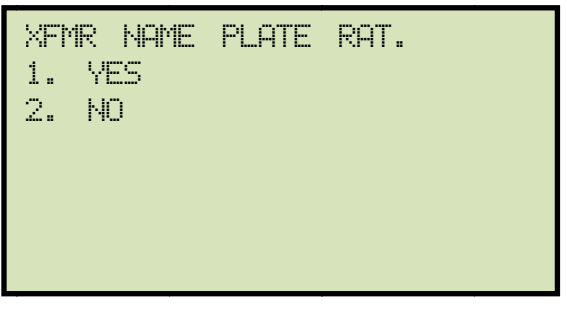

*1. YES* 

Press the [1] key (YES) if you would like to enter the CT nameplate values. The following screen will be displayed:

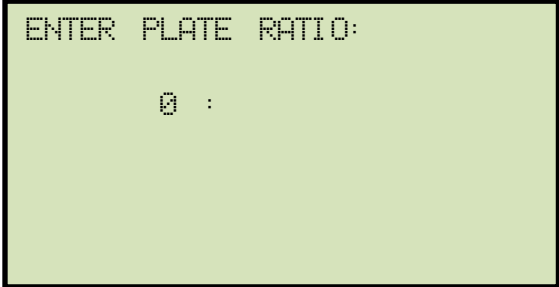

Type the first number using the keypad.

You can press the [CLEAR] key to restart a field entry if necessary.

Press the [ENTER] key. The following screen will be displayed:

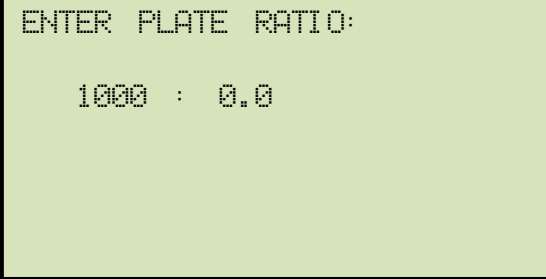

Type the second number using the keypad and then press the [ENTER] key. Continue to step g.

*2. NO* 

Press the [2] key if you do not want to enter the CT nameplate values. Continue to step g.

g. The following screen will be displayed:

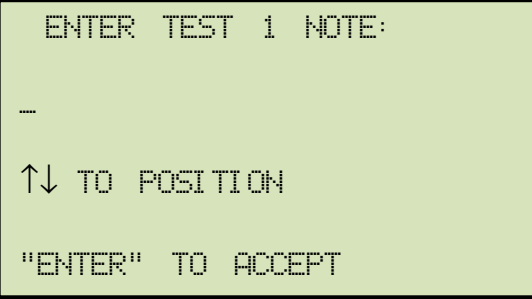

Use the keypad to enter a test note. The test note field is 20 characters long. One test note can be saved for each test.

Press the [ $\blacktriangledown$ ] button to move to the next character. Press the [ $\blacktriangledown$ ] key to move to the previous character. You can erase the character at the cursor position by pressing the **[CLEAR]** key. Press the **[ENTER]** key when you are done typing the note.

h. The following screen will be displayed if the selected test included a resistance test:

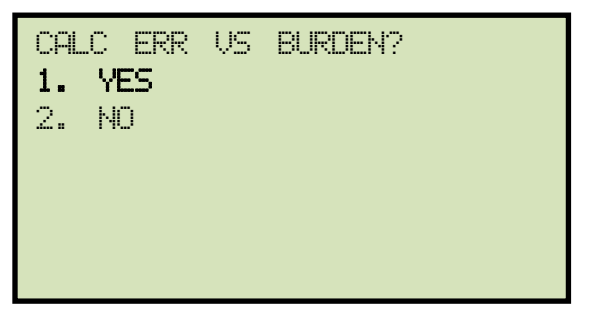

Press the [1] key (*YES*). Selecting this option will print the current ratio error table as part of the tabulated test results. Please see item 19 in Figure 6.

i. The following screen will be displayed:

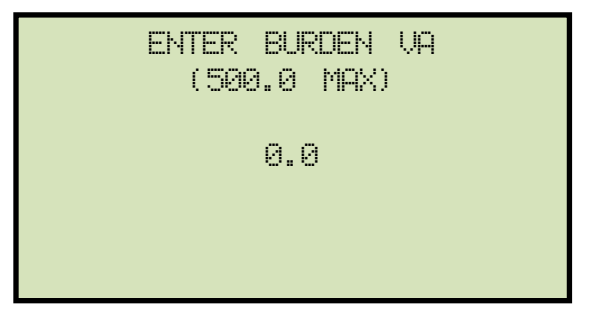

Type the burden value using the keypad and then press the [ENTER] key.

j. The following screen will be displayed:

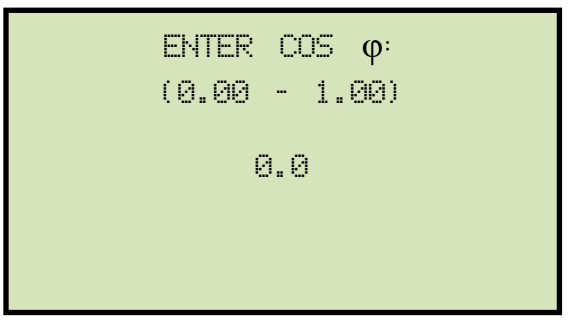

Type the Cos  $\varphi$  value using the keypad and then press the **[ENTER]** key.

k. The following screen will be displayed:

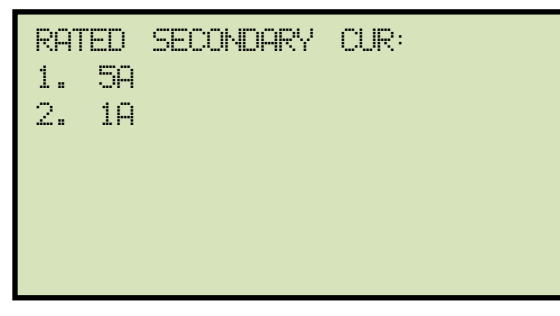

Select the rated secondary current by pressing the [1] key (*5A*) or [2] key (*1A*).

I. The following screen will be displayed showing a summary of the test parameters:

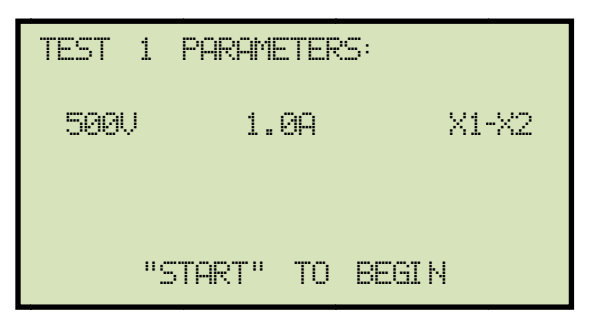

Press the [START] key to start the test.

m. If the selected test included a resistance test, the following screen will be displayed momentarily:

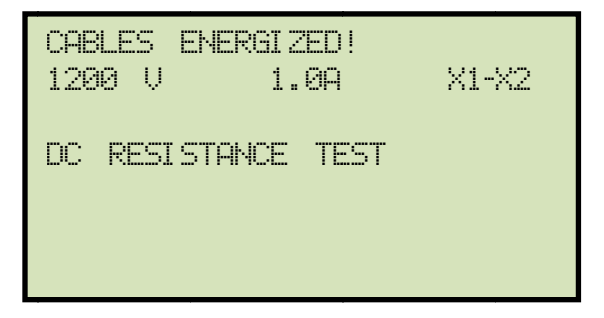

The following screen will then be displayed:

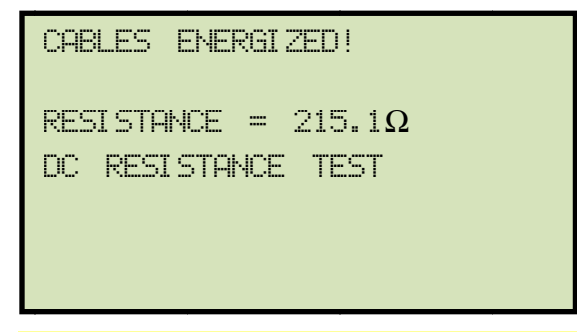

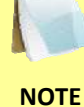

The "HIGH VOLTAGE PRESENT" light will be illuminated to indicate that high voltage is present.

n. If the selected test included an excitation test, the following screen will be displayed momentarily:

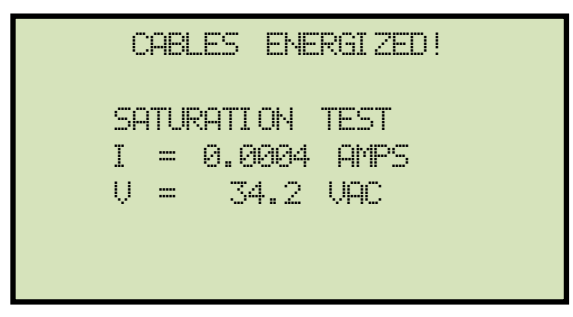

The following screen will then be displayed for the ratio test:

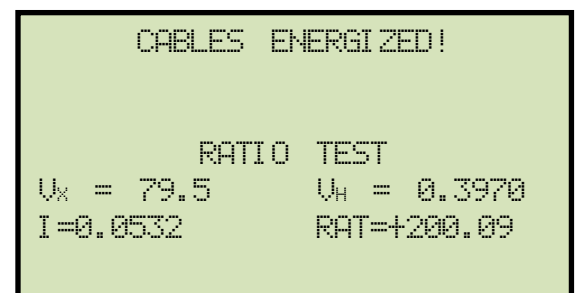

o. The following screen will be displayed:

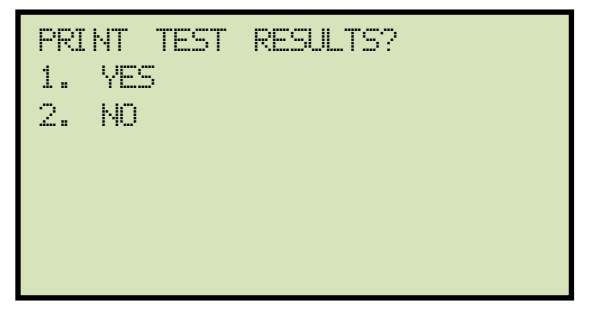

Press the [1] key (*YES*) if you would like to print the test results. The test results will be printed on the thermal printer. A typical EZCT-2KA tabulated test report printout is shown in Figure 6. Typical graphic reports are shown in Figure 7 and Figure 8.

Press the [2] key (*NO*) if you do not want to print the test results.

p. The following screen will be displayed:

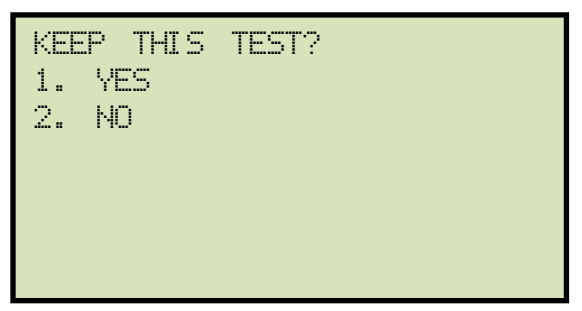

Press the [1] key (*YES*) to keep the test results.

q. The following screen will be displayed:

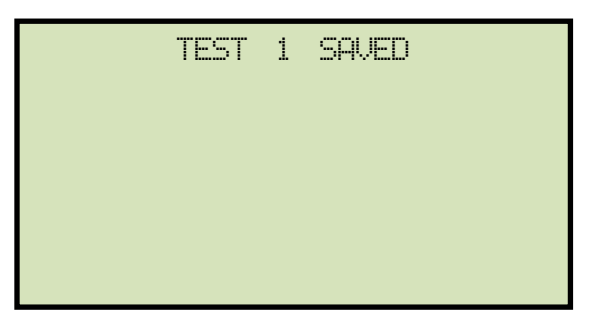

Press any key to continue.

r. The following screen will be displayed:

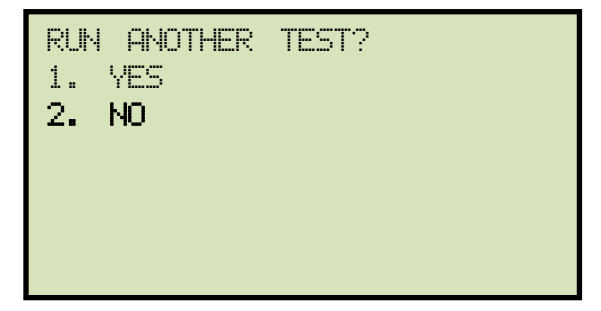

Press the [2] key (*NO*).

s. The following screen will be displayed:

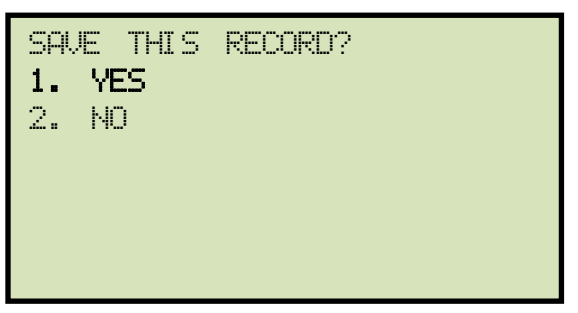

Press the [1] key (*YES*) to save the record.

The following screen will be displayed momentarily:

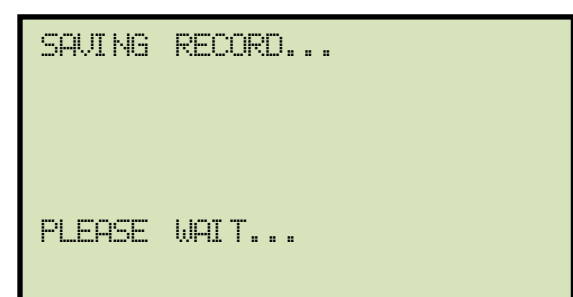

t. The following confirmation screen will then be displayed:

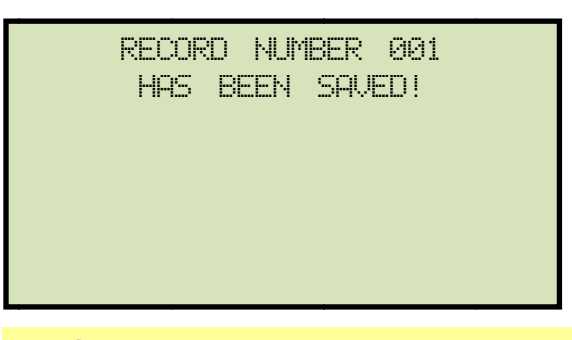

**NOTE** 

The test record number is automatically assigned to each test record stored in the EZCT-2KA's Flash EEPROM.

Press any key to return to the "START-UP" menu.

### **EZCT-2KA USER'S MANUAL REV 1.0**

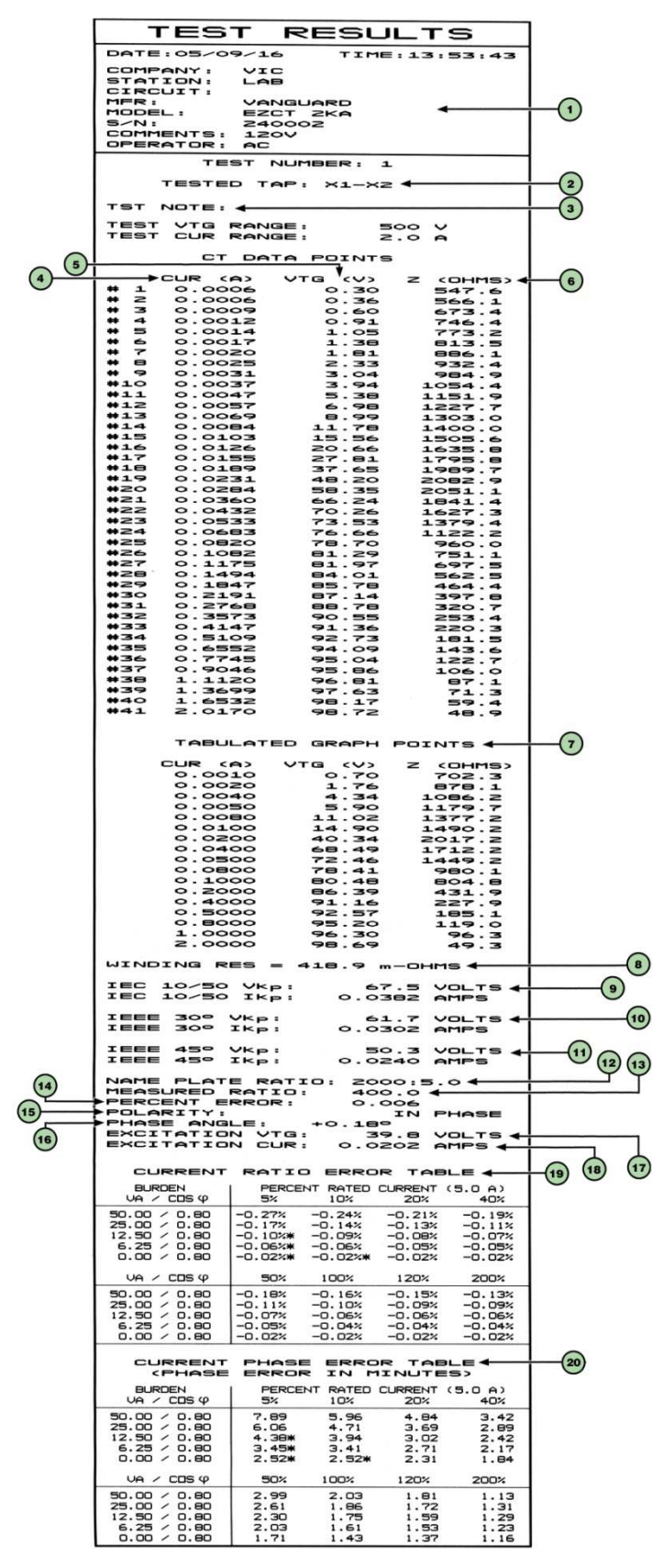

**Figure 6. Typical EZCT-2KA Tabulated Report Printout** 

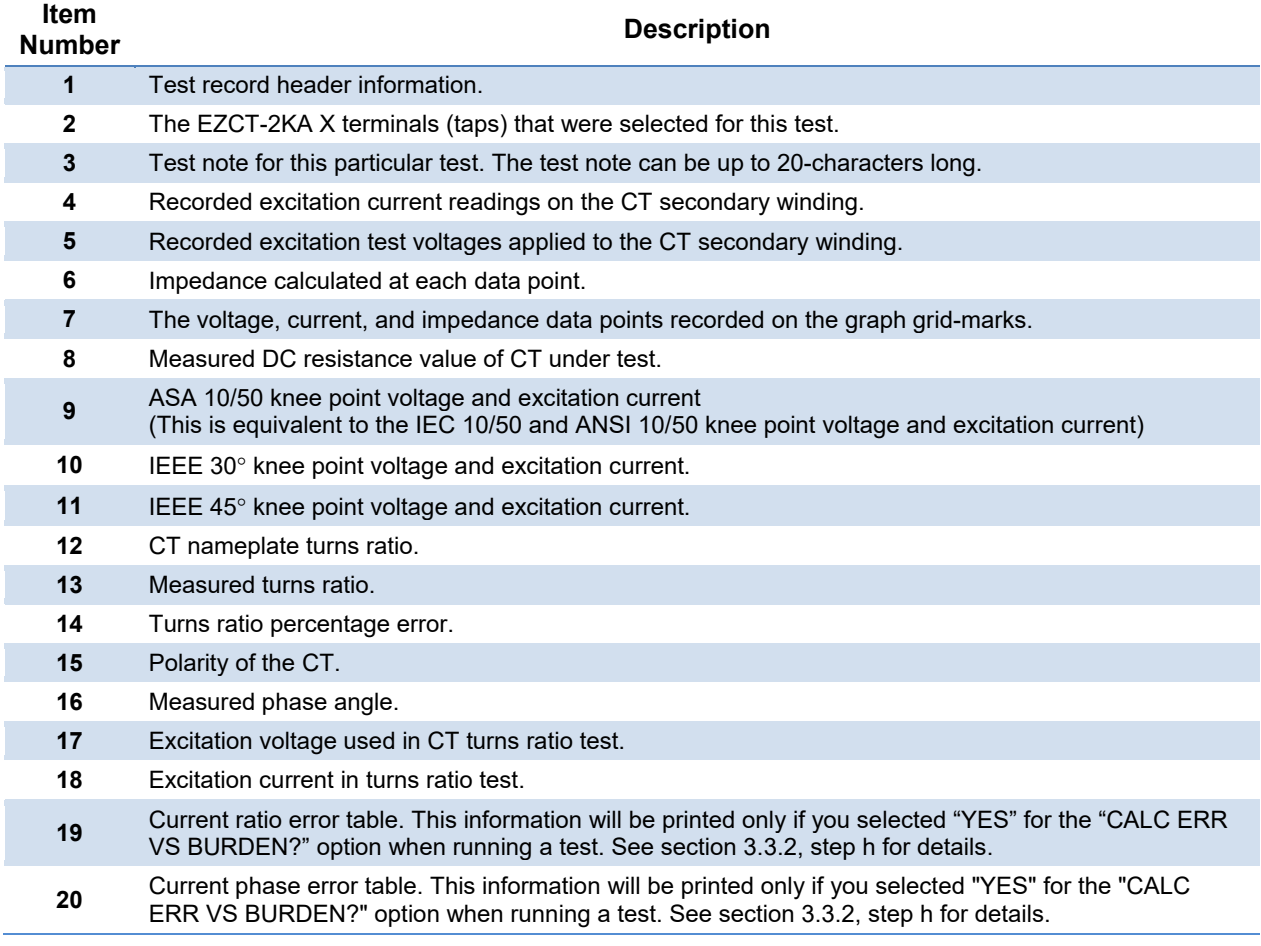

## **Table 3. Descriptions of Tabulated Test Results Elements**

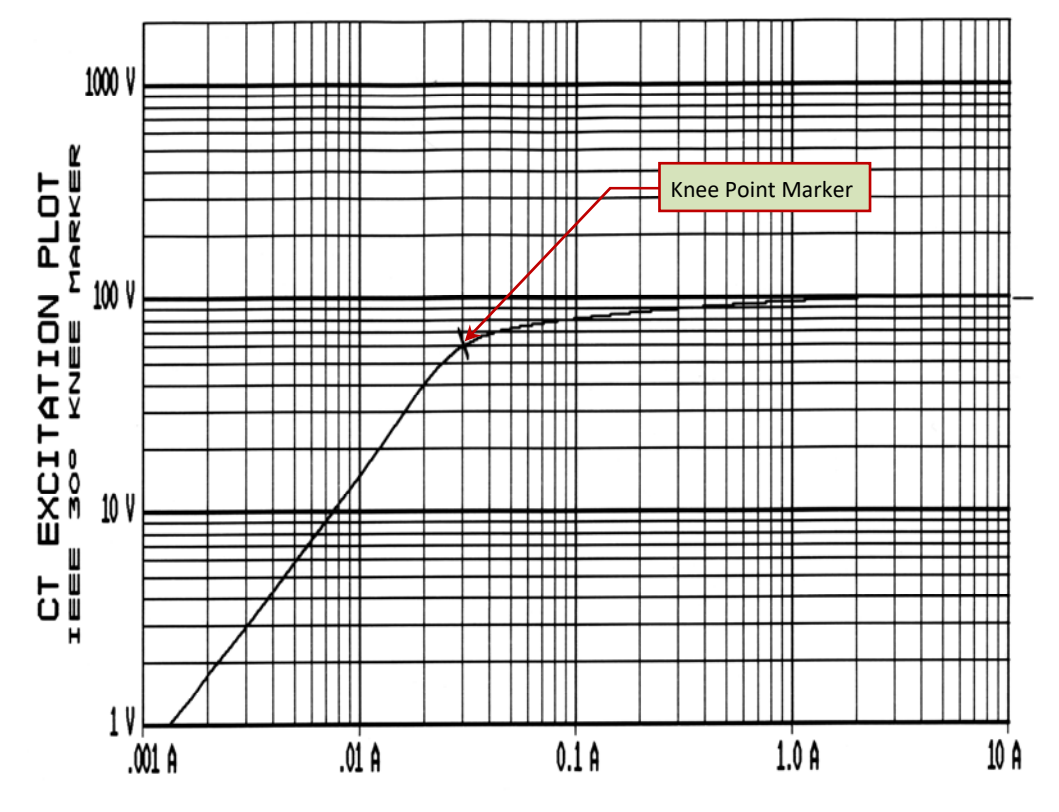

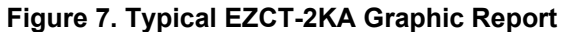

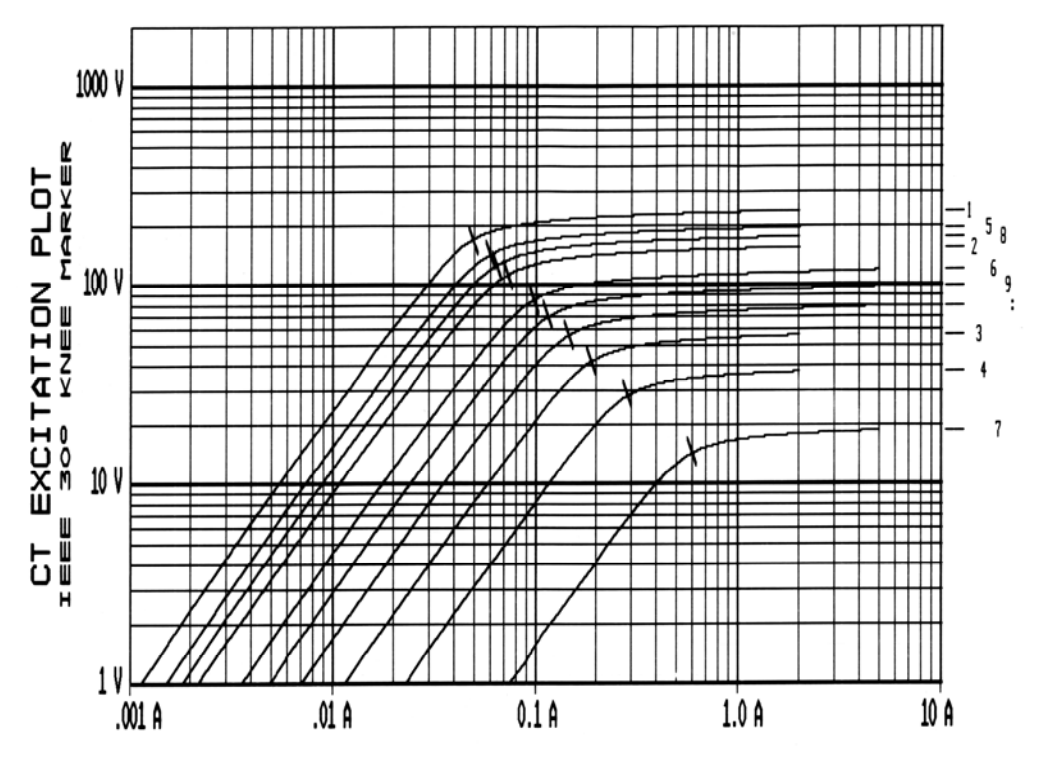

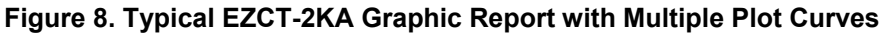

### **3.4 Working With Test Records**

### **3.4.1. Restoring and Printing a Test Record From Flash EEPROM**

You can restore a test record from the EZCT-2KA's Flash EEPROM to the working memory. You can then print the restored test record on the unit's built-in thermal printer. To restore a test record:

a. Start from the "START-UP" menu:

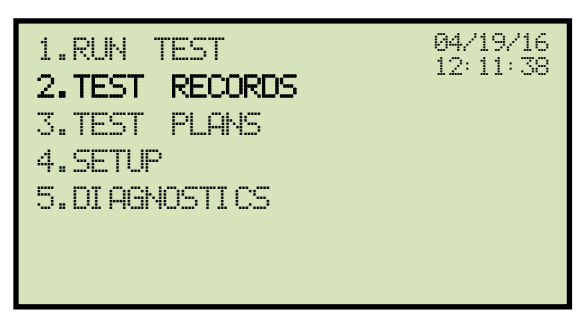

Press the [2] key (*TEST RECORDS*).

b. The following screen will be displayed:

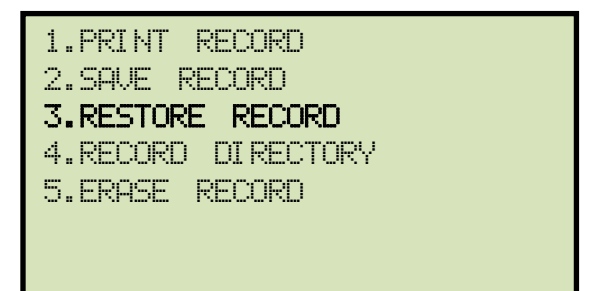

Press the [3] key (*RESTORE RECORD*).

c. The following screen will be displayed:

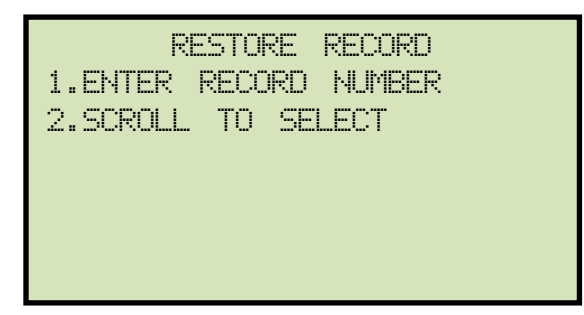

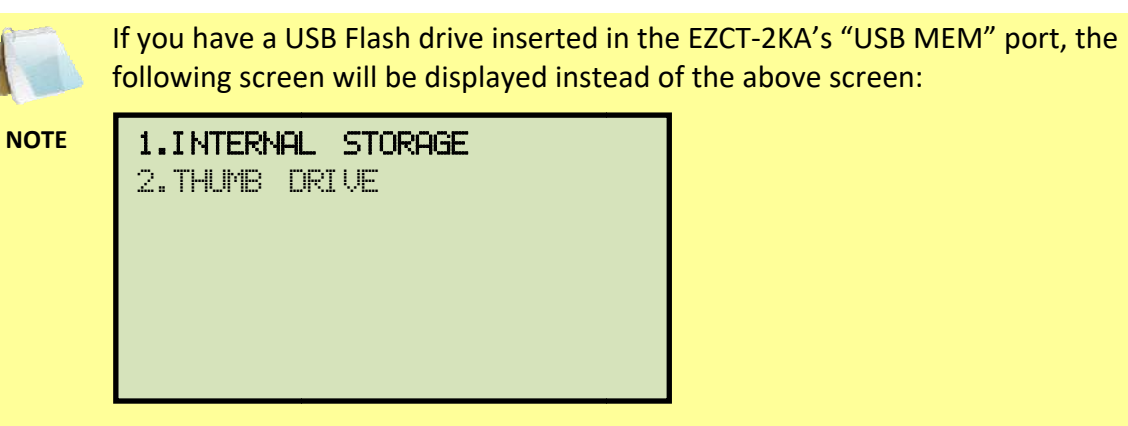

Press the [1] key (INTERNAL STORAGE).

The following screen will then be displayed:

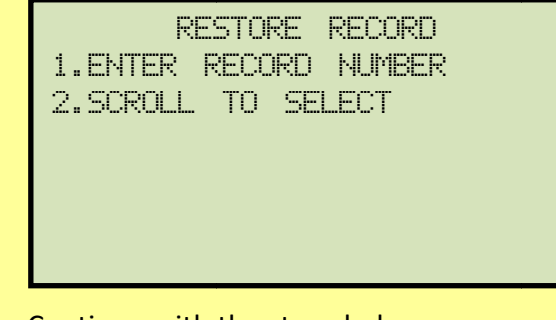

Continue with the steps below.

**ENTER RECORD NUMBER** 1.

> If you know the record number that you would like to restore, press the [1] key. The following screen will be displayed:

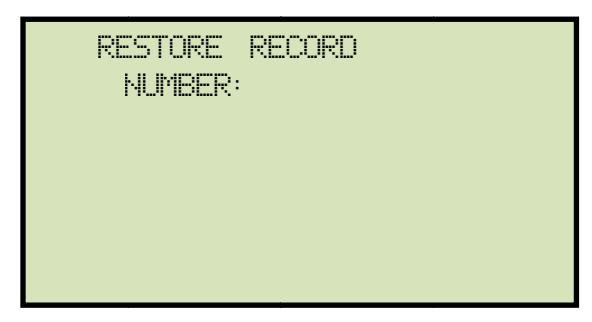

Type the record number using the keypad and then press the [ENTER] key.

The following screen will be displayed:

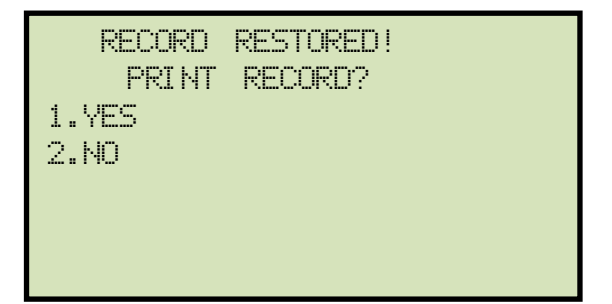

If you do not want to print the test record, press the [2] key (*NO*). The test record will be restored to the working memory, and you will be returned to the "START-UP" menu.

If you would like to print the test record, press the [1] key (*YES*). Continue to step d.

*2. SCROLL TO SELECT* 

Press the [2] key if you would like to scroll through a directory of the stored test records. The following screen will be displayed:

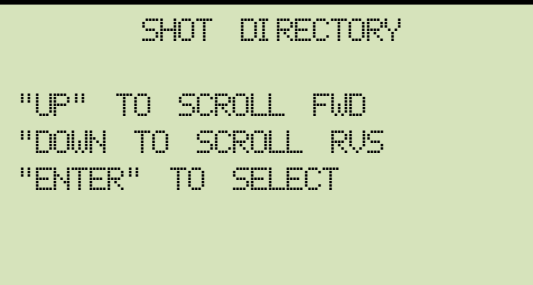

Press the [ $\blacktriangle$ ] button or the [ $\nabla$ ] key to display the next or previous test record, respectively. The test record information will be displayed as shown:

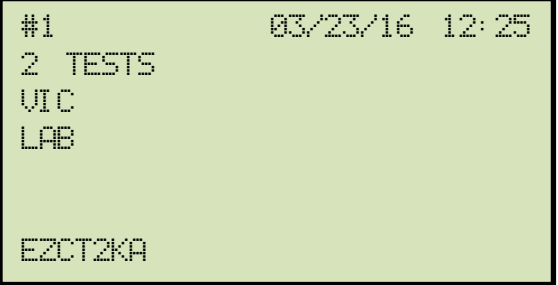

When you have located the test record that you would like to restore, press the [ENTER] key.

The following screen will be displayed:

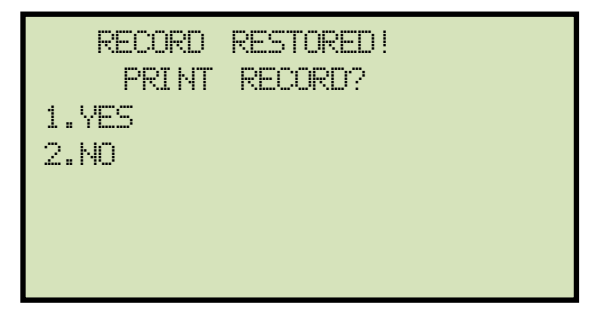

If you do not want to print the test record, press the [2] key (*NO*). The test record will be restored to the working memory, and you will be returned to the "START-UP" menu.

If you would like to print the test record, press the [1] key (*YES*). Continue to step d.

d. The following screen will be displayed:

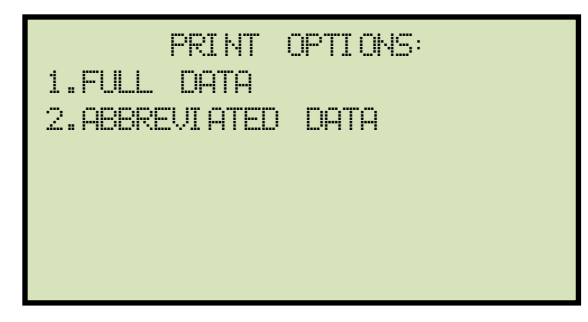

Press the [1] key to print the tabulated data and graphics results on the thermal printer. The test record will be restored to the working memory and will be printed on the thermal printer, and then you will be returned to the "START-UP" menu.

Press the [2] key to print the test report and graphic results on the thermal printer, without the excitation voltage and current data points. The test record will be restored to the working memory and will be printed on the thermal printer, and then you will be returned to the "START-UP" menu.

### **REV 1.0 EZCT-2KA USER'S MANUAL**

### **3.4.2. Restoring and Printing a Test Record From a USB Flash Drive**

You can restore a test record from a USB Flash drive to the EZCT-2KA's working memory using the steps below:

a. Make sure the USB Flash drive containing the test record(s) is inserted in the EZCT-2KA's USB Flash drive port ("USB MEM" port). Then start from the "START-UP" menu:

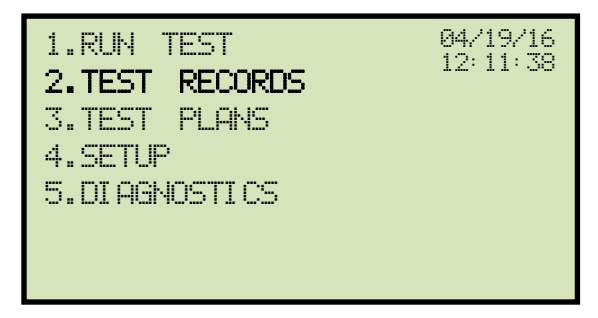

Press the [2] key (*TEST RECORDS*).

b. The following screen will be displayed:

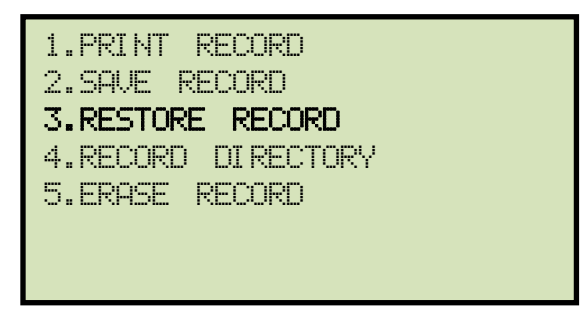

Press the [3] key (*RESTORE RECORD*).

c. The following screen will be displayed:

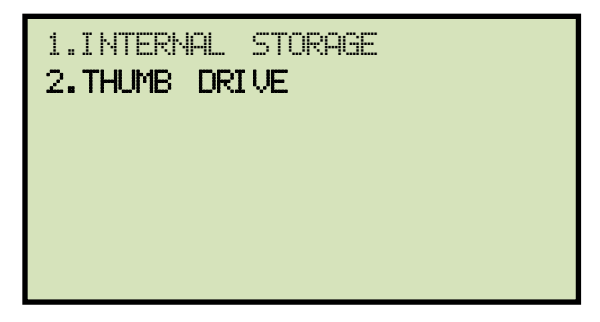

Press the [2] key (*THUMB DRIVE*).

d. The following screen will be displayed:
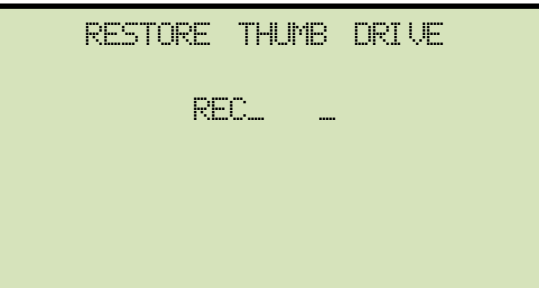

Type the record number that you would like to restore and press the [ENTER] key. If you do not know the record number, you can print a test record directory. Please see section 3.4.4 for details.

e. The following screen will be displayed:

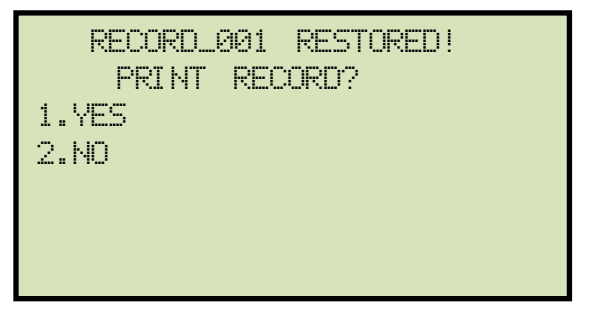

If you do not want to print the test record, press the [2] key (*NO*). The test record will be restored to the working memory, and you will be returned to the "START-UP" menu.

If you would like to print the test record, press the [1] key (*YES*). Continue to step h.

f. The following screen will be displayed:

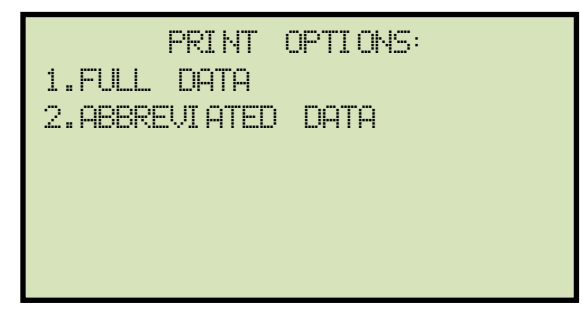

Press the [1] key to print the full tabulated data and graphics results on the thermal printer. After printing is finished, you will be returned to the "START-UP" menu.

Press the [2] key to print the test report and graphic results on the thermal printer, without the excitation voltage and current data points. After printing has finished, you will be returned to the "START-UP" menu.

#### **REV 1.0 EZCT-2KA USER'S MANUAL**

### **3.4.3. P Printing a R Restored T Test Record d**

You can print a test record at the time that it is restored from the Flash EEPROM (see section 3.4.1), or you can restore it to the working memory and print it later. To print the current test record in the working memory:

a. Start from the "START-UP" menu:

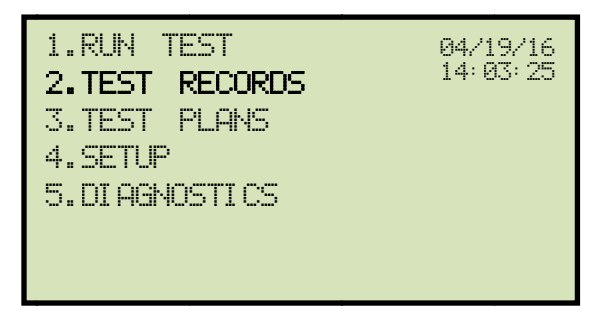

P ress the [2] key (*TEST R RECORDS*).

b. The following screen will be displayed:

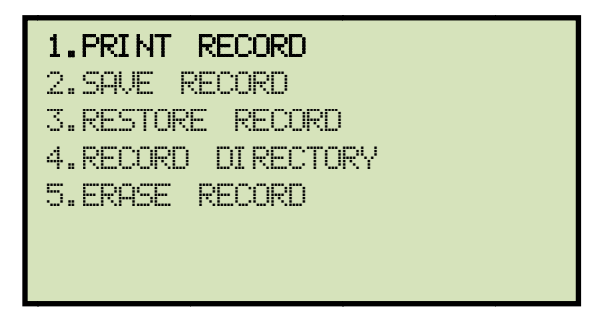

P ress the [1] key (*PRINT RECORD*).

c. The following screen will be displayed:

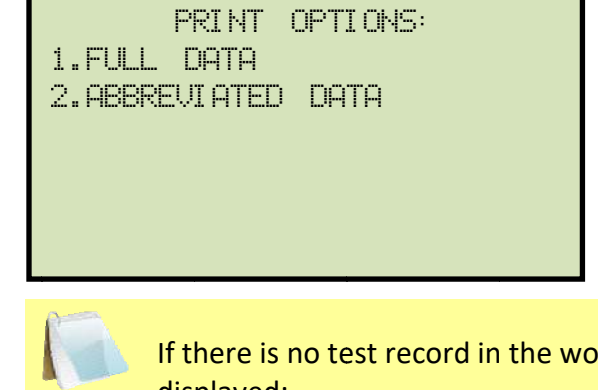

If there is no test record in the working memory, the following screen will be dis played:

**NOTE** 

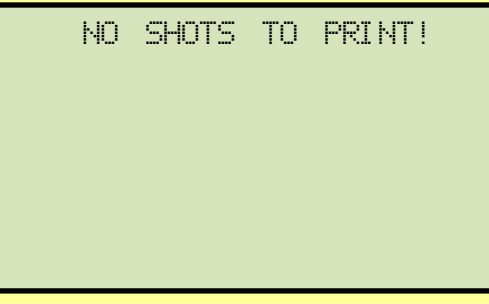

Press any key to return to the "START-UP" menu. Please see section 3.4.1 for instructions on how to restore a test record.

Press the [1] key to print the tabulated data and graphics results on the thermal printer. The test record will be printed on the thermal printer and you will be returned to the "START-UP" menu.

Press the [2] key to print the test report and graphic results on the thermal printer, without the excitation voltage and current data points. The test record will be printed on the thermal printer and you will be returned to the "START-UP" menu.

### **REV 1.0 EZCT-2KA USER'S MANUAL**

## **3.4.4. Printing a Directory of Test Records Stored in the EZCT-2KA's Memory**

You can print a directory of all the test records stored in the EZCT-2KA's Flash EEPROM using the steps below:

a. Start from the "START-UP" menu:

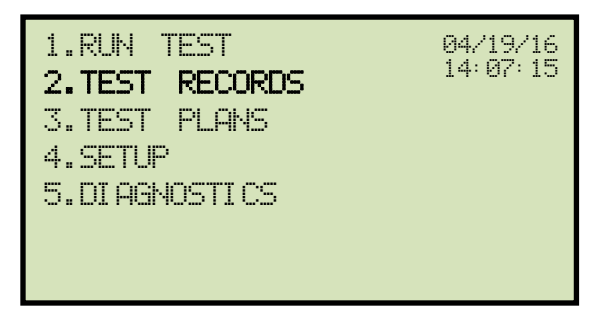

Press the [2] key (*TEST RECORDS*).

b. The following screen will be displayed:

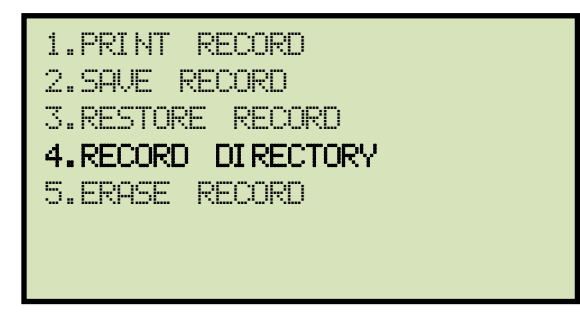

Press the [4] key (*RECORD DIRECTORY*).

c. The following screen will be displayed:

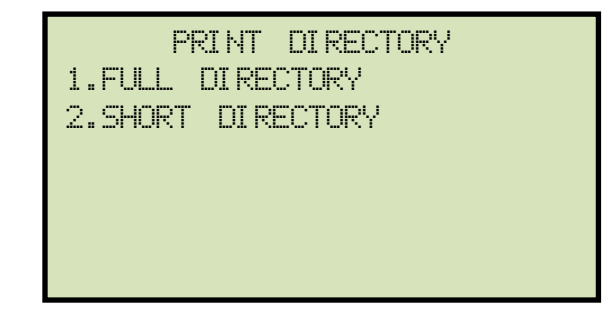

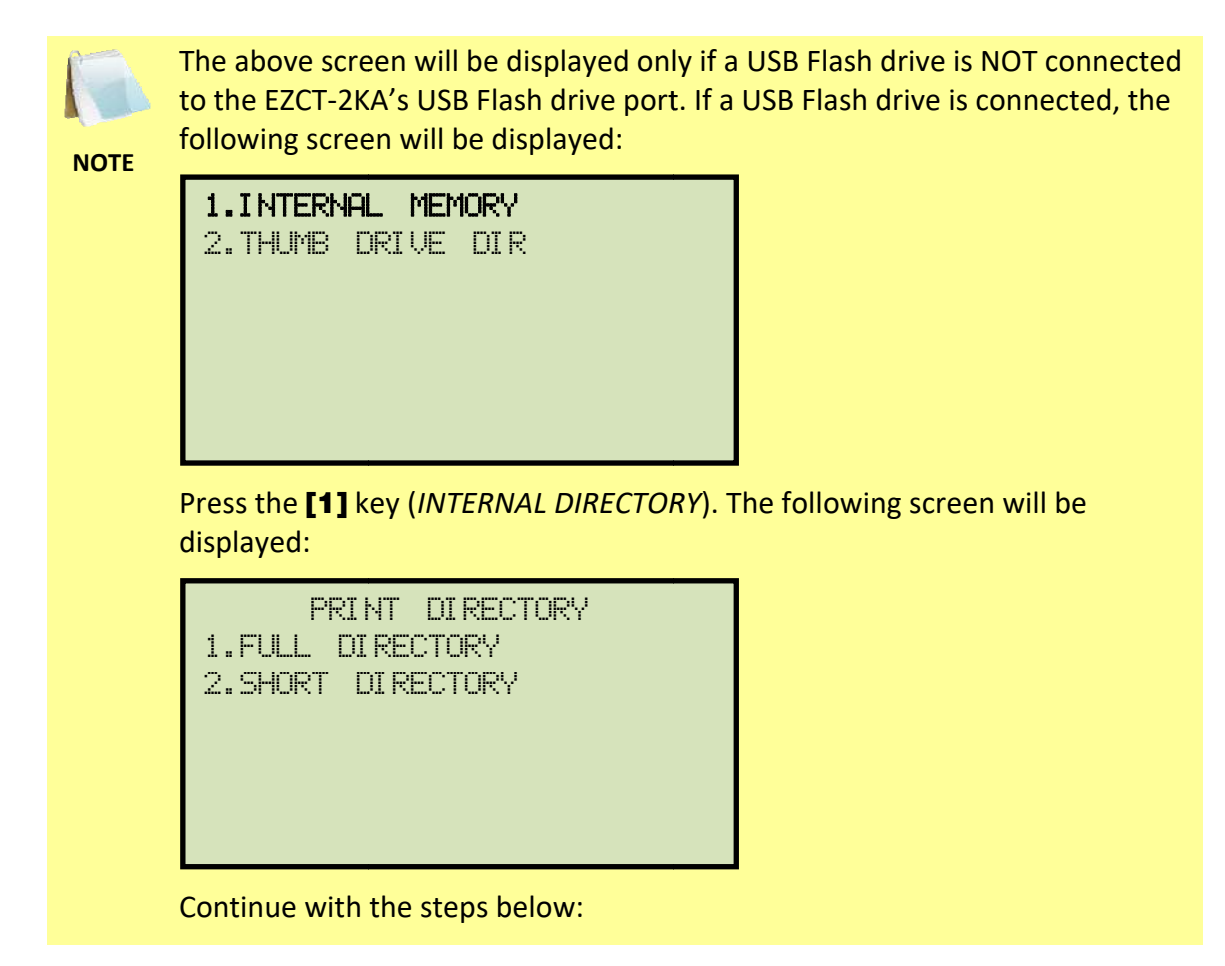

Press the [1] key to print a full directory listing of all the test records stored in the EZCT-2KA's Flash EEPROM. The directory listing will be printed on the thermal printer and you will be returned to the "START-UP" menu. A sample directory listing printout is shown in Figure 9.

Press the [2] key to print a short directory listing of the stored test records. The short directory option prints the last 10 records stored in the EZCT-2KA's Flash EEPROM. The short directory listing will be printed on the thermal printer and you will be returned to the "START-UP" menu.

| TEST                                                                                                    |                                                                    | DIRECTORY                                                                     |  |
|----------------------------------------------------------------------------------------------------|--------------------------------------------------------------------|-------------------------------------------------------------------------------|--|
| RECORD NUMBER:<br>NUMBER OF<br>STATION:<br>CIRCUIT:<br>MFR:                                                            | TESTS:<br>LAB<br>VANGUARD                                          | 36<br>DATE/TIME: 04/19/16 09:34:42<br>$\mathbf{1}$                            |  |
| MODEL:<br>SER NO:<br>COMMENTS:                                                                                         | EZCT ZKA<br>240002<br>120V                                         |                                                                               |  |
| RECORD NUMBER:<br>NUMBER OF<br>STATION:<br>CIRCUIT:<br>MFR:<br>MODEL:<br>SER NO:<br>COMMENTS:                          | TESTS:<br>டக்<br>≍f mr<br>Vanguard<br>EZCT 2KA<br>240002<br>1200 1 | 35<br>DATE/TIME: 04/11/16 06:43:01<br>10<br>CT                                |  |
| RECORD NUMBER: 34<br>NUMBER OF<br>STATION:<br>CIRCUIT:<br>MFR:<br>MODEL:<br>SER NO:<br>COMMENTS:                       | TESTS:<br>டக்<br>≍f mr<br>Vanguard<br>EZCT ZKA<br>240002<br>1200   | DATE/TIME: 04/11/16 06:22:10<br>$\overline{\mathbf{1}}$<br>$\mathbf{1}$<br>cт |  |
| RECORD NUMBER: 33<br>NUMBER OF<br>STATION:<br>CIRCUIT:<br>MFR:<br>MODEL :<br>SER NO:<br>COMMENTS:                      | TESTS: 5<br>டக்<br><b>CB123</b><br>GE<br>EZCT ZKA<br>240002        | DATE/TIME: 04/02/16 14:01:39<br>testing voltage<br>and                        |  |
| RECORD NUMBER: 32<br>NUMBER OF<br>STATION:<br>CIRCUIT:<br>MFR:<br>MODEL :<br>SER NO:<br>COMMENTS:                      | TESTS: 5<br>ᄂᆂᆸ<br><b>CB123</b><br>GE<br>EZCT ZKA<br>240002        | DATE/TIME: 03/31/16 16:56:07<br>testing voltage<br>nd.                        |  |
| RECORD NUMBER: 31<br>NUMBER OF<br>STATION:<br>CIRCUIT:<br>MFR:<br>MODEL:<br>SER NO:<br>COMMENTS:                       | TESTS:<br>240002                                                   | DATE/TIME: 03/29/16 14:38:49<br>ュ                                             |  |
| RECORD NUMBER: 30<br>NUMBER OF TESTS:<br>STATION:<br>CIRCUIT:<br>MFR:<br>MODEL :<br>SER NO:                            | 240002                                                             | DATE/TIME: 03/29/16 14:36:03<br>$\mathbf{1}$                                  |  |
| COMMENTS:<br>RECORD NUMBER: 29<br>NUMBER OF TESTS: 1<br>STATION:<br>CIRCUIT:<br>MFR:<br>MODEL:<br>SER NO:<br>COMMENTS: | 240002                                                             | DATE/TIME: 03/29/16 14:29:26                                                  |  |
| RECORD NUMBER: 28<br>NUMBER OF TESTS: 1<br>STATION:<br>CIRCUIT:<br>MFR:<br>MODEL:<br>SER NO:<br>COMMENTS:              | 240002                                                             | DATE/TIME: 03/29/16 14:25:10                                                  |  |

**Figure 9. Typical Internal Test Record Directory Printout** 

## **3.4.5. Printing a Directory of Test Records Stored in a USB Flash Drive**

You can print a directory of all the test records in a USB Flash drive using the steps below:

a. Make sure the USB Flash drive is inserted in the EZCT-2KA's USB Flash drive port ("USB MEM" port). Then start from the "START-UP" menu:

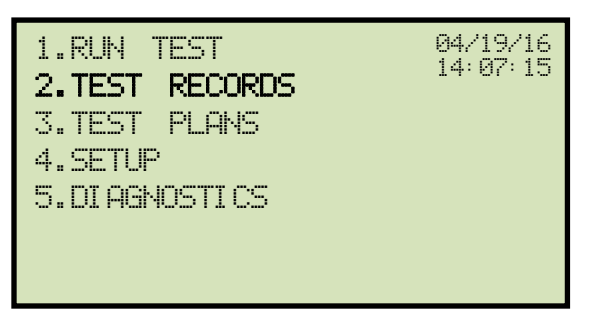

Press the [2] key (*TEST RECORDS*).

b. The following screen will be displayed:

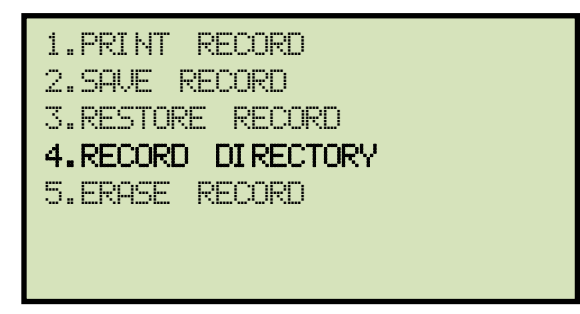

Press the [4] key (*RECORD DIRECTORY*).

c. The following screen will be displayed:

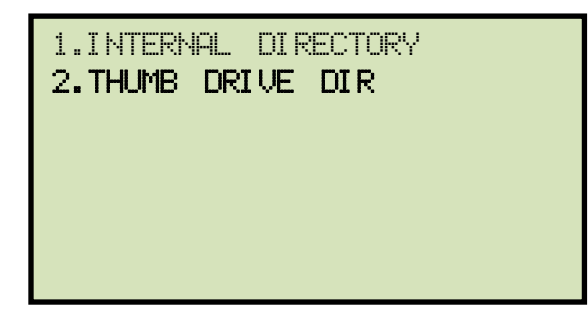

Press the [2] key (*THUMB DRIVE DIR*).

d. The following screen will be displayed while the directory is printed:

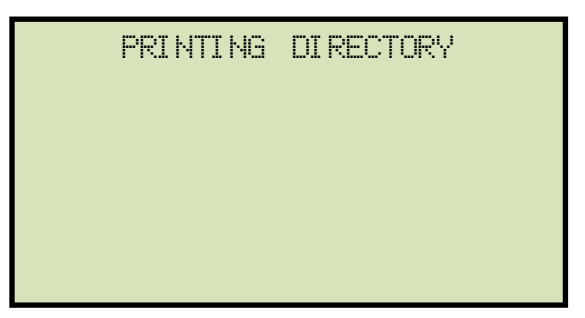

When printing is finished, you will be returned to the "START-UP" menu. A sample directory printout is shown in Figure 10.

| THUMB DRV DIR                                                                                       |                                                                                                    |  |  |  |
|----------------------------------------------------------------------------------------------------|----------------------------------------------------------------------------------------------------|--|--|--|
| NUMBER OF TESTS: 5<br>STATION:<br>CIRCUIT:<br>MFR:<br>MODEL :<br>SER NO:<br>COMMENTS:               | THUMB DRV FILENAME: REC_031<br>DATE/TIME: 04/02/16 14:01:39<br>Lab<br><b>CB123</b><br>GE<br>EZCT ZKA<br>240002<br>testing voltage and             |  |  |  |
| THUMB DRV<br>DATE/TIME:<br>STATION:<br>CIRCUIT:<br>MFR:<br>MODEL :<br>SER NO:<br>COMMENTS:          | FILENAME: REC_032<br>04/11/16 06:22:10<br>NUMBER OF TESTS: 10<br>டக்<br>$\times$ f mr<br>Vanguard<br>EZCT ZKA<br>240002<br>1200 1 CT              |  |  |  |
| NUMBER OF TESTS: 5<br>STATION:<br>CIRCUIT:<br>MFR:<br>MODEL:<br>SER NO:<br>COMMENTS:                | THUMB DRV FILENAME: REC_030<br>DATE/TIME: 03/31/16 16:56:07<br>டகட<br><b>CB123</b><br>GE<br>EZCT ZKA<br>240002<br>testing voltage<br>and          |  |  |  |
| THUMB DRV<br>NUMBER OF TESTS: 10<br>STATION:<br>CIRCUIT:<br>MFR:<br>MODEL :<br>SER NO:<br>COMMENTS: | FILENAME: REC_033<br>DATE/TIME: 04/11/16 06:43:01<br>느르는<br>×f mr<br>Vanguard<br>EZCT ZKA<br>240002<br>1200 1 CT                                  |  |  |  |
| THUMB DRV<br>NUMBER OF<br>STATION:<br>CIRCUIT:<br>MFR:<br>MODEL :<br>SER NO:<br>COMMENTS:           | FILENAME: REC_018<br>DATE/TIME: 03/25/16 07:50:48<br>TESTS: 5<br>LAB<br>None<br>Vanguard Instruments<br>EZCT 2000C<br>240002<br>All Voltages Test |  |  |  |

**Figure 10. Typical USB Flash Drive Record Directory Printout** 

## **3.4.6. Copying Test Records to a USB Flash Drive**

You can easily copy test records stored in the EZCT-2KA's Flash EEPROM to a connected USB Flash drive using the steps below:

a. Make sure a USB Flash drive is inserted in the EZCT-2KA's Flash drive port ("USB MEM" port). Then start from the "START-UP" menu:

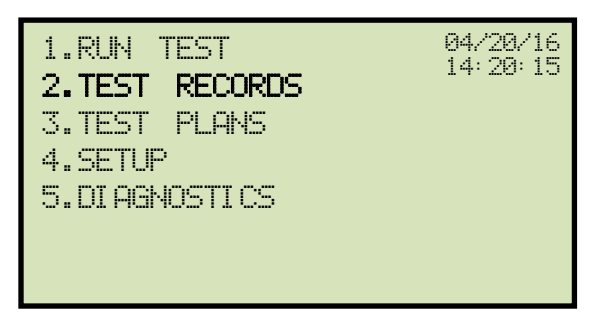

Press the [2] key (*TEST RECORDS*).

b. The following screen will be displayed:

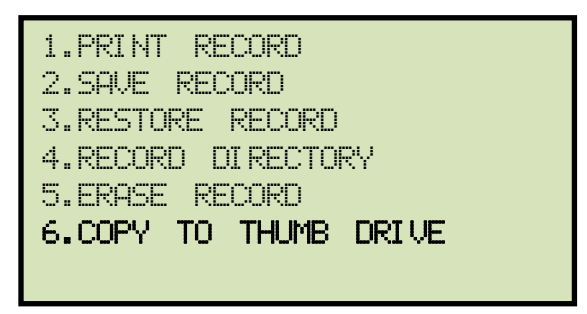

Press the [6] key (*COPY TO THUMB DRIVE*).

c. The following screen will be displayed:

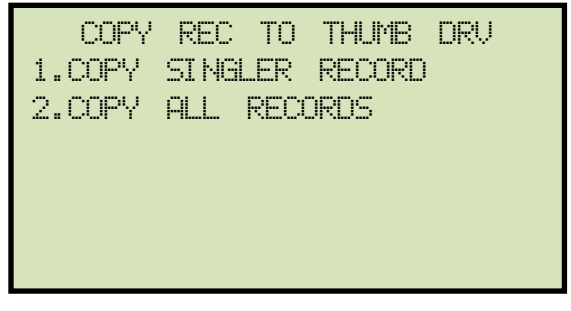

*1. COPY SINGLE RECORD* 

Press the [1] key (*COPY SINGLE RECORD*) if you would like to copy a single record from the EZCT-2KA to the USB Flash drive. The following screen will be displayed:

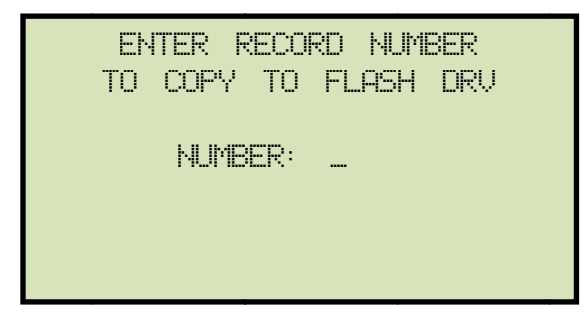

Type the record number that you would like to copy to the USB Flash drive and then press the **[ENTER]** key.

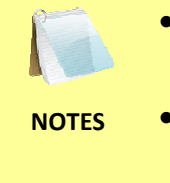

- If you do not know the record number, you can first print a test record directory using the instructions in section 3.4.4.
- Any existing test records on the USB Flash drive will NOT be erased. The EZCT-2KA will automatically increment the record number for newly copied records.

After the record has been copied, the following screen will be displayed:

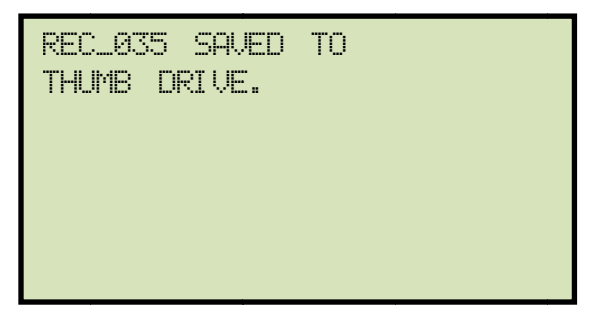

Press any key to return to the "START-UP" menu.

2. COPY ALL RECORDS

Press the [2] key (COPY ALL RECORDS) if you would like to copy all the test records from the EZCT-2KA to the USB Flash drive. The following progress screen will be displayed for each test record being copied:

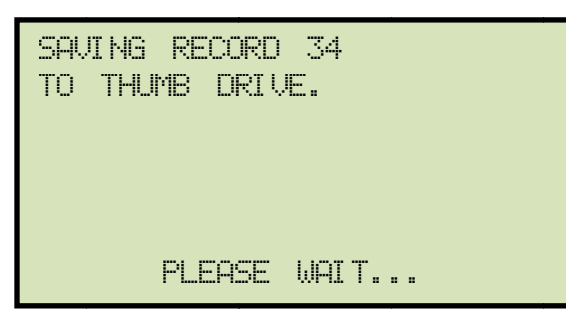

When all the test records have been copied, you will be returned to the "START-UP" menu.

# **3.4.7. Erasing Test Records From the Flash EEPROM**

You can erase individual or all test records stored in the EZCT-2KA's Flash EEPROM. To erase a test record:

a. Start from the "START-UP" menu:

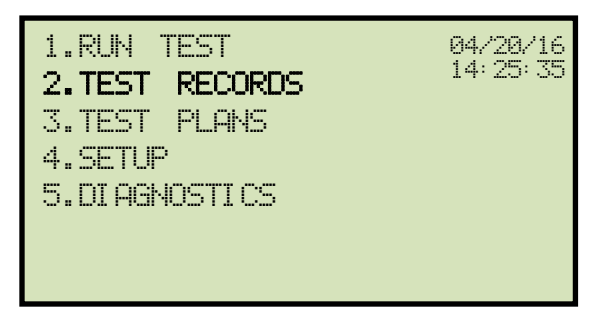

Press the [2] key (*TEST RECORDS*).

b. The following screen will be displayed:

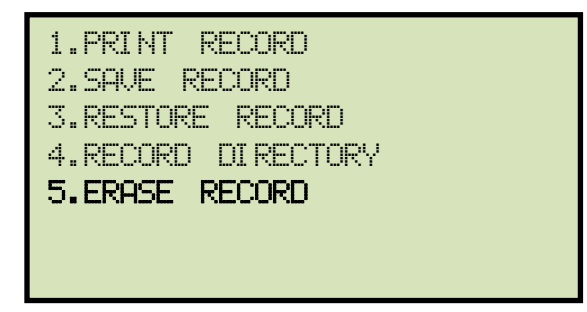

Press the [5] key (*ERASE RECORD*).

c. The following screen will be displayed:

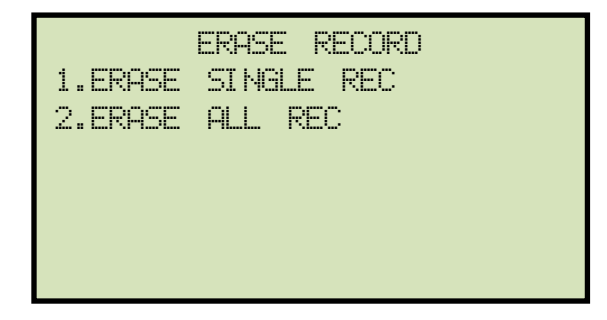

The above screen will be displayed only if a USB Flash drive is NOT connected to the EZCT-2KA's USB Flash drive port. If a USB Flash drive is connected, the following screen will be displayed:

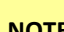

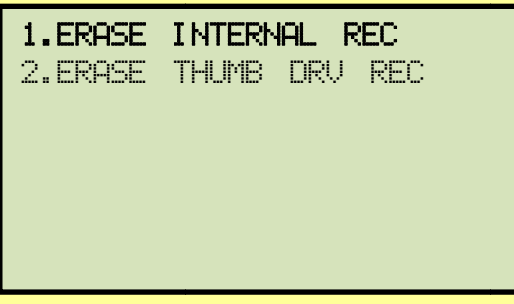

Press the [1] key (ERASE INTERNAL REC). The following screen will be displayed:

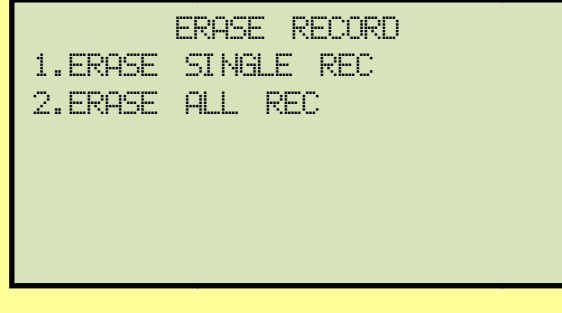

Continue with the steps below:

1. ERASE SINGLE REC.

Press the [1] key if you would like to erase a single record. The following screen will be displayed:

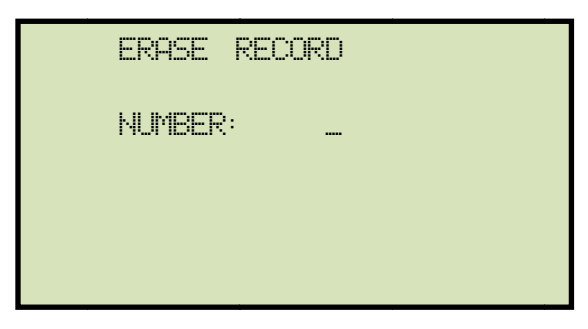

Type the record number to be erased and press the [ENTER] key.

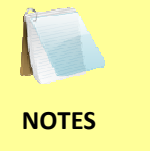

- You can press the [STOP] key to cancel the process.
- If you do not know the record number, you can first print a test record directory using the instructions in section 3.4.4.

The selected test record will be erased and the following screen will be displayed:

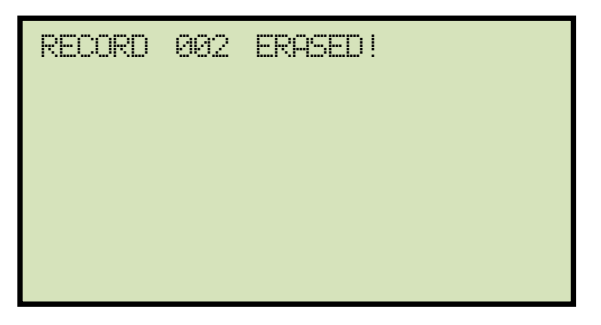

Press any key to return to the "START-UP" menu.

*2. ERASE ALL RECORDS* 

Press the [2] key if you would like to erase all of the test records stored in the EZCT-2KA's flash EEPROM. The following confirmation screen will be displayed:

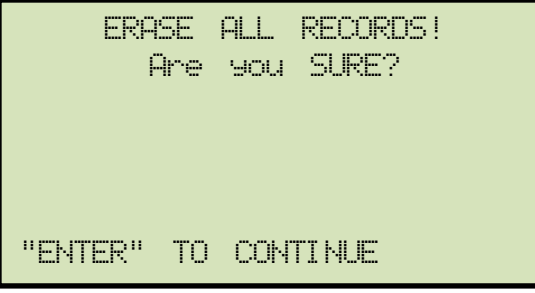

If you would like to cancel the erasure process, press the [STOP] key. No records will be erased and you will be returned to the "START-UP" menu.

Press the [ENTER] key to continue with the erasure process. The following screen will be displayed while the records are being erased:

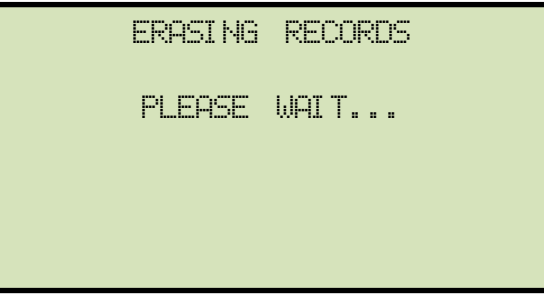

The following screen will be displayed after all of the test records have been erased:

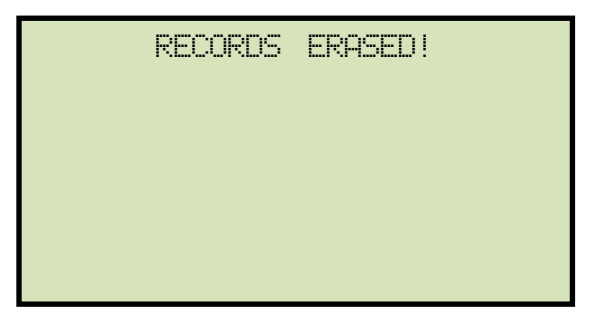

## **3.4.8. Erasing Test Records From a USB Flash Drive**

You can erase individual or all test records stored in a USB Flash drive. To erase a test record:

a. Make sure the USB Flash drive is inserted in the EZCT-2KA's USB Flash drive port ("USB MEM" port). Then start from the "START-UP" menu:

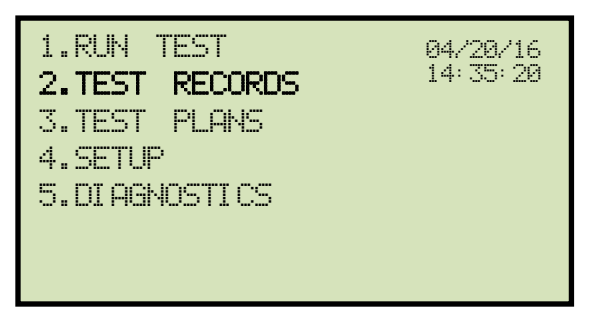

Press the [2] key (*TEST RECORDS*).

b. The following screen will be displayed:

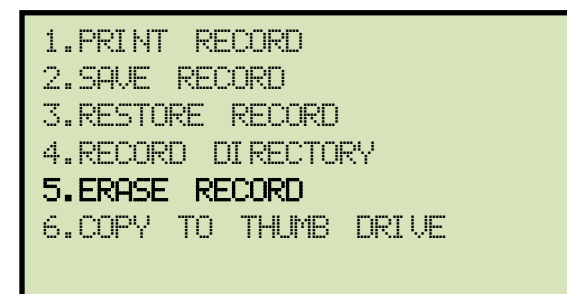

Press the [5] key (*ERASE RECORD*).

c. The following screen will be displayed:

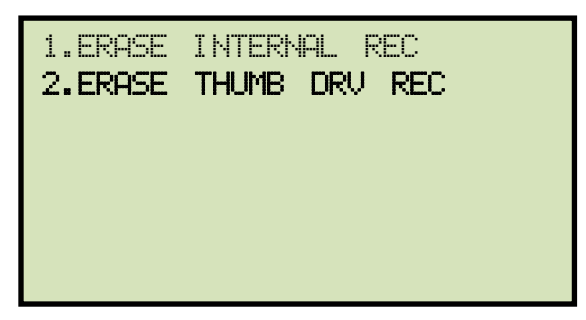

Press the [2] key (*ERASE THUMB DRV REC*).

d. The following screen will be displayed:

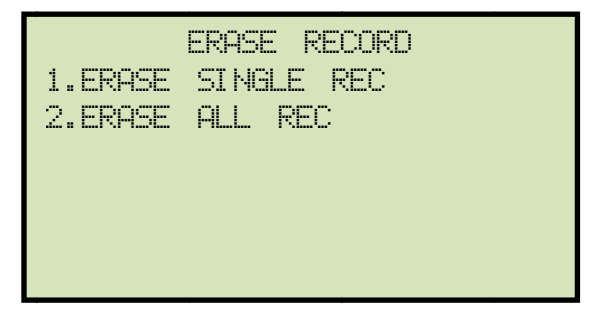

1. ERASE SINGLE REC.

Press the [1] key (ERASE SINGLE REC.) if you would like to erase a single record. The following screen will be displayed:

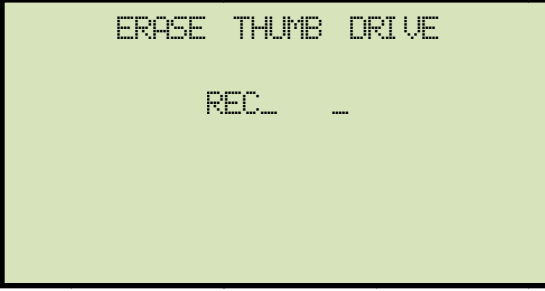

Type the record number to be erased and press the [ENTER] key.

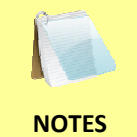

- You can press the [STOP] key to cancel the process.
- If you do not know the record number, you can first print a test record directory using the instructions in section 3.4.5.

The following screen will be displayed:

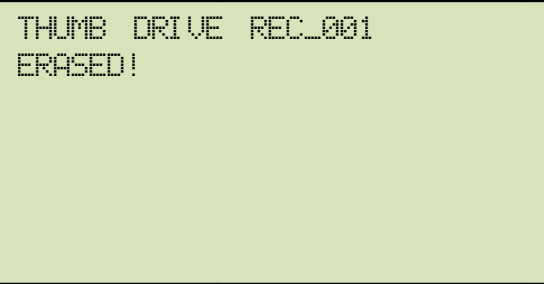

*2. ERASE ALL RECORDS* 

Press the [2] key (*ERASE ALL RECORDS*) if you would like to erase all of the test records stored in the USB Flash drive. The following confirmation screen will be displayed:

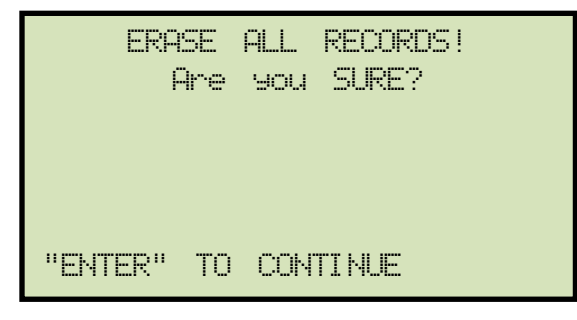

If you would like to cancel the erasure process, press the [STOP] key. No records will be erased and you will be returned to the "START-UP" menu.

Press the [ENTER] key to continue with the erasure process. The following screen will be displayed while the records are being erased:

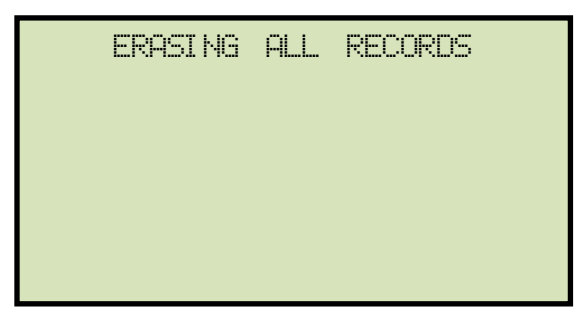

The following screen will be displayed after all of the test records have been erased:

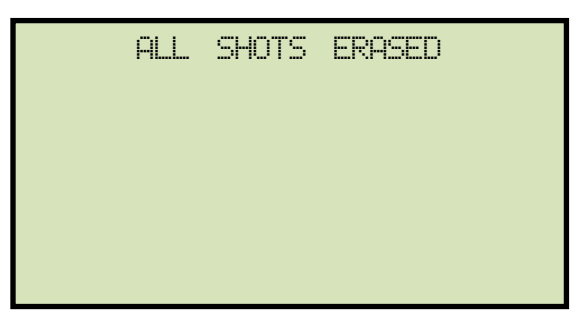

### **3.5 Working With Test Plans**

A test plan is comprised of the saturation test voltage, current range selection, CT nameplate ratios, and CT winding terminal combinations (X1 to X5) for each test. Up to 10 test definitions can be stored per test plan, and up to 128 CT test plans can be stored in the EZCT-2KA's Flash EEPROM. The ability to use test plans makes CT testing an extremely simple process. To perform a test, the EZCT-2KA is connected to the CT terminals and a test plan is selected to run.

## **3.5.1. Extracting the Test Plan From a Test Record**

A test plan can be extracted from a test record for immediate or future use. You can extract the test plan immediately after performing a test or you can extract the test plan from a restored test record (see section 3.4.1 for instructions on how to restore a test record). To extract a test plan from a test record:

- a. Either perform a test (see section 3.3) or restore a test record (see section 3.4.1) that you would like to extract the test plan from.
- b. Start from the "START-UP" menu:

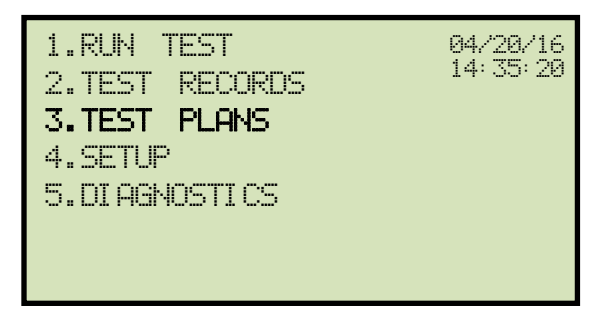

Press the [3] key (*TEST PLANS*).

c. The following screen will be displayed:

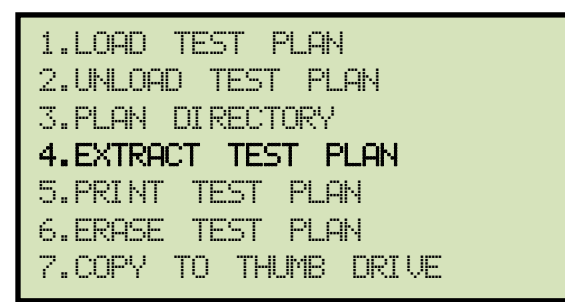

Press the [4] key (*EXTRACT TEST PLAN*).

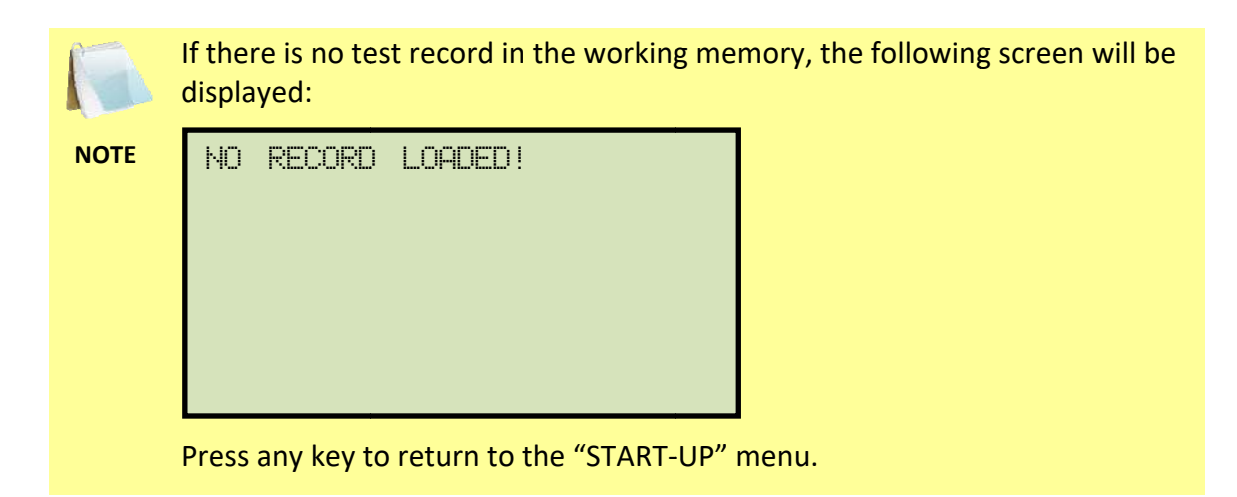

d. The following screen will be displayed:

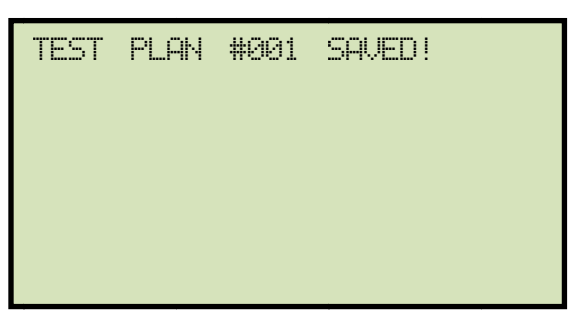

The test plan will be extracted from the test record in the working memory and will be saved to the EZCT-2KA's Flash EEPROM as a new test plan. The test plan number will be automatically incremented by the EZCT-2KA.

#### **REV 1.0 EZCT-2KA USER'S MANUAL**

## 3.5.2. Printing a Directory of Test Plans Stored in the EZCT-2KA's Memory

You can print a directory of all the test plans stored in the EZCT-2KA's Flash EEPROM using the steps below:

a. Start from the "START-UP" menu:

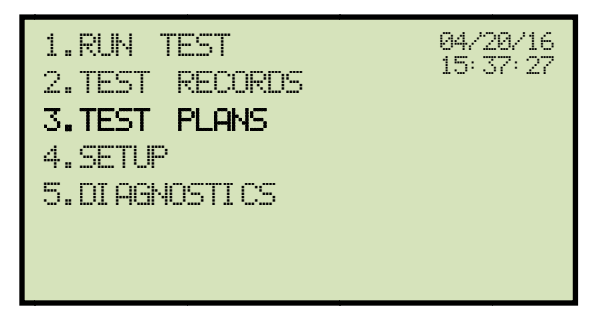

Press the [3] key (TEST PLANS).

b. The following screen will be displayed:

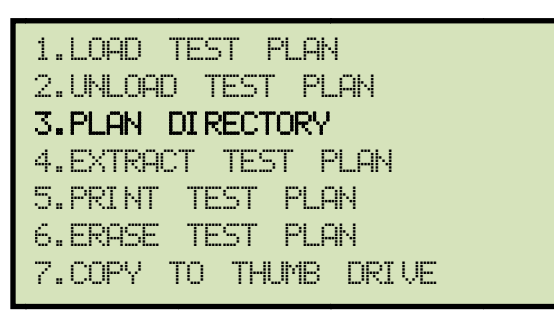

Press the [3] key (PLAN DIRECTORY).

c. The following screen will be displayed while the test plan directory is printed on the thermal printer:

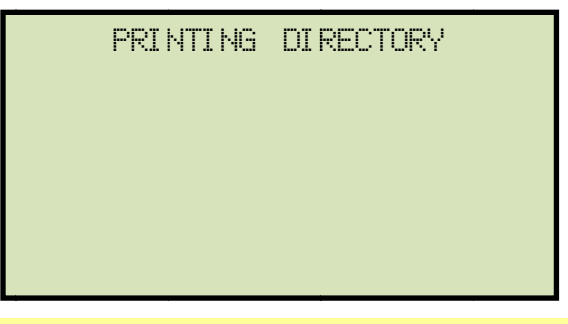

The above screen will be displayed only if a USB Flash drive is NOT connected to the EZCT-2KA's USB Flash drive port. If a USB Flash drive is connected, the following screen will be displayed: **NOTE** 

51

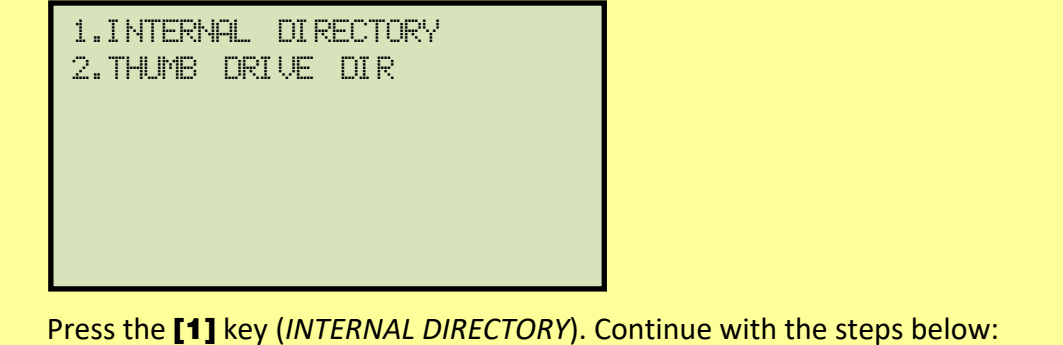

You will be automatically returned to the "START-UP" menu after the directory printing is finished. A typical Flash EEPROM test plan directory printout is shown in Figure 11

below.

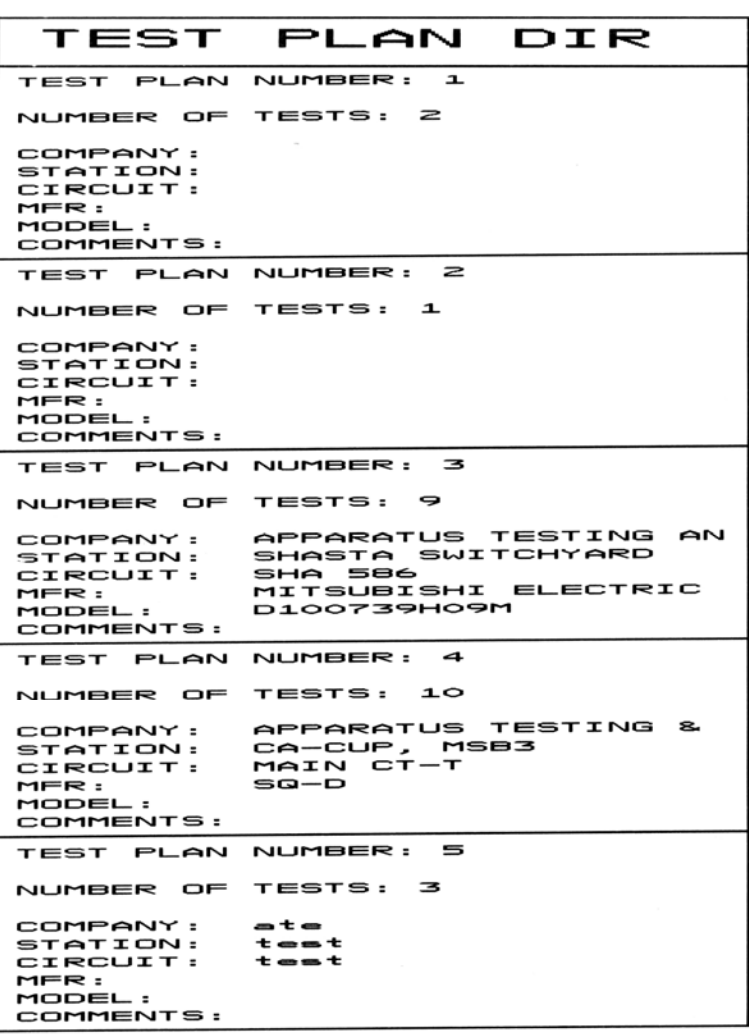

**Figure 11. Typical EZCT-2KA Flash EEPROM Test Plan Directory Printout** 

### **REV 1.0 EZCT-2KA USER'S MANUAL**

### **3.5.3. Printing a Directory of Test Plans Stored in a USB Flash Drive.**

To print a directory of all the test plans stored in a USB Flash drive:

a. Make sure the USB Flash drive is inserted in the EZCT-2KA's Flash drive port ("USB MEM" port). Then start from the "START-UP" menu:

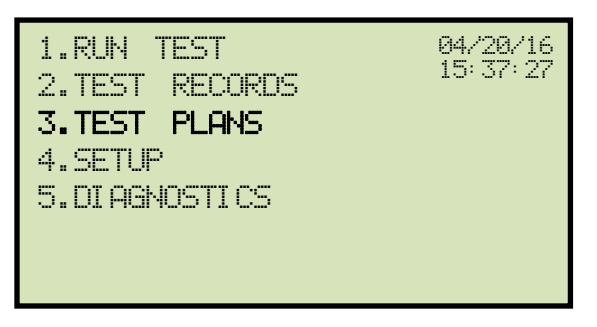

Press the [3] key (*TEST PLANS*).

b. The following screen will be displayed:

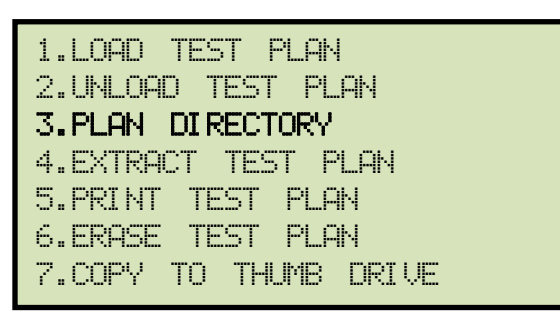

Press the [3] key (*PLAN DIRECTORY*).

c. The following screen will be displayed:

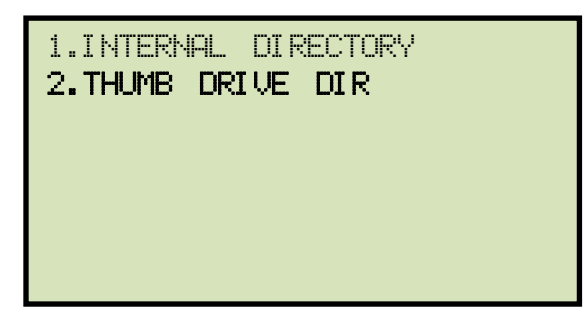

Press the [2] key (*THUMB DRIVE DIR*).

d. The following screen will be displayed while the test plan directory is being printed:

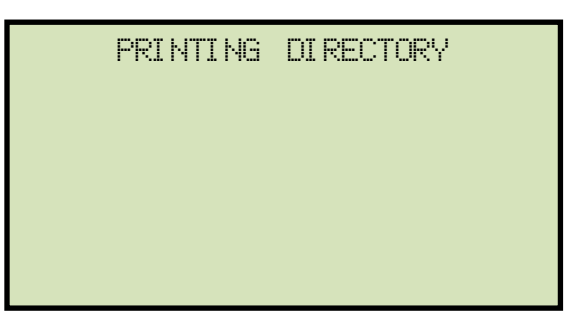

You will be returned to the "START-UP" menu once printing is finished. A typical USB Flash drive test plan directory printout is shown in Figure 12 below.

|                                                                                  | THUMB TP DIR                 |  |
|----------------------------------------------------------------------------------|------------------------------|--|
|                                                                                  | THUMB DRV FILENAME: PLAN_000 |  |
| NUMBER OF TESTS: 1                                                               |                              |  |
| COMPANY:<br>STATION:<br>CIRCUIT:<br>CIRCUIT:<br>MODEL:<br>COMMENTS:              | VANGUARD<br>LAB<br>CIR 1     |  |
|                                                                                  | THUMB DRY FILENAME: PLAN_001 |  |
| NUMBER OF TESTS: 1                                                               |                              |  |
| COMPANY:<br>STATION:<br>CIRCUIT:<br>CIRCUIT:<br>MODEL:<br>COMMENTS:              | VANGUARD<br>LAB<br>CIR 1     |  |
|                                                                                  | THUMB DRV FILENAME: PLAN_002 |  |
| NUMBER OF TESTS: 1                                                               |                              |  |
| COMPANY: VANGUARD<br>STATION: LAB<br>CIRCUIT:<br>CIRCUIT:<br>MODEL:<br>COMMENTS: | CIR 1                        |  |

**Figure 12. Typical USB Flash Drive Test Plan Directory Printout**

### **3.5.4. Printing a Test Plan**

To print a test plan:

a. Start from the "START-UP" menu:

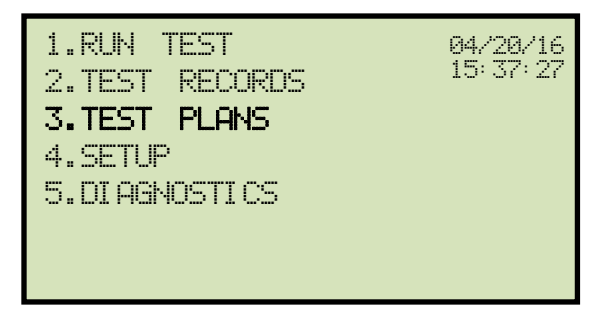

Press the [3] key (*TEST PLANS*).

b. The following screen will be displayed:

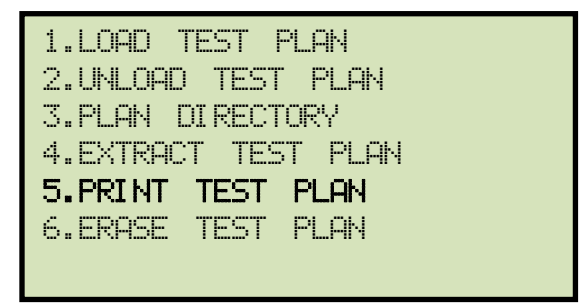

Press the [5] key (*PRINT TEST PLAN*).

c. The following screen will be displayed:

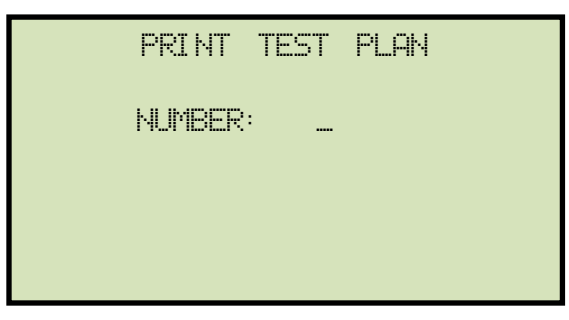

Type the test plan number that you would like to print and press the [ENTER] key. If you do not know the test plan number, you can first print the test plan directory using the instructions in section 3.5.2.

The test plan will be printed on the thermal printer and you will be returned to the "START-UP" menu. A typical test plan printout is shown in Figure 13. Test plan elements are described in Table 4.

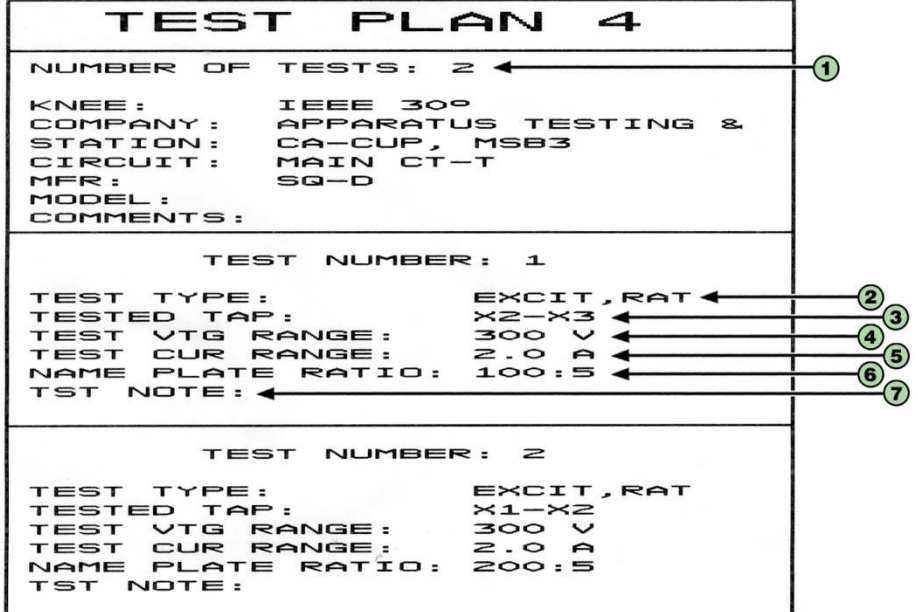

**Figure 13. Typical Test Plan Printout** 

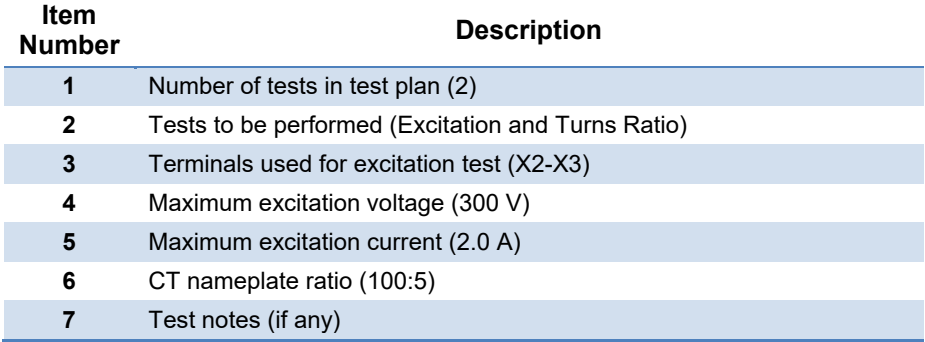

### 3.5.5. Erasing Test Plans From the Flash EEPROM

To erase one or all test plans from the EZCT-2KA's Flash EEPROM:

a. Start from the "START-UP" menu:

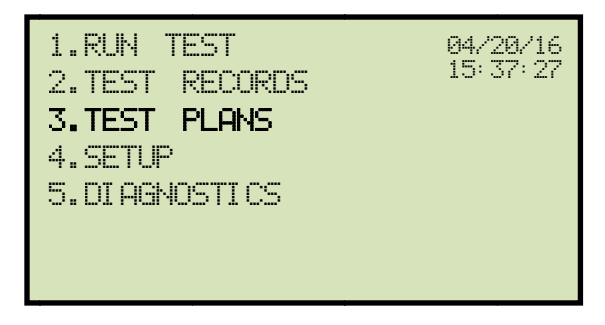

Press the [3] key (TEST PLANS).

b. The following screen will be displayed:

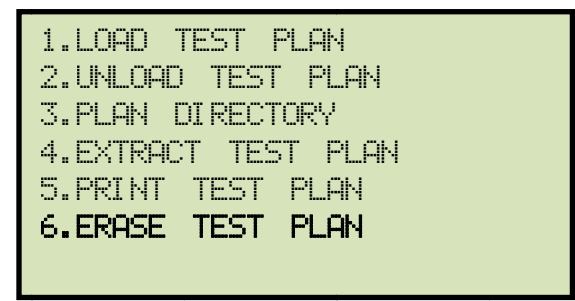

Press the [6] key (ERASE TEST PLAN).

c. The following screen will be displayed:

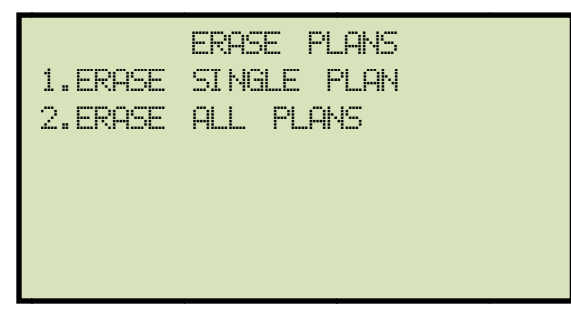

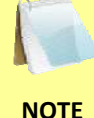

The above screen will be displayed only if a USB Flash drive is NOT connected to the EZCT-2KA's USB Flash drive port. If a USB Flash drive is connected, the following screen will be displayed:

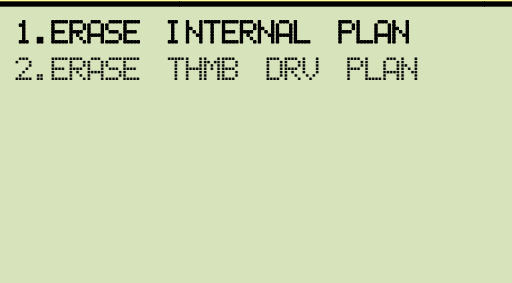

Press the [1] key (ERASE INTERNAL PLAN). The following screen will be displayed:

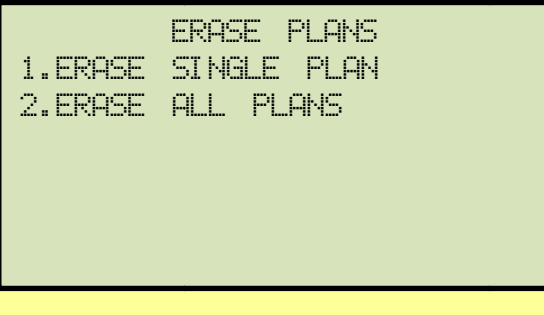

Continue with the steps below:

1. ERASE SINGLE PLAN

Press the [1] key if you would like to erase a single test plan. The following screen will be displayed:

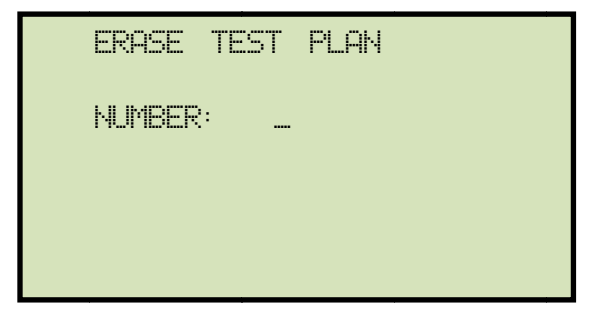

Type the test plan number that you would like to erase and press the [ENTER] key.

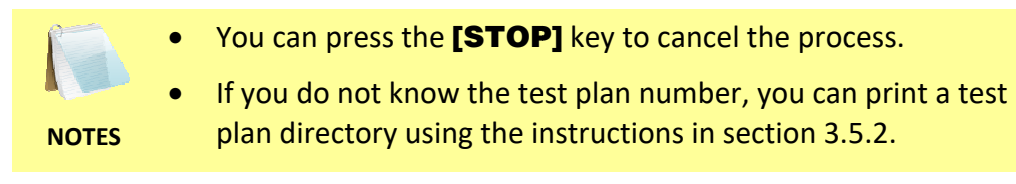

The selected test plan will be erased and the following screen will be displayed:

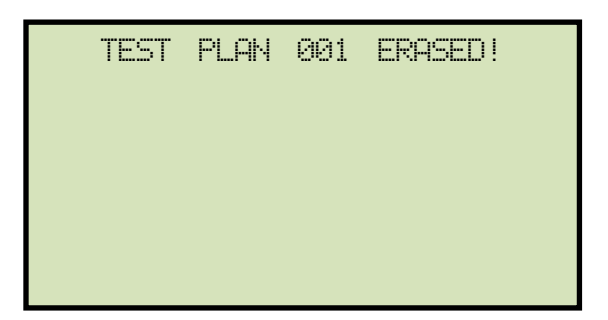

Press any key to return to the "START-UP" menu.

*2. ERASE ALL PLANS* 

Press the [2] key if you would like to erase all test plans. The following screen will be displayed:

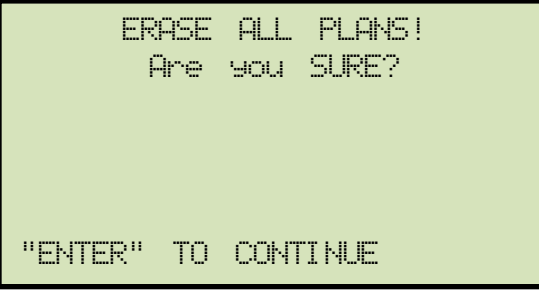

If you would like to cancel the erasure process, press the [STOP] key. No test plans will be erased and you will be returned to the "START-UP" menu.

Press the [ENTER] key to continue with the erasure process. The following screen will be displayed while the test plans are being erased:

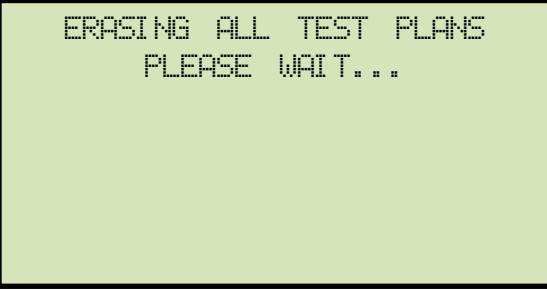

The following screen will be displayed after all of the test plans have been erased:

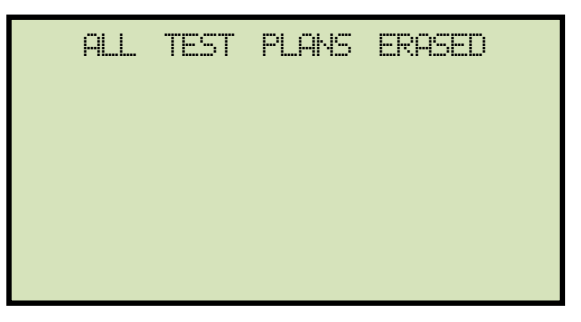

Press any key return to the "START-UP" menu.

## **3.5.6. Erasing Test Plans From a USB Flash Drive**

To erase one or all test plans stored on a USB Flash drive:

a. Make sure the USB Flash drive is inserted in the EZCT-2KA's USB Flash drive port ("USB MEM" port). Then start from the "START-UP" menu:

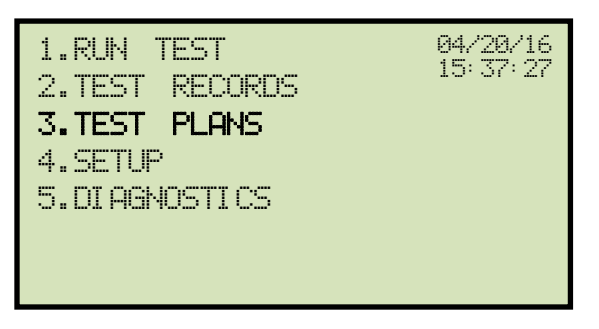

Press the [3] key (*TEST PLANS*).

b. The following screen will be displayed:

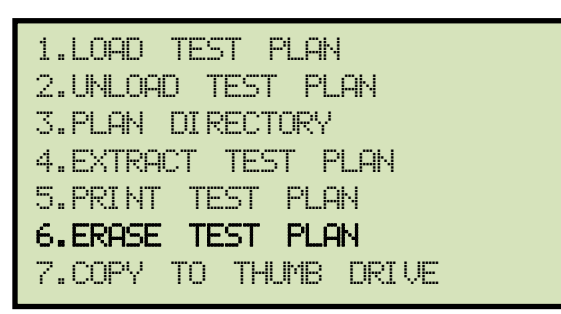

Press the [6] key (*ERASE TEST PLAN*).

c. The following screen will be displayed:

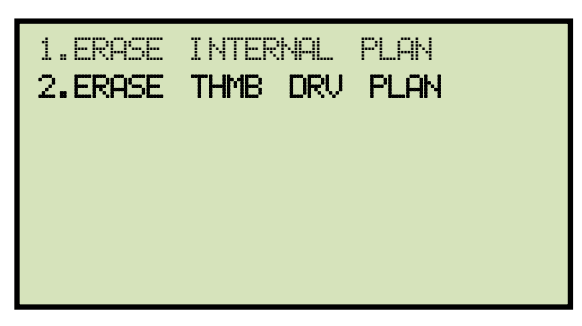

Press the [2] key (*ERASE THMB DRV PLAN*).

d. The following screen will be displayed:

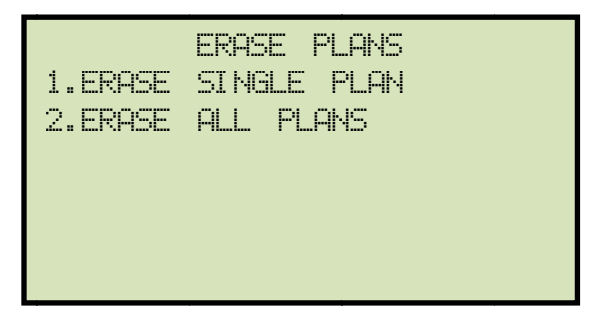

1. ERASE SINGLE PLAN

Press the [1] key (ERASE SINGLE PLAN) if you would like to erase a single plan from the USB Flash drive. The following screen will be displayed:

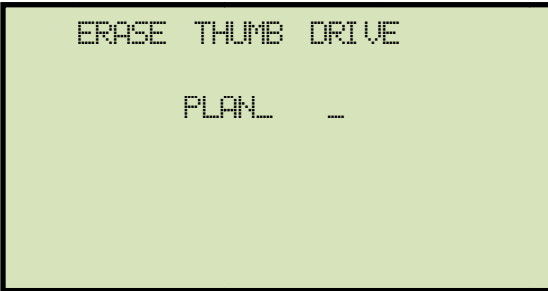

Type the test plan number that you would like to erase and press the [ENTER] key.

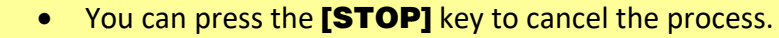

**NOTES** 

• If you do not know the test plan number, you can print a test plan directory using the instructions in section 3.5.3.

The selected test plan will be erased and the following screen will be displayed:

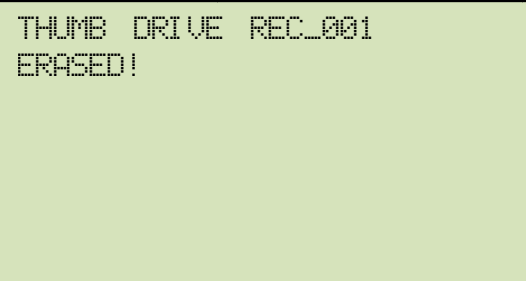

Press any key to return to the "START-UP" menu.

2. ERASE ALL PLANS

Press the [2] key (ERASE ALL PLANS) if you would like to erase all the test plans on the USB Flash drive. The following screen will be displayed:

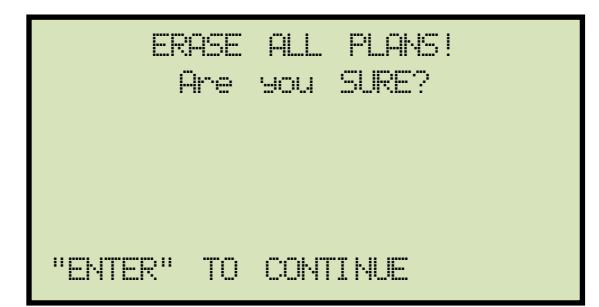

If you would like to cancel the erasure process, press the [STOP] key. No test plans will be erased and you will be returned to the "START-UP" menu.

Press the [ENTER] key to continue with the erasure process. The following screen will be displayed while the test plans are being erased:

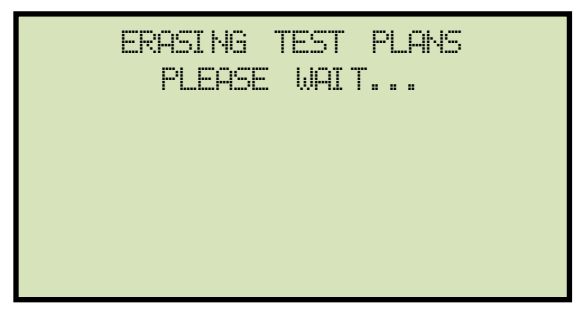

The following screen will be displayed after all of the test plans have been erased from the USB Flash drive:

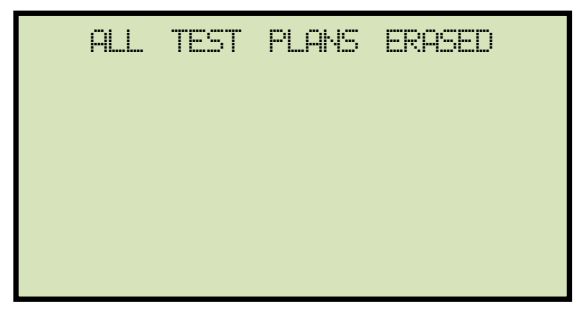

# 3.5.7. Loading a Test Plan from the EZCT-2KA's Flash EEPROM

To use a test plan for running a test, it must first be loaded into the working memory. To load a test plan from the EZCT-2KA's Flash EEPROM into the working memory:

a. Start from the "START-UP" menu:

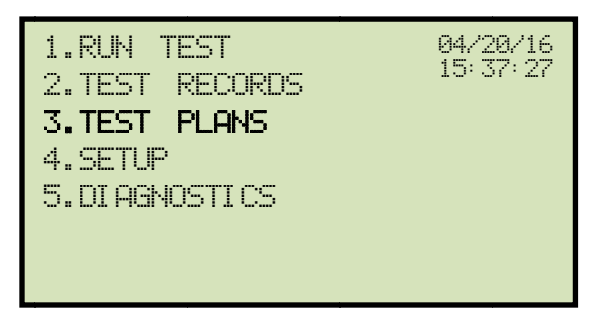

Press the [3] key (TEST PLANS).

b. The following screen will be displayed:

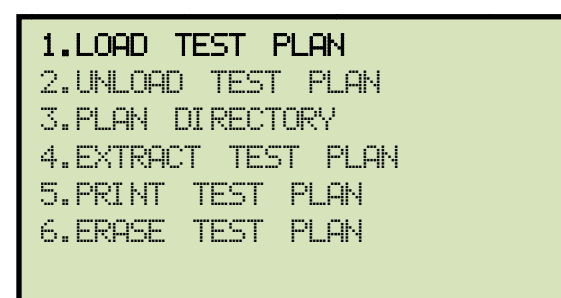

Press the [1] key (LOAD TEST PLAN).

c. The following screen will be displayed:

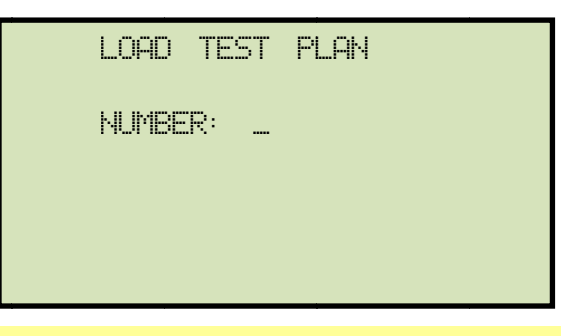

**NOTE** 

The above screen will be displayed only if a USB Flash drive is NOT connected to the EZCT-2KA's USB Flash drive port. If a USB Flash drive is connected, the following screen will be displayed:

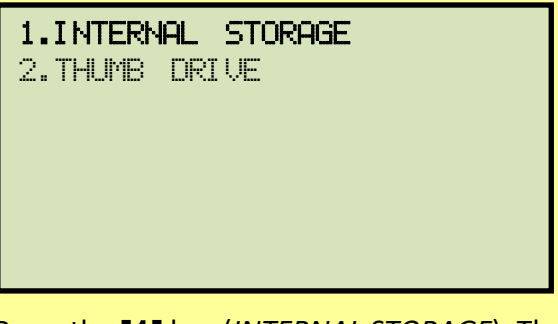

Press the [1] key (*INTERNAL STORAGE*). The following screen will be displayed:

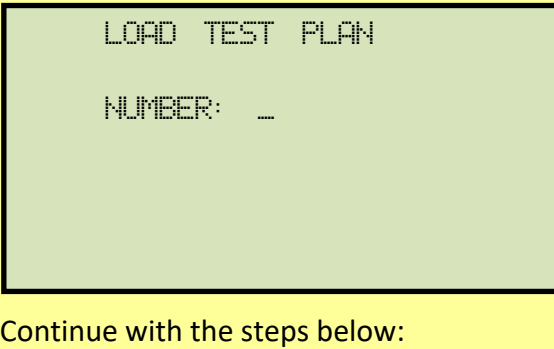

Type the test plan number that you would like to load and press the [ENTER] key. If you do not know the test plan number, you can print a test plan directory using the instructions in section 3.5.2.

d. The following screen will be displayed:

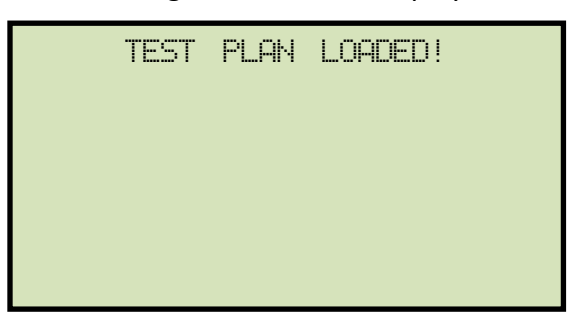

## **3.5.8. Loading a Test Plan from a USB Flash Drive**

To load a test plan from a USB Flash drive:

a. Make sure the USB Flash drive is inserted in the EZCT-2KA's USB Flash drive port ("USB MEM" port). Then start from the "START-UP" menu:

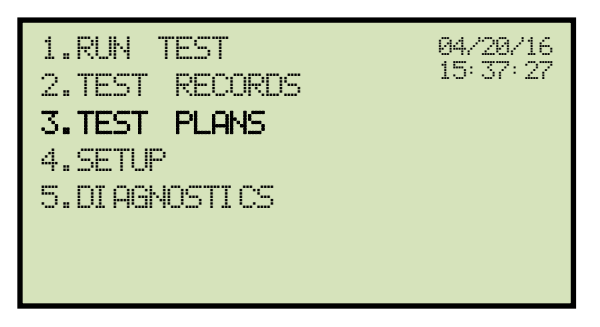

Press the [3] key (*TEST PLANS*).

b. The following screen will be displayed:

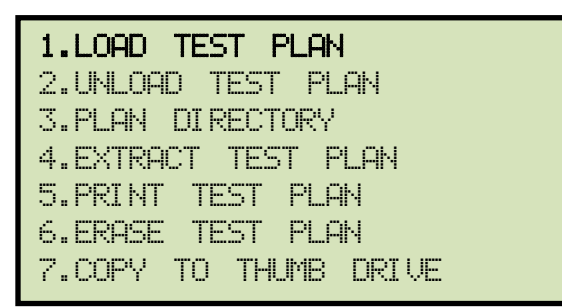

Press the [1] key (*LOAD TEST PLAN*).

c. The following screen will be displayed:

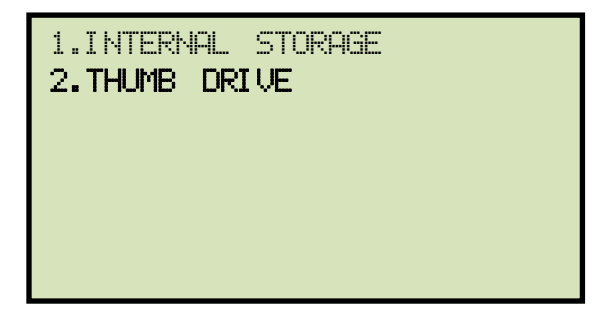

Press the [2] key (*THUMB DRIVE*).

d. The following screen will be displayed:

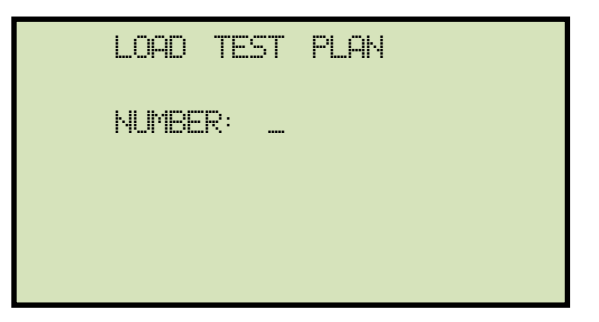

Type the test plan number that you would like to load and press the [ENTER] key. If you do not know the test plan number, you can print a test plan directory using the instructions in section 3.5.3.

e. The following screen will be displayed:

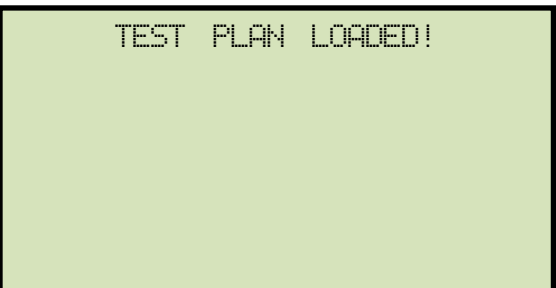
#### **3.5.9. Running a Test Using a Loaded Test Plan**

Once a test plan has been loaded into the working memory (see sections 3.5.7 and 3.5.8 for directions), it can be used to run a test. To run a test using a loaded test plan:

a. Make sure a test plan has been loaded into the working memory and then start from the "START-UP" menu:

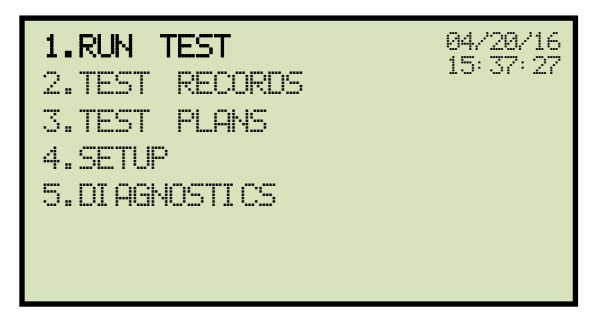

Press the [1] key (*RUN TEST*).

b. The following screen will be displayed (this screen will be displayed only if a test plan has been loaded first):

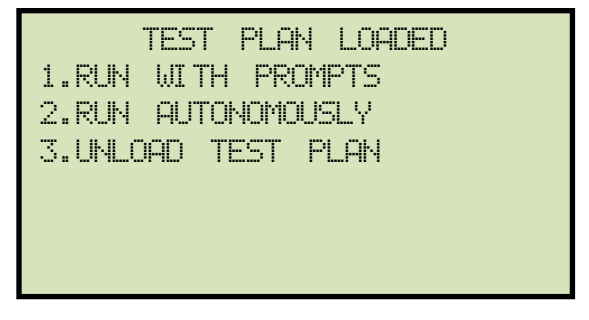

*1. RUN WITH PROMPTS* 

Press the **[1]** key to run the test with prompts. Continue to step c.

*2. RUN AUTONOMOUSLY* 

Press the [2] key to run the test autonomously. The following screen will be displayed:

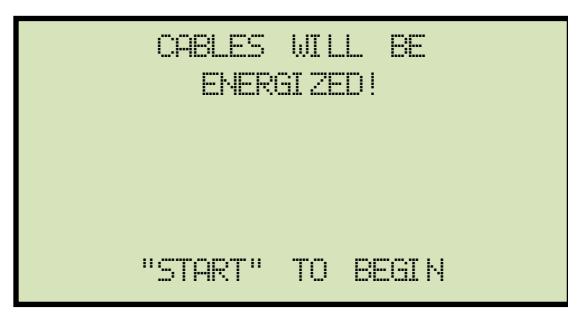

Press the [START] key and the EZCT-2KA will start running the test per the test plan settings. The screen will be updated with the test status.

When the test has finished, the following screen will be displayed:

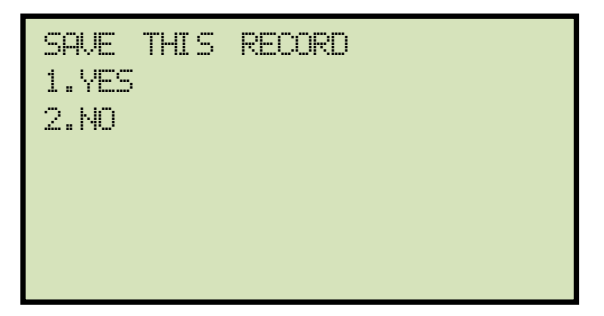

Press the [1] key (*YES*) to save the record.

The following confirmation screen will be displayed:

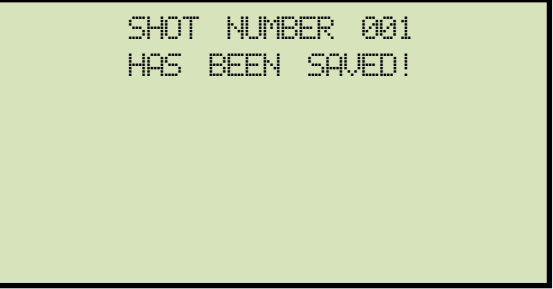

Press any key to return to the "START-UP" menu.

*3. UNLOAD TEST PLAN* 

Press the [3] key to unload the test plan and run a test without a test plan. This will unload the test plan from the working memory and bring up the standard "RUN TEST" menu. Please see section 3.3.2, step b.

c. The following screen will be displayed:

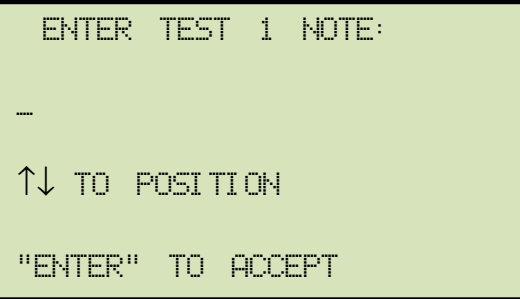

Use the keypad to enter a test note and press the [ENTER] key.

d. The following confirmation screen will be displayed showing the test parameters:

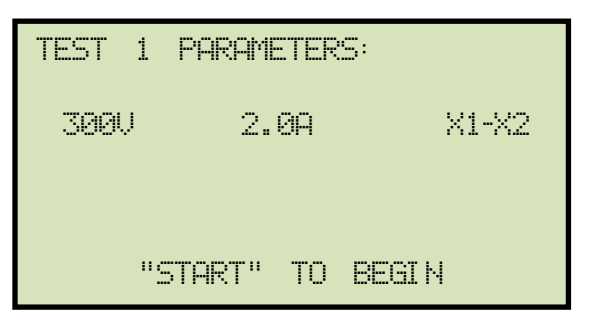

Press the [START] key to begin the test.

e. The EZCT-2KA will start performing the test per the test plan parameters. When the test has finished, the following screen will be displayed:

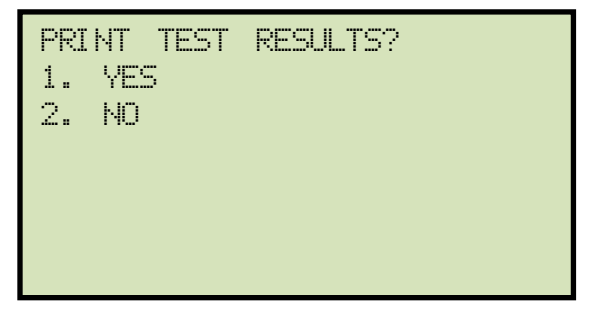

Press the [1] key (*YES*) if you would like to print the test results.

Press the [2] key (*NO*) if you do not want to print the test results.

f. The following screen will be displayed:

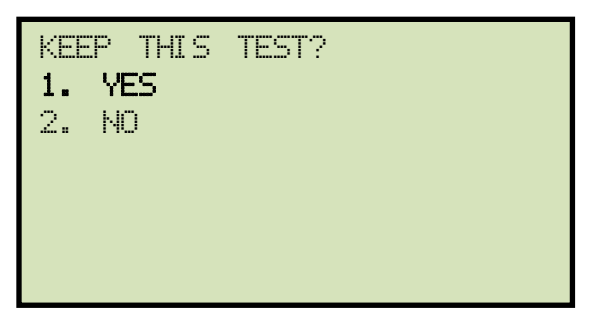

Press the [1] key (*YES*) to keep the test results.

g. The following screen will be displayed:

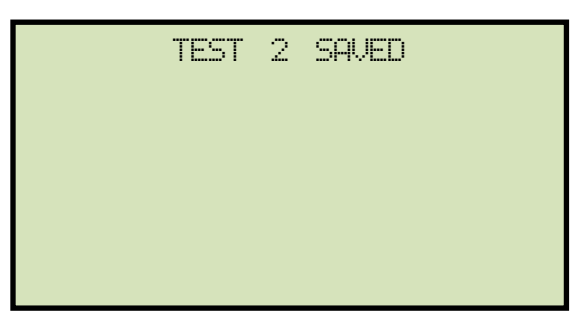

Press any key to continue.

#### **If the test plan has multiple tests, continue to step h.**

**If the test plan does not have multiple tests, continue to step i.** 

h. If the test plan has multiple tests, the following screen will be displayed:

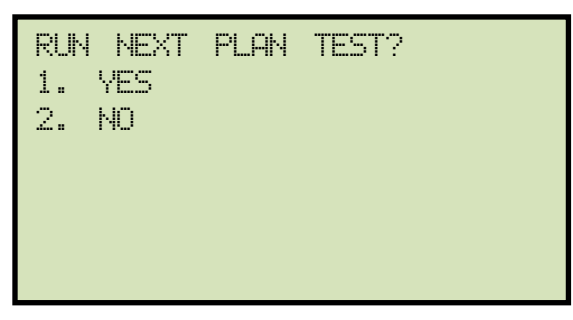

If you would like to run the next test, press the [1] key (*YES*), and the next test will be performed per the instructions starting at step c.

If you would like to stop running additional tests, press the [2] key (*NO*). Continue to step i.

i. The following screen will be displayed:

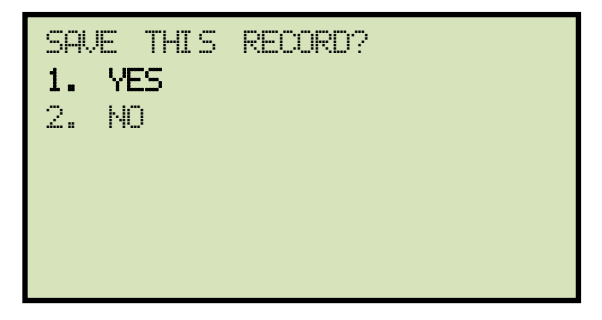

Press the [1] key (*YES*) to save the record.

The following screen will be displayed momentarily:

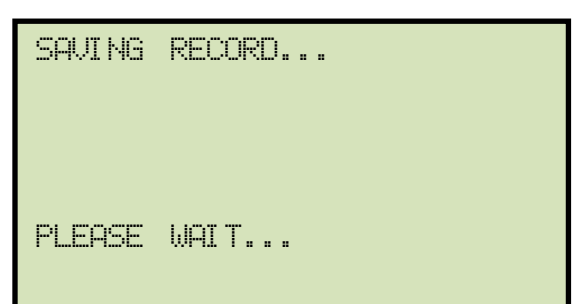

The following confirmation screen will then be displayed:

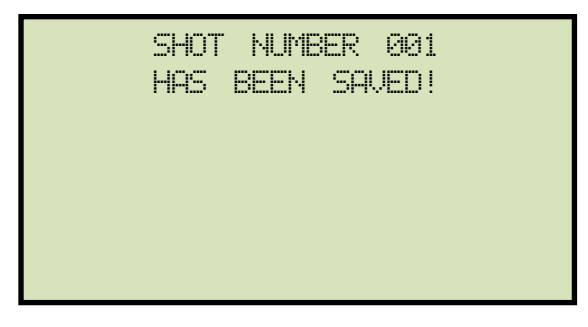

Press any key to return to the "START-UP" menu.

## **3.5.10. Unloading a Test Plan from the Working Memory**

To unload the test plan from the working memory and clear all the test plan parameters:

a. Start from the "START-UP" menu:

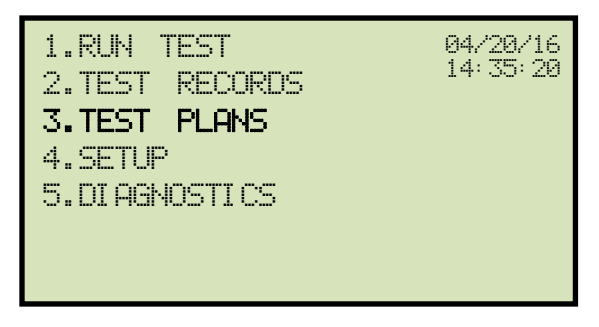

Press the [3] key (*TEST PLANS*).

b. The following screen will be displayed:

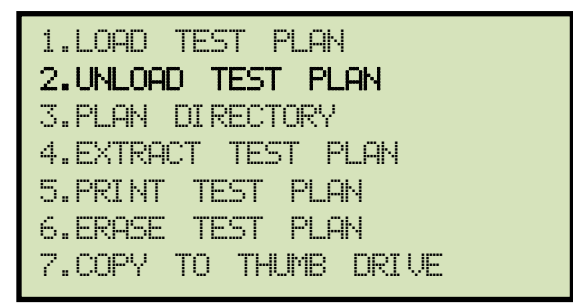

Press the [2] key (*UNLOAD TEST PLAN*).

c. The following screen will be displayed:

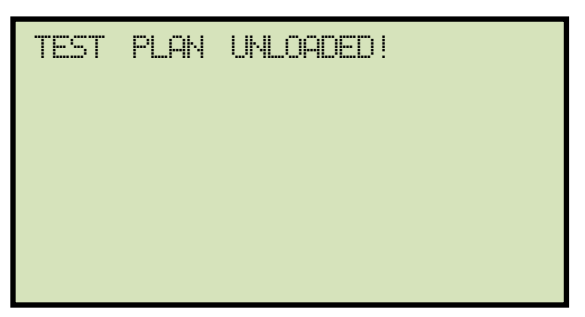

Press any key to return to the "START-UP" menu.

# **4.0 CHANGING SETUP PARAMETERS**

#### **4.1 Setting the Knee Point Marker**

Use the steps below to change the knee point marker for the excitation graph:

a. Start from the "START-UP" menu:

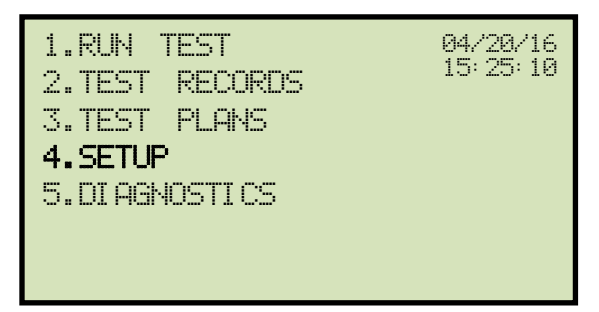

Press the [4] key (*SETUP*).

b. The following screen will be displayed:

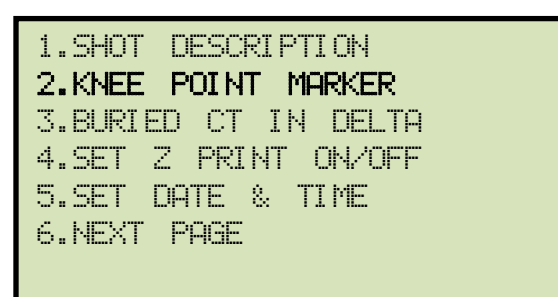

Press the [2] key (*KNEE POINT MARKER*).

c. The following screen will be displayed:

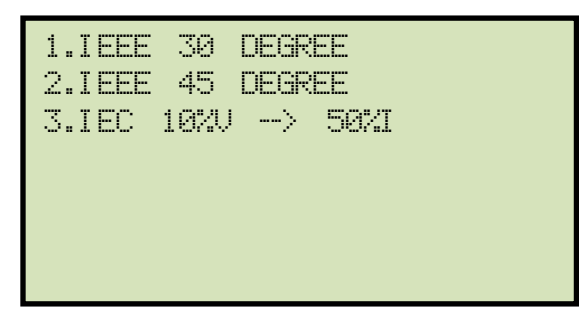

Press either the [1] key (*IEEE 30 DEGREE*), the [2] key (*IEEE 45 DEGREE*), or the [3] key (*IEC 10%V-->50%I*) to select the desired knee point marker. The knee point marker will be set and you will be returned to the "START-UP" menu. A graphic report showing the knee point marker is shown in Figure 14.

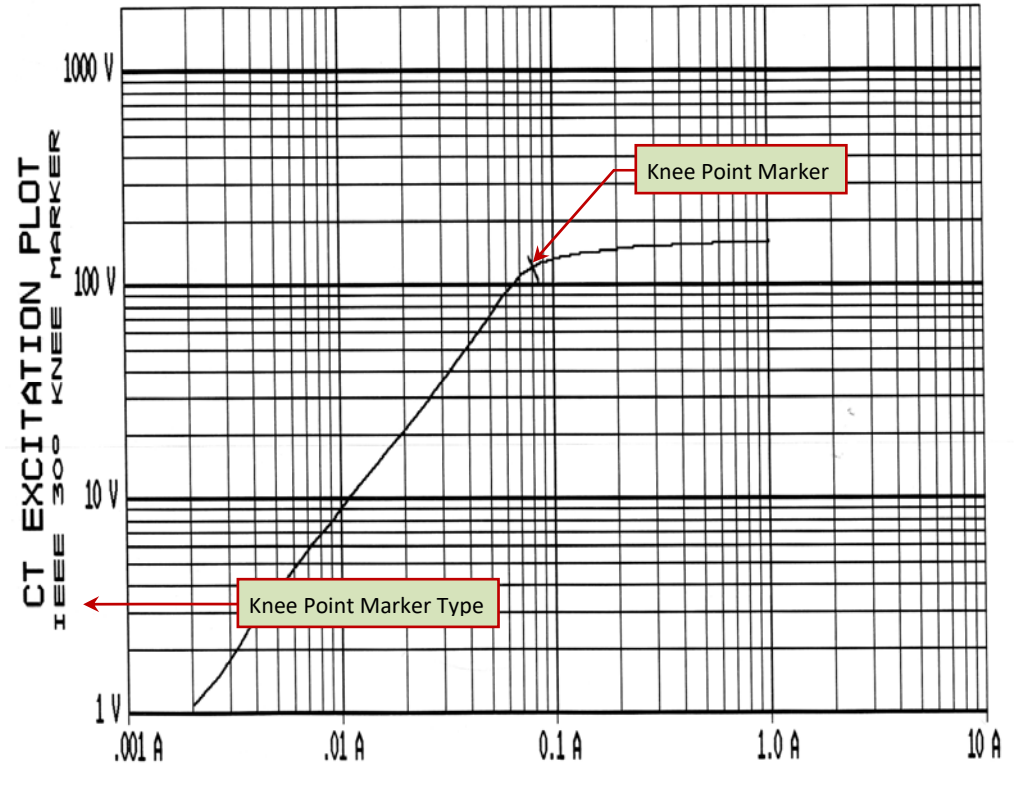

**Figure 14. Graphic Report Showing Knee Point Marker** 

## **4.2 Enabling and Disabling the Buried CT in Transformer Delta Option**

#### **4.2.1. Enabling the Buried CT in Transformer Delta Option**

If you are measuring the turns ratio of a CT buried in the transformer Delta windings (see Figure 15 and Figure 16 for further information), you must first enable the "Buried CT in Delta" option from the "SETUP" menu using the steps below:

a. Start from the "START-UP" menu:

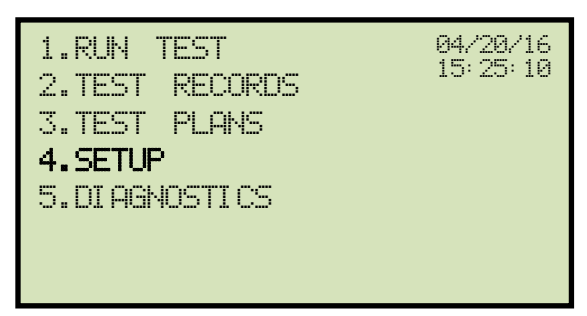

Press the [4] key (*SETUP*).

b. The following screen will be displayed:

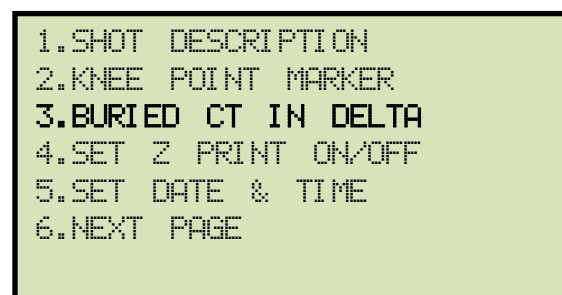

Press the [3] key (*BURIED CT IN DELTA*).

c. The following screen will be displayed:

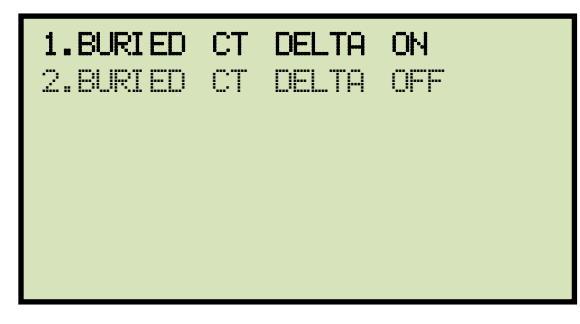

Press the [1] key (*BURIED CT DELTA ON*).

d. The following screen will be displayed:

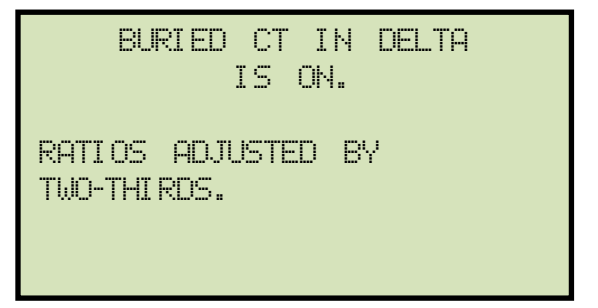

Press any key to return to the "START-UP" menu.

#### **4.2.2. Disabling the Buried CT in Transformer Delta Option**

To disable the Buried CT in Transformer Delta option:

a. Start from the "START-UP" menu:

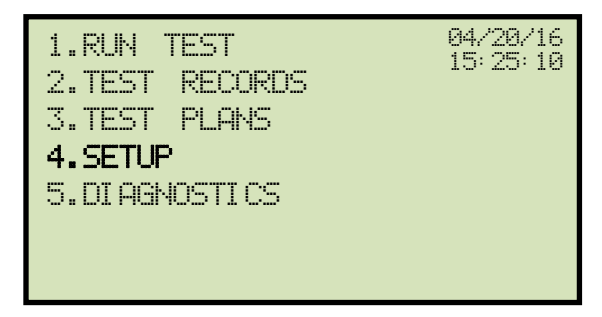

Press the [4] key (*SETUP*).

b. The following screen will be displayed:

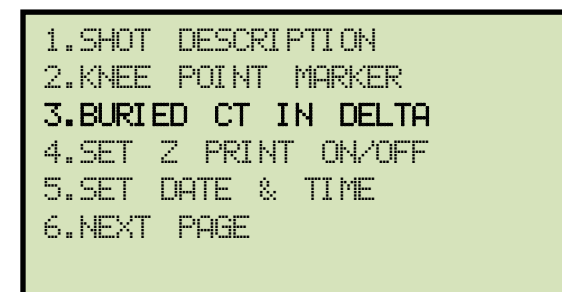

Press the [3] key (*BURIED CT IN DELTA*).

c. The following screen will be displayed:

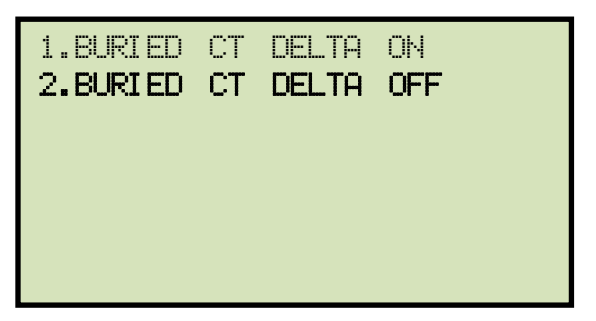

Press the [2] key (*BURIED CT DELTA OFF*).

d. The following screen will be displayed:

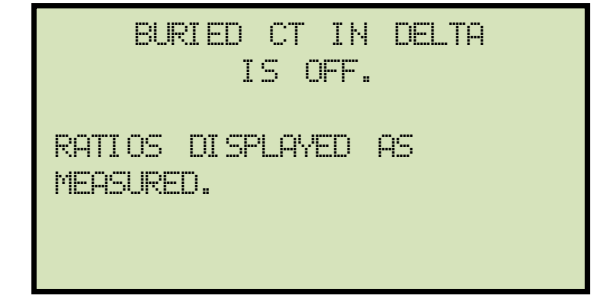

Press any key to return to the "START-UP" menu.

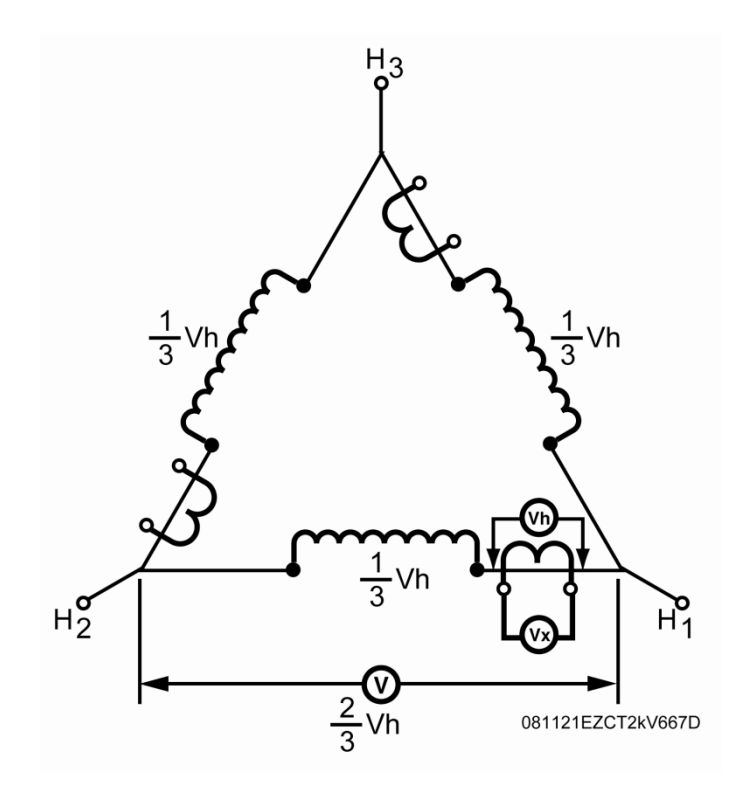

**Figure 15. Buried CT in a Delta Transformer Illustration 1** 

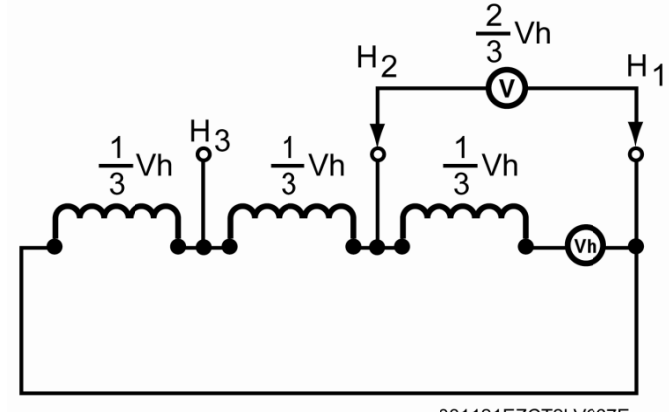

081121EZCT2kV667E

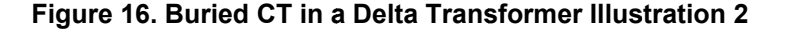

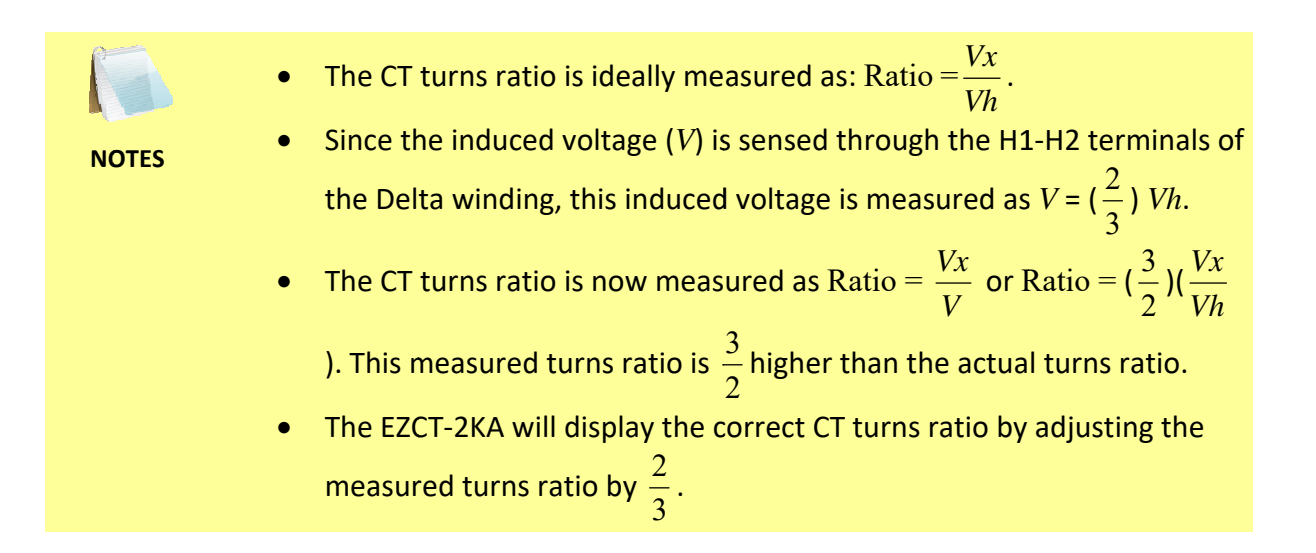

#### **4.3 Setting the Clock**

To set the EZCT-2KA's internal clock:

a. Start from the "START-UP" menu:

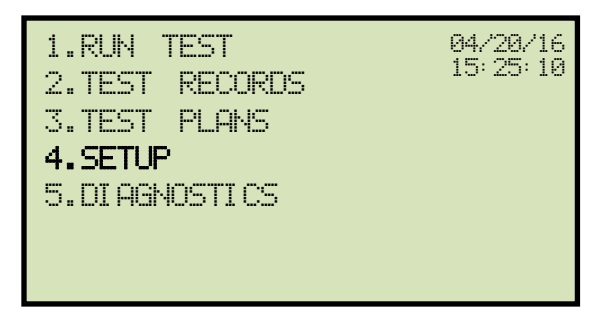

Press the [4] key (*SETUP*).

b. The following screen will be displayed:

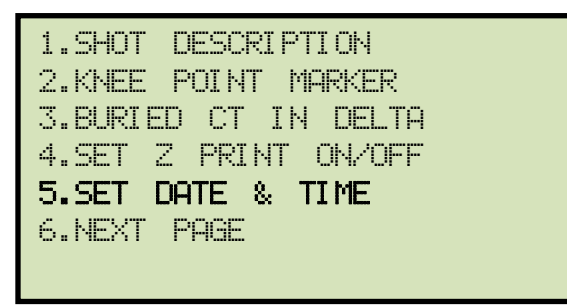

Press the [5] key (*SET DATE & TIME*).

c. The following screen will be displayed:

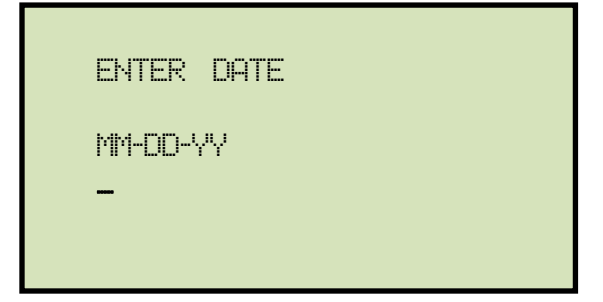

Enter the month, date, and year using the keypad. When the last digit is entered, the following screen will be displayed:

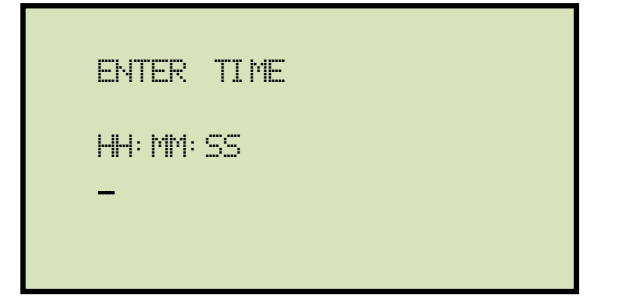

## **REV 1.0 EZCT-2KA USER'S MANUAL**

Enter the hours (in 24-hour military format), minutes, and seconds using the keypad. When the last digit is entered, the clock will be set and you will be returned to the "START-UP" menu.

#### **4.4 Toggling the Printing of Impedance Values**

When printing test records, you can toggle the printing of impedance (Z) values for CT data points. To enable or disable this option:

a. Start from the "START-UP" menu:

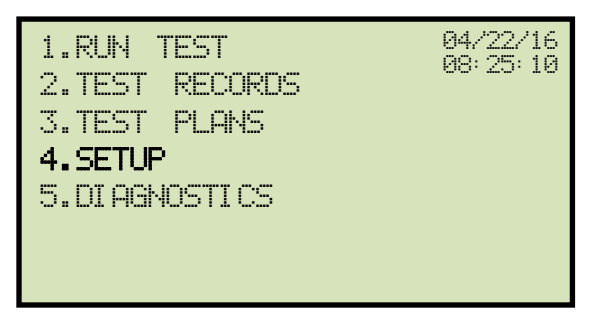

Press the [4] key (*SETUP*).

b. The following screen will be displayed:

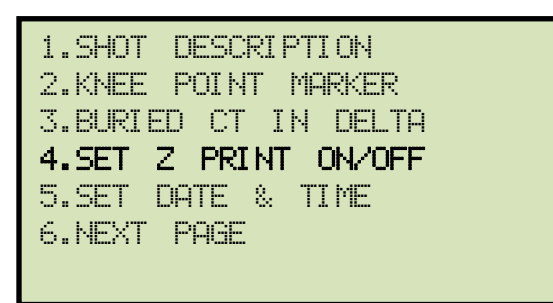

Press the [4] key (*SET Z PRINT ON/OFF*).

c. The following screen will be displayed:

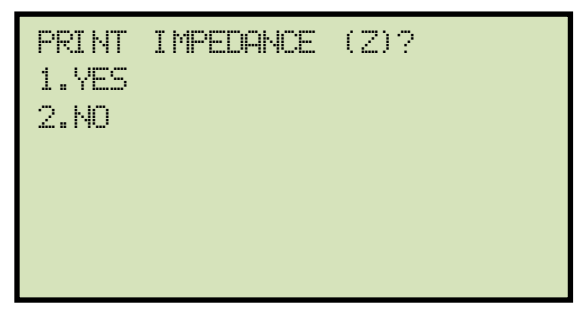

Press the [1] key (*YES*) if you would like to print the impedance values. A sample printout is shown in Figure 17.

Press the [2] key (*NO*) if you do not want print the impedance values. A sample printout is shown in Figure 18.

The impedance printing option will be set and you will be returned to the "START-UP" menu.

## **REV 1.0 EZCT-2KA USER'S MANUAL**

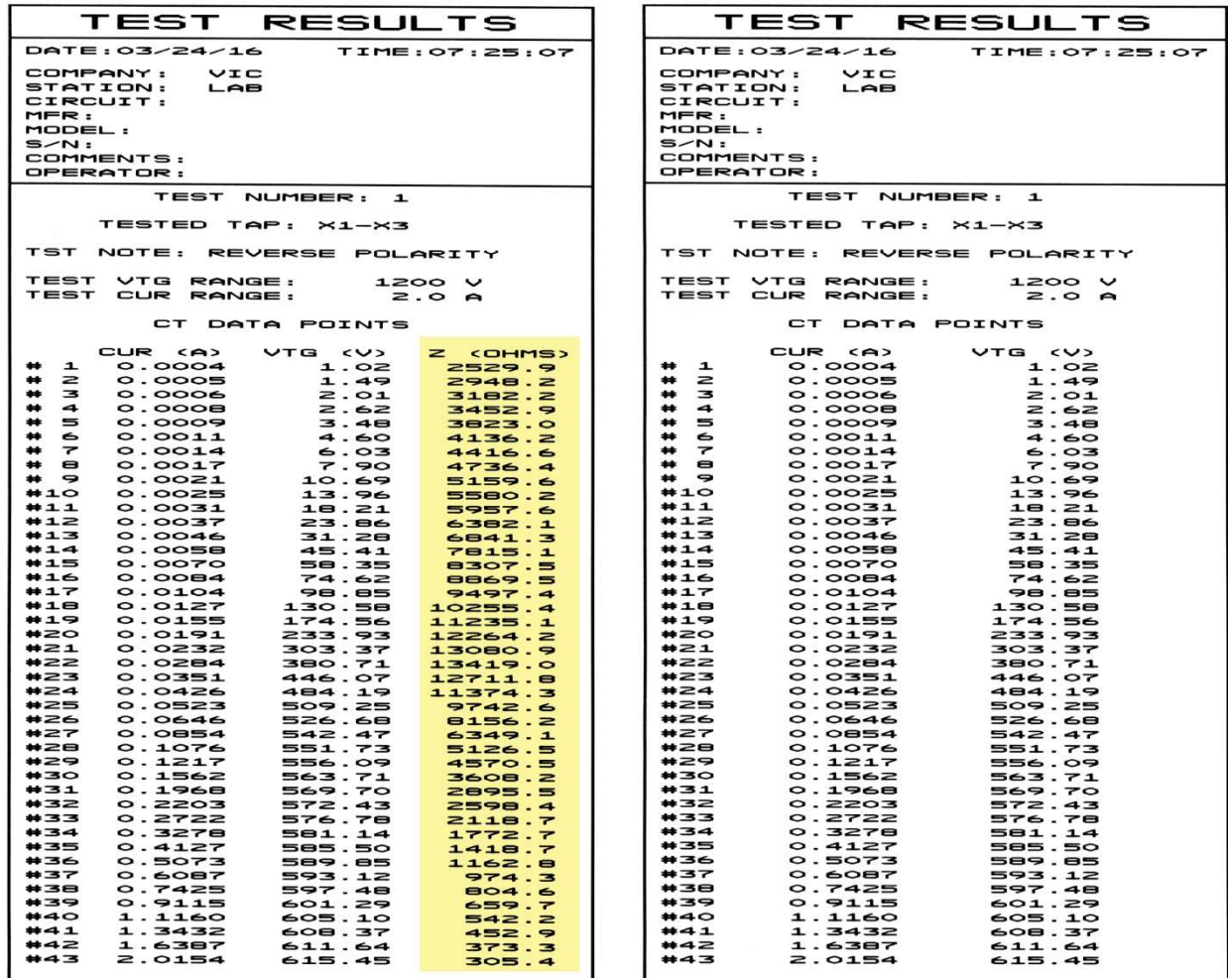

#### **Figure 17. CT Data Points Printed With Impedance Values**

#### **Figure 18. CT Data Points Printed Without Impedance Values**

#### **4.5 Toggling the Calibration Notification Feature**

The EZCT-2KA offers a convenient feature that can print the unit's calibration due date at the bottom of the test reports printed on the unit's thermal printer. A sample test report showing the calibration due date is shown in Figure 19. Follow the steps below to toggle this feature:

a. Start from the "START-UP" menu:

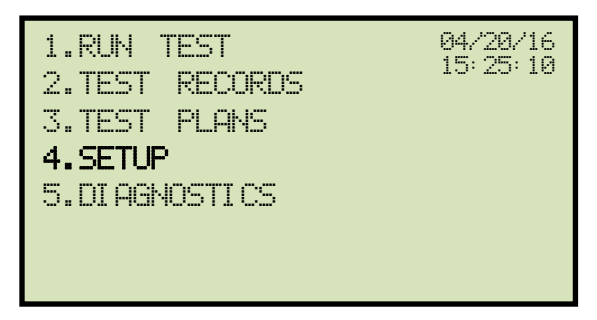

Press the [4] key (*SETUP*).

b. The following screen will be displayed:

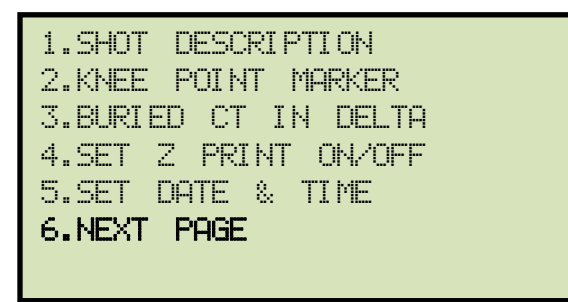

Press the [6] key (*NEXT PAGE*).

c. The following screen will be displayed:

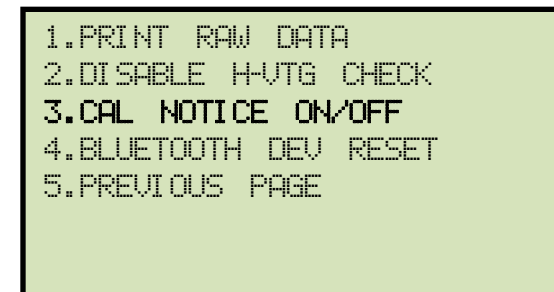

Press the [3] key (*CAL NOTICE ON/OFF*).

d. The following screen will be displayed:

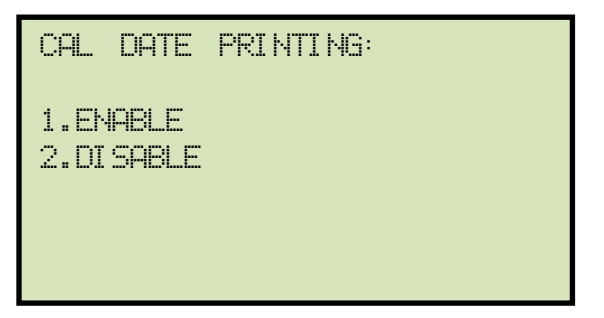

Press the [1] key (*ENABLE*) to enable or the [2] key (*DISABLE*) to disable this feature.

e. The following screen will be displayed (enabled option shown):

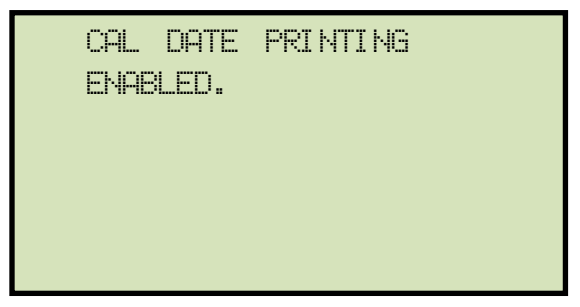

Press any key to return to the "START-UP" menu.

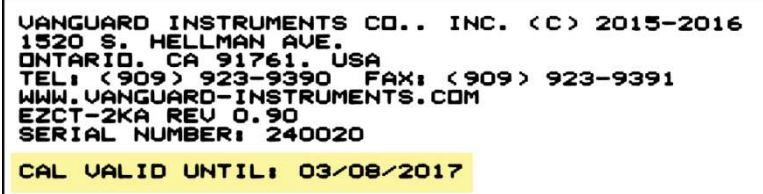

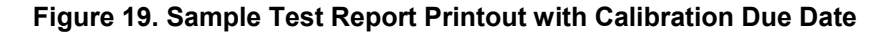

## **4.6 Re-setting the List of Paired Bluetooth Devices**

Whenever you connect the EZCT-2KA to a computer via Bluetooth (please see the EZCT-2000 Software User's Manual for connection information), the unit stores the pairing information for that computer in its internal memory. You can reset the stored paired device list by following the steps below:

a. Start from the "START-UP" menu:

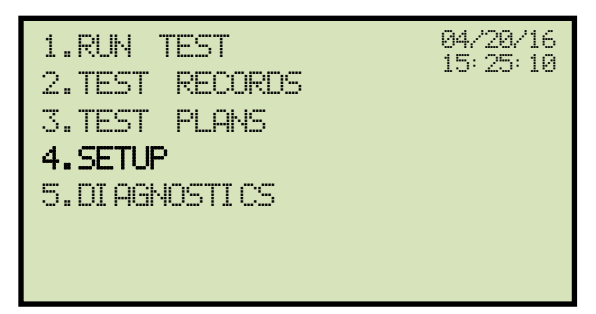

Press the [4] key (*SETUP*).

b. The following screen will be displayed:

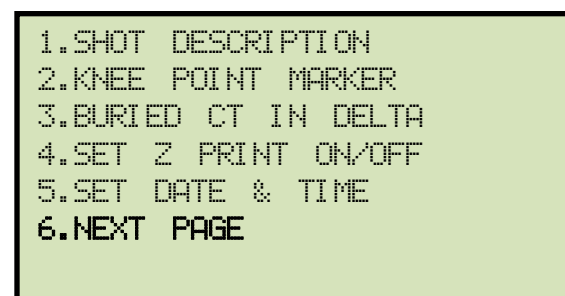

Press the [6] key (*NEXT PAGE*).

c. The following screen will be displayed:

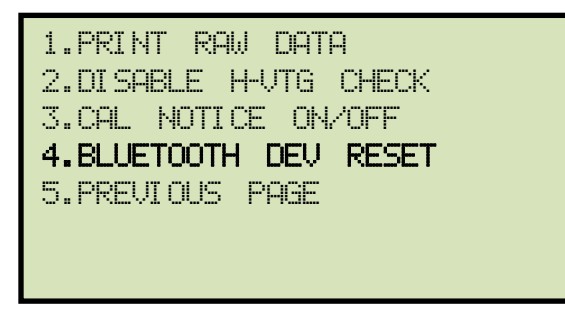

Press the **[4]** key (*BLUETOOTH DEV RESET*).

d. The following screen will be displayed:

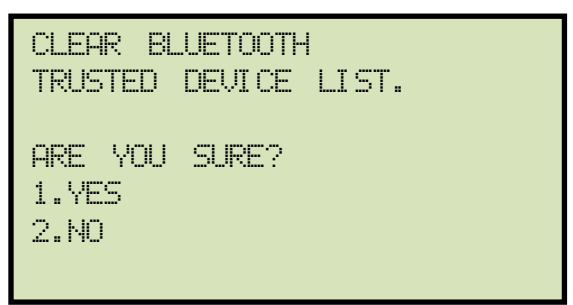

Press the [2] key (*NO*) if you do NOT want to reset the list. You will be returned to the "START-UP" menu.

Press the [1] key (*YES*) if you would like to reset the list of paired Bluetooth devices. The list will be cleared and the following screen will be displayed:

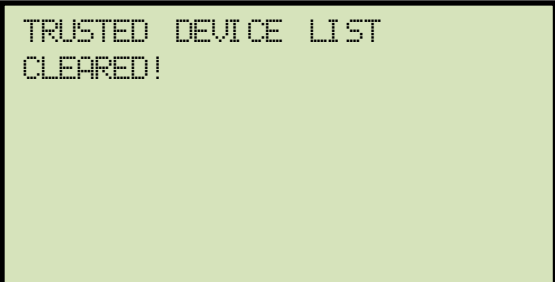

Press any key to return to the "START-UP" menu.

#### **4.7 Printing Raw Memory Buffer Data**

You can print the raw data from the EZCT-2KA's memory buffer for diagnostic purposes. This will print a table of current and voltage values stored in the unit's working memory. To print the raw buffer data:

a. Start from the "START-UP" menu:

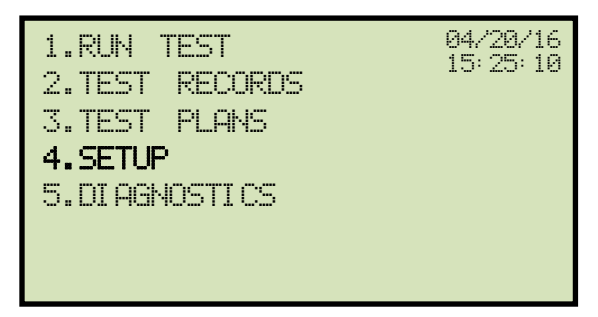

Press the [4] key (*SETUP*).

b. The following screen will be displayed:

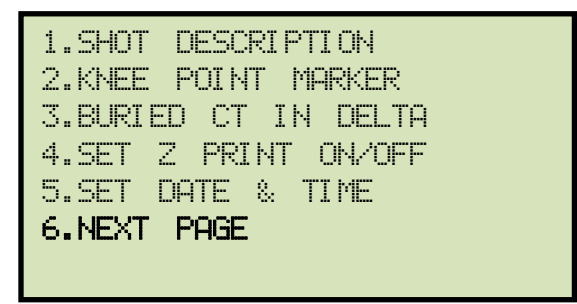

Press the [6] key (*NEXT PAGE*).

c. The following screen will be displayed:

*1.PRINT RAW DATA 2.DISABLE H-VTG CHECK 3.CAL NOTICE ON/OFF 4.BLUETOOTH DEV RESET 5.PREVIOUS PAGE* 

Press the [1] key (*PRINT RAW DATA*). The raw buffer data will be printed and you will be returned to the "START-UP" menu.

# **5.0 DIAGNOSTICS, VERIFICATION, AND TROUBLESHOOTING**

#### **5.1 Performing a Diagnostics Test**

The Diagnostics test mode displays the output voltage at the selected X leads  $(V_x)$ , the voltage sensed by the H leads ( $V_h$ ), and the X voltage excitation current ( $I_x$ ). These values can then be verified using an external volt meter and ampere meter.

To perform a diagnostic test:

a. Start from the "START-UP" menu:

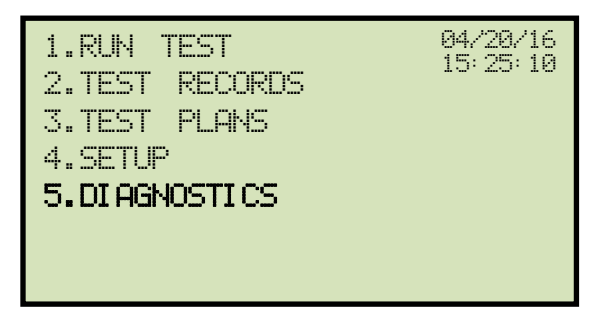

Press the [5] key (*DIAGNOSTICS*).

b. The following screen will be displayed:

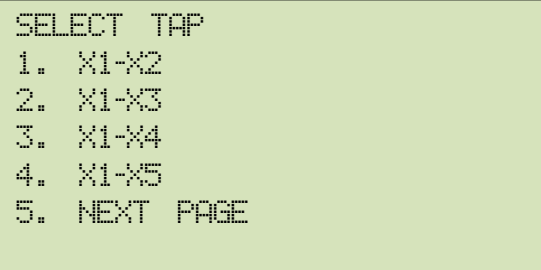

Select the tap connection by pressing the corresponding key ( $[1]$  –  $[4]$ ). If the tap connection is not listed, press the [5] key to view the next page of options and then select the correct tap connection.

c. The following screen will be displayed:

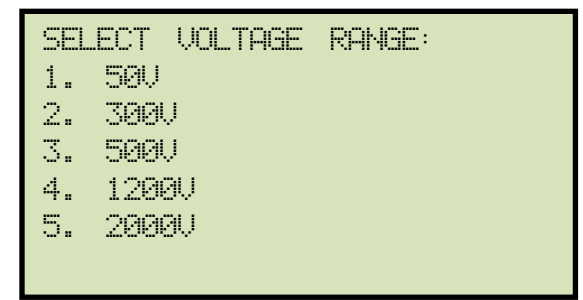

Select the maximum output voltage on the X terminals by pressing the corresponding key ([1] – [5]).

d. The following screen will be displayed:

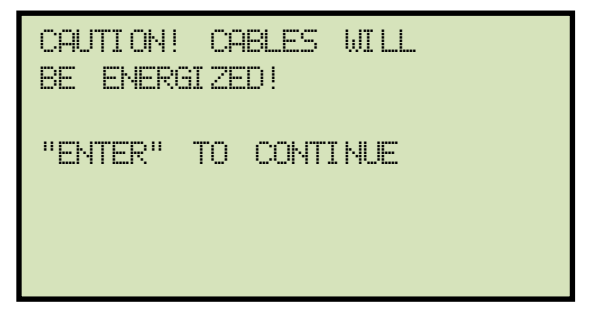

Press the [ENTER] key to continue.

e. The following screen will be displayed and the  $V_x$ ,  $V_h$ , and  $I_x$  values will be continuously updated for 15 seconds:

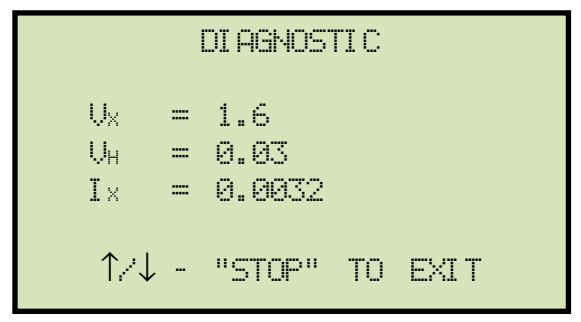

You can press the [ $\blacktriangle$ ] or [ $\nabla$ ] key to increase or decrease the  $V_x$  voltage, respectively. You can press the [STOP] key to end the test immediately and return to the "START-UP" menu.

The test will automatically end after 15 seconds, and you will be returned to the "START-UP" menu.

#### **5.2 Verifying the EZCT-2KA's Vx Sense Circuit Using an External Meter**

The excitation voltage  $(V_x)$  sensed by the EZCT-2KA can be verified using an external RMS volt meter. Follow the steps below to verify the EZCT-2KA's  $V_x$  sense circuit:

- a. Connect the X cables to an RMS volt meter as shown in Figure 20.
- b. Select the EZCT-2KA's Diagnostics mode (see section 5.1).
- c. Press the [PAPER  $\wedge$  Contrast] key to raise the V<sub>x</sub> voltage.
- d. Verify the  $V_x$  voltage displayed on the EZCT-2KA LCD screen against the value displayed on the external volt meter.
- e. Press the [STOP] key to end the test.

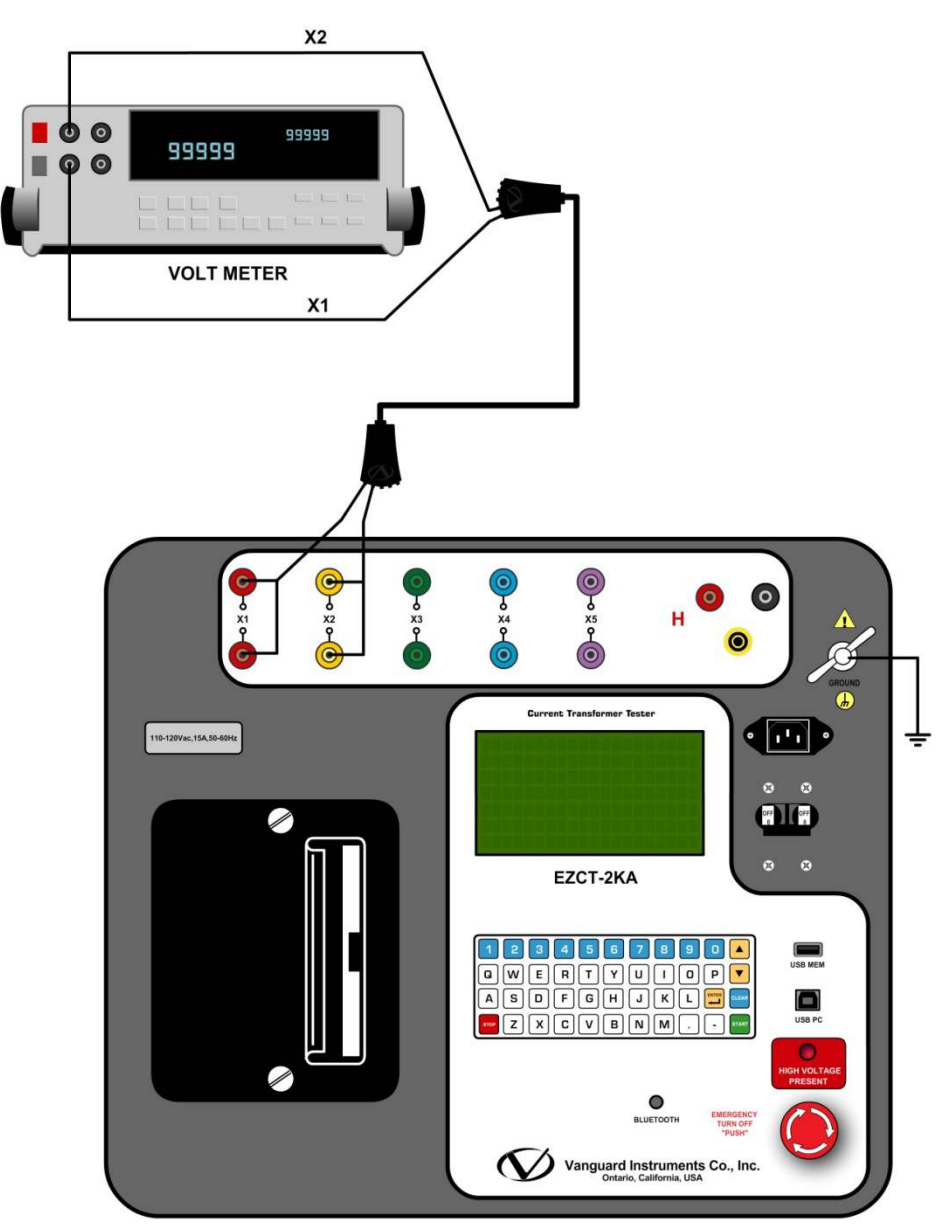

**Figure 20. EZCT-2KA Vx Verification Test Connections** 

## **5.3 Verifying the EZCT-2KA's Ix Sense Circuit Using an External Meter**

You can verify the excitation current  $(I_x)$  sensed by the EZCT-2KA by using an external RMS ampere meter. Follow the steps below to verify the EZCT-2KA's  $I_x$  sense circuit:

- a. Connect the X cables to a power resistor and an RMS ampere meter as shown in Figure 21.
- b. Select the EZCT-2KA's Diagnostics mode (see section 5.1).
- c. Press the [PAPER  $\wedge$  Contrast] key to raise the V<sub>x</sub> voltage.
- d. Verify the I<sub>x</sub> voltage displayed on the EZCT-2KA's LCD screen against the value displayed on the external RMS ampere meter.
- e. Press the [STOP] key to end the test.

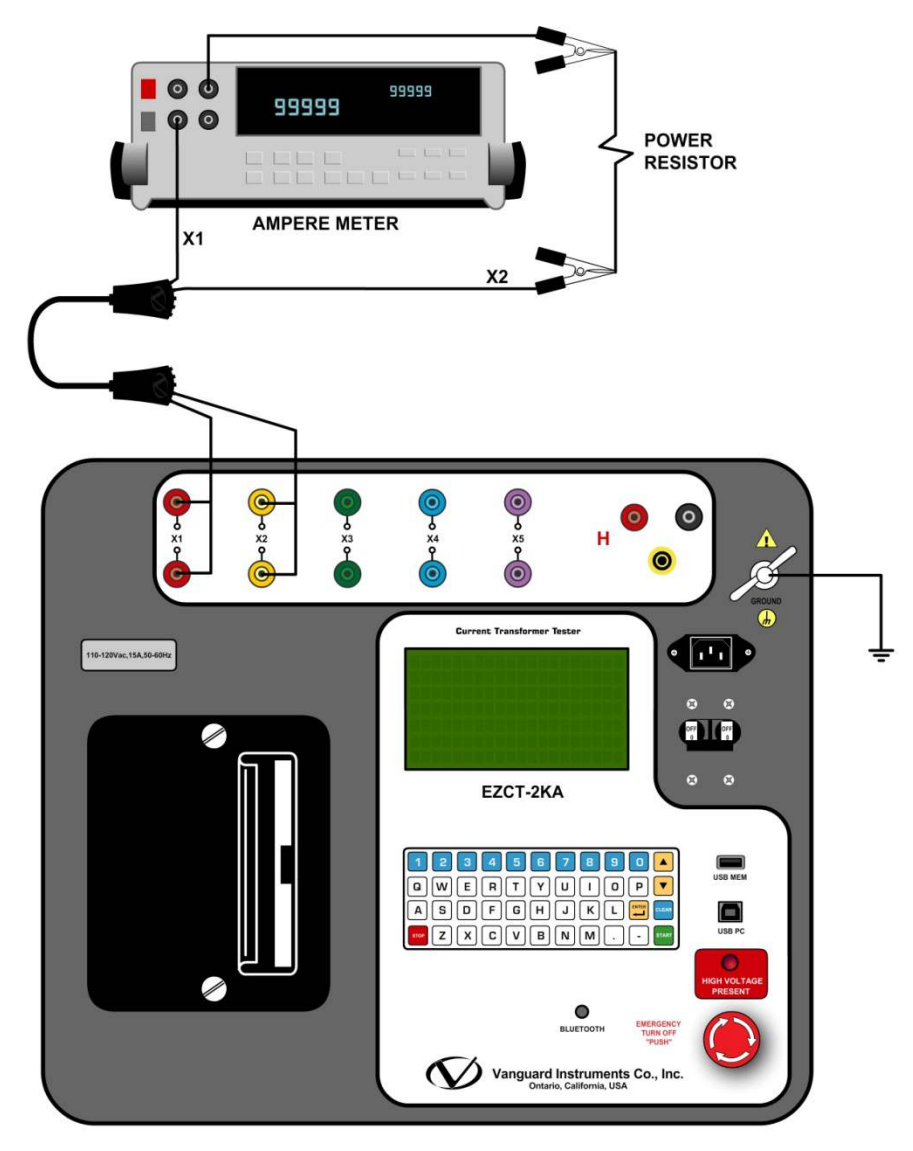

**Figure 21. EZCT-2KA Ix Verification Test Connections** 

#### **5.4 Quickly Verifying the EZCT-2KA's Turns Ratio Circuit**

You can quickly verify the EZCT-2000's turns ratio circuit by performing the following ratio test:

- a. Connect the X1 test lead to the H1 test lead as shown in Figure 22.
- b. Connect the X2 test lead to the H2 test lead as shown in Figure 22.
- c. Run a turns ratio test (see section 3.3.2).
- d. Observe the turns ratio test on the LCD screen. The turns ratio should be 1.000 since the excitation voltage is the same as the sensed voltage. The turn ratio polarity should be "+" or "in-phase".
- e. Now connect X1 to H2 and X2 to H1 and run the turns ratio test again. This time the turn ratio polarity should be "-" or "out-of-phase".

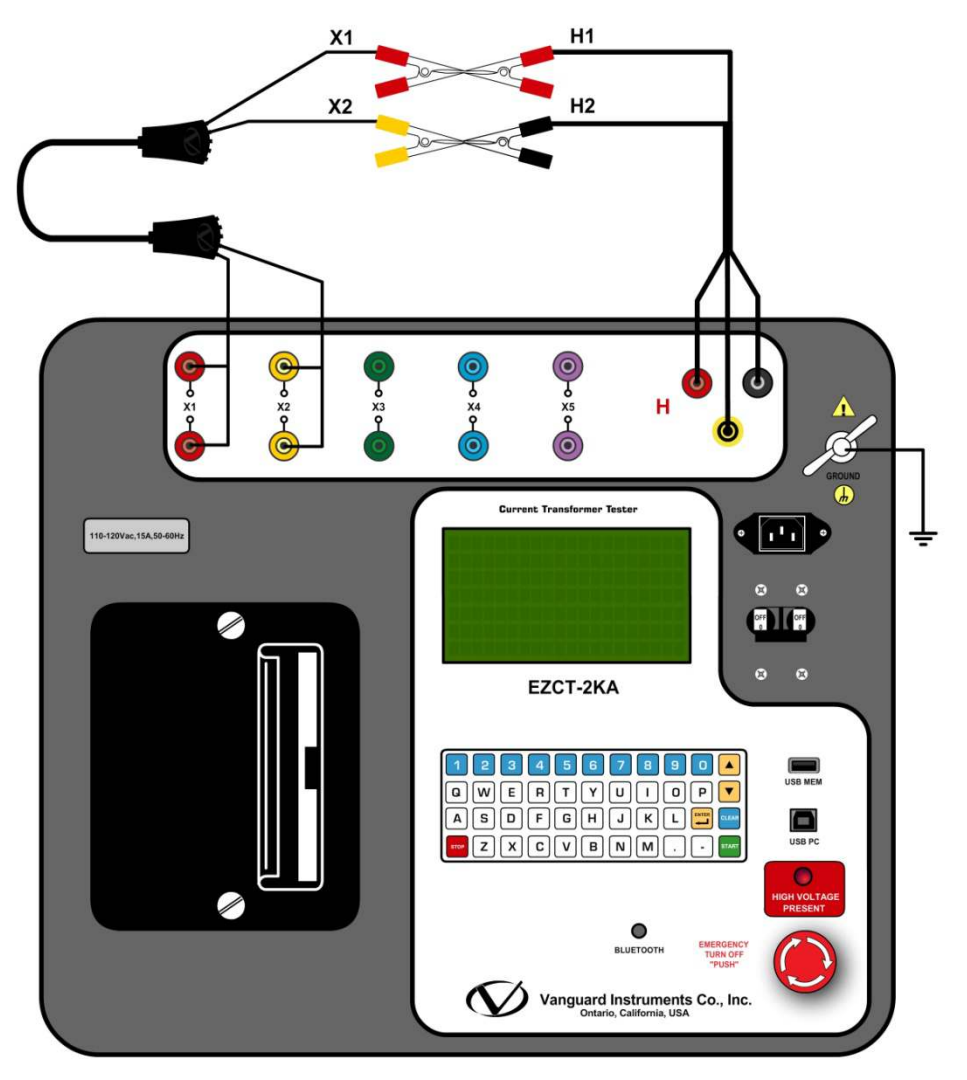

**Figure 22. EZCT-2KA Turns Ratio Verification Test Connections** 

#### **5.5 Troubleshooting Guide PROBLEM DESCRIPTION** Probable Cause **Cause** Suggested Solution **When running the excitation test, the V<sup>x</sup> voltage is always zero. The excitation current can be raised during a test.**  • The EZCT-2KA X cables are driving a short circuit. • Check CT shorting screws. • Check X lead connections. **When running the excitation test, the V<sup>x</sup> voltage can be raised but the excitation current is always zero during a test.**  • The EZCT-2KA X cable is driving an opened circuit. • Check the CT terminal connection. **CT excitation knee point voltages and turns ratio readings are incorrect.**  • CT may not be completely demagnetized. • If the user runs a dc resistance test, the CT will be magnetized. The next test the EZCT-2KA executes is an excitation test. If the excitation current did not reach at least 0.8A, the CT is not completely demagnetized. • Raise the excitation voltage setting in the test plan. • Re-run the excitation test. • You can quickly verify if the CT was de-magnetized by looking at the last excitation graph. **When running the excitation test, the V<sup>x</sup> reading is erratic.**  • The EZCT-2KA X cable may be opened. Each X cable has two conductors going from the clip end to the banana jacks. If one of the conductors is opened, the  $V_x$  readings will be erratic. • Remove X cables from the EZCT-2KA and the CT terminals. • Check cable integrity using an Ohm Meter. **Saturation test is correct but turns ratio test is erroneous.**  •  $V_H$  cables problem. • Check the  $V_H$  cable connection. Check the  $V_H$  cable integrity with an Ohmmeter **Turns ratio test of a CT mounted on a transformer bushing is incorrect.**  • Transformer windings opposite side of • See Figure 4. CT windings is not shorted.

## **6.0 Getting the Latest Firmware, Software, and Manuals**

The latest firmware, software, and user's manuals can be downloaded from the Vanguard Instruments Company's web site at http://www.vanguard-instruments.com. In order to download these items from our site, you will first need to sign up for a FREE user account on our site. Also, your account must be approved before it can be used to download firmware, software, and user's manuals. Follow the steps below to sign up for an account and download the latest firmware, software and user's manuals:

- a. Visit our site at http://www.vanguard-instruments.com.
- b. On the left hand side of the page, click on the "Create new account" link:

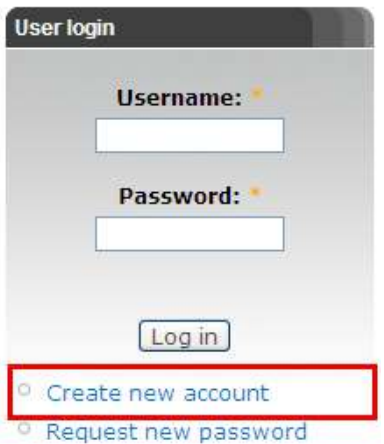

- c. You will be presented with a sign-up form. Please complete all the required fields on the form and click on the "Create new account" button at the bottom of the page.
- d. Once your account has been created, it will be reviewed by our staff and usually approved within the hour during regular business hours.
- e. Once you have received the account approval email, visit our site again at http://www.vanguard-instruments.com and login to your account using your username and password.
- f. Click on the "Downloads" link at the top of the page:

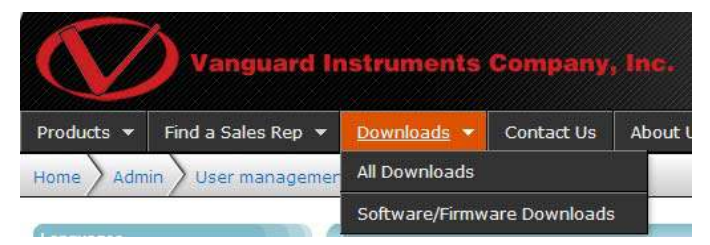

g. The "Downloads" page will be displayed listing all Vanguard products along with the related firmware, software, and user's manuals. Click on any of these items to download them.

# **7.0 Appendix A - Calculating Turns Ratio on a Shunt Reactor**

The Vanguard EZCT line of products use the voltage method to measure the turns-ratio on current transformers. A typical connection for a stand-alone CT is shown in Figure 23.

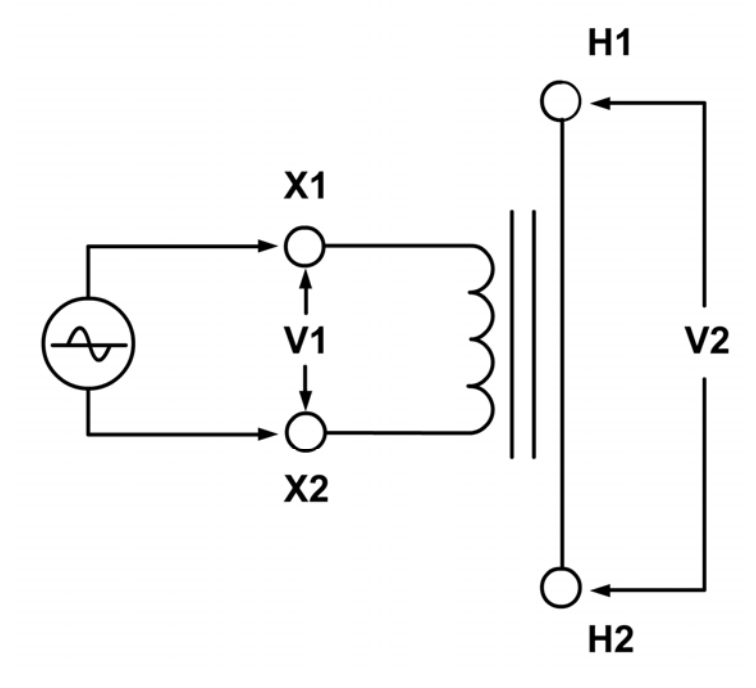

**Figure 23** 

The EZCT applies a test voltage (V1) to the CT secondary winding. The induced voltage (V2) is sensed through the CT primary winding. In this case a single conductor is used. By definition, the turns-ratio is the voltage ratio:

$$
\text{Ratio} = \frac{V1}{V2}
$$

#### **REV 1.0 EZCT-2KA USER'S MANUAL**

Figure 24 shows a typical connection of a CT mounted on the primary bushing of a single phase transformer. When the voltage V1 is introduced to the CT's secondary winding, there is an induced voltage (V3) on the primary winding of this single phase transformer. Since the only access to the transformer is between terminals H1-H0, The V3 voltage will be included and the turns-ratio will be:

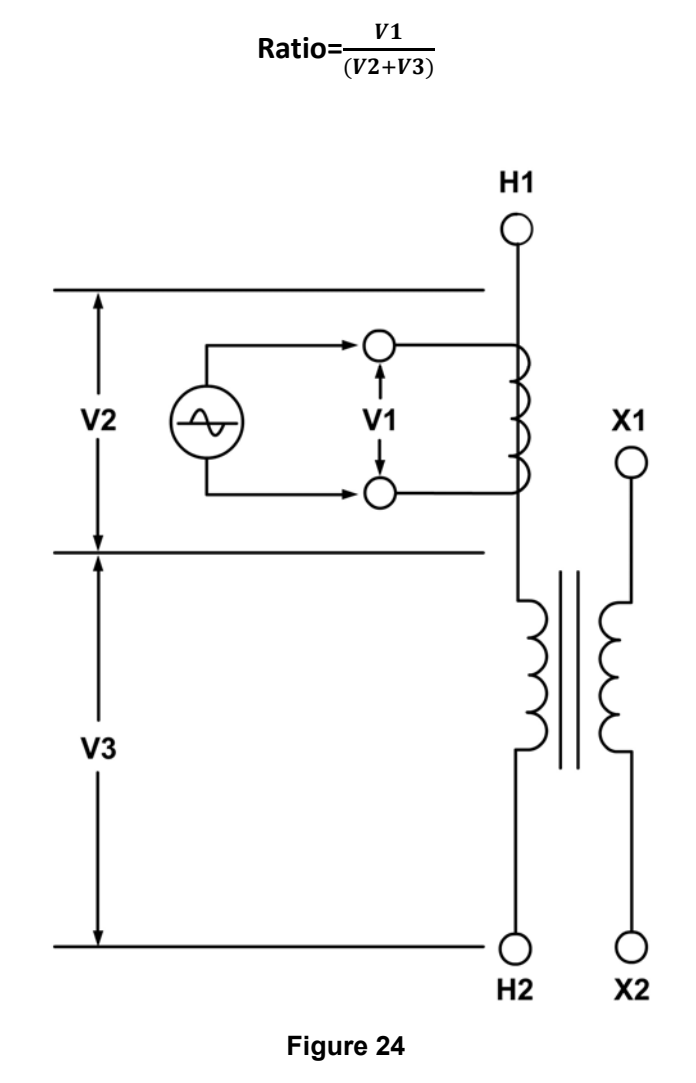

Ideally, we would like to eliminate the V3 voltage and only see the V2 voltage. If the induced V3 voltage on the transformer winding cannot be eliminated, the **turns-ratio measured will be wrong!** 

Since this is a single phase transformer, and the transformer **secondary winding is accessible**, the user can apply a jumper to short out the transformer secondary winding as shown in Figure 25. By shorting out the transformer secondary winding, the user can eliminate most of the V3 voltage (V3=0V).

Now the turns-ratio will be:

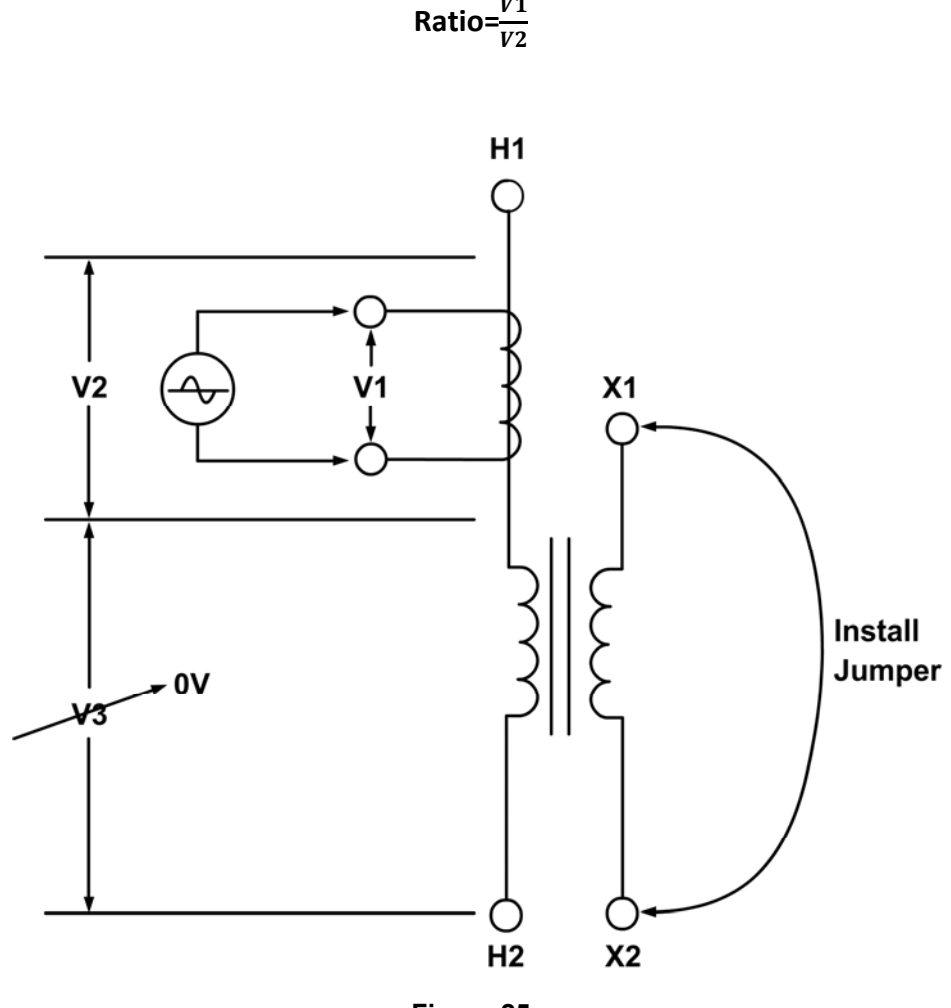

**Figure 25** 

Figure 26 shows a **CT mounted on an auto-transformer**. This configuration is very similar to the CT mounted on a single phase transformer, the main difference being that the secondary winding is part of the primary winding.

**Ratio=** $\frac{V1}{(V4)} = \frac{V1}{(V2+1)}$ 

 $(V2+V3)$ 

The turns-ratio in this case will be:

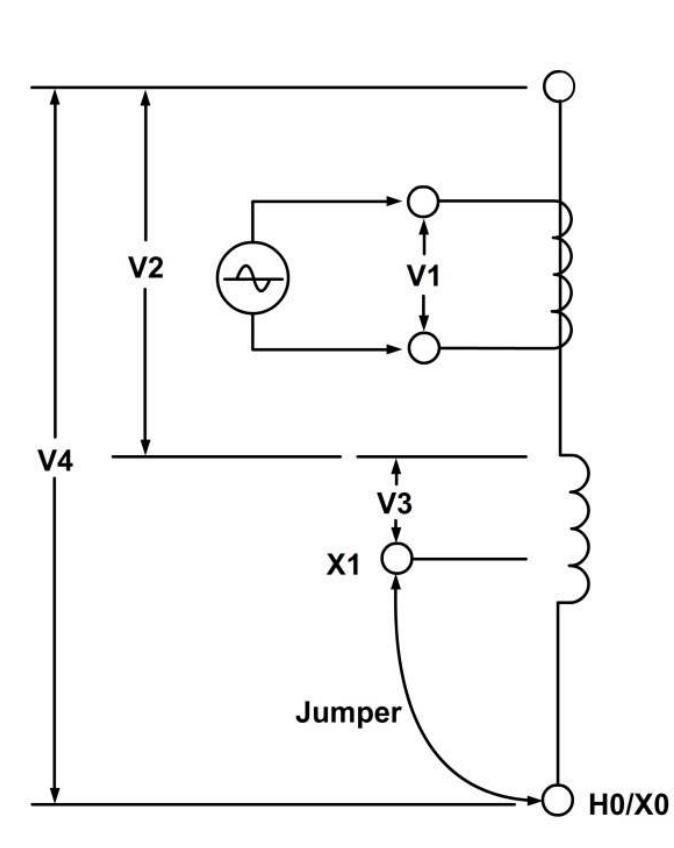

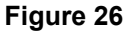

By shorting out the transformer's secondary winding (X1 to H0/X0); we can eliminate the voltage induced from X1 to H0/X0. The voltage V3 cannot be eliminated and will create an error in the CT turns ratio measurement. The amount of error depends on the amount of turns of the secondary windings. The alternative method to verify the CT turns ratio is shown in Figure 28 and Figure 29.

Figure 27 show a **CT mounted on a typical shunt reactor**. This configuration is very similar to the CT mounted on a single phase transformer, the main difference being the lack of the secondary winding! The turns-ratio in this case will be:

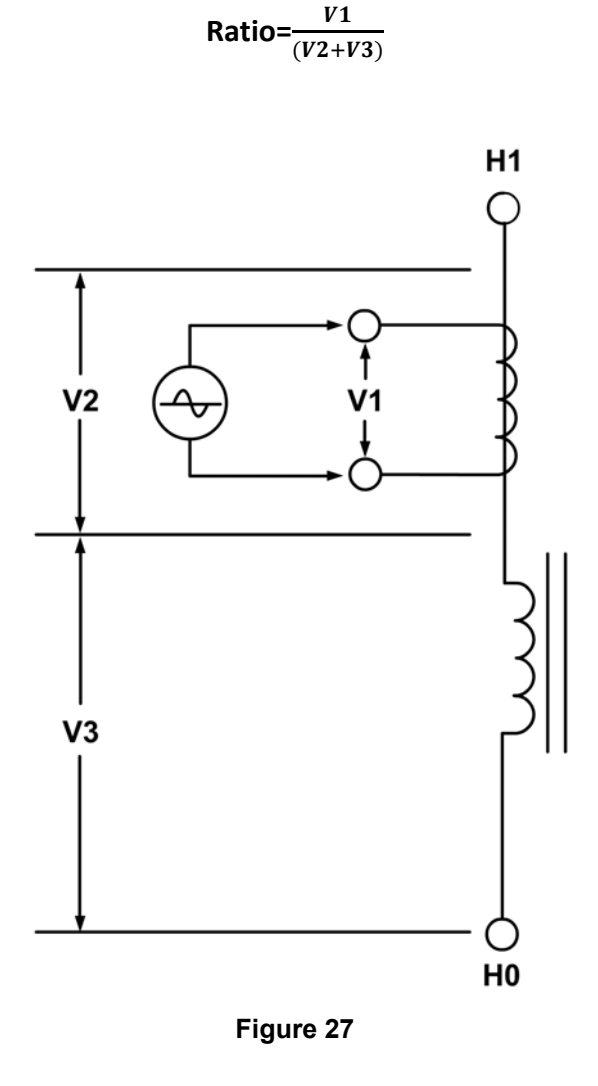

Since there is no secondary winding on the shunt reactor, the V3 voltage cannot be eliminated from the connection. The turns-ratio measurement from using this method will **always have some built-in error**. The amount of error depends on the size of the reactor winding and the number of turns on the CT's secondary winding. The alternative method to verify the CT turns ratio is shown in Figure 28 and Figure 29.

## **REV 1.0 EZCT-2KA USER'S MANUAL**

Figure 28 show a CT with 5 taps. The turns-ratio of the CT can be measured by treating the CT secondary winding as an auto-transformer. When using this method, the **effect of the shunt reactor winding is totally eliminated.** 

The turns-ratio [(X1-X5)/(X2-X5)] measured by the EZCT or any electronic TTR will be as follows:

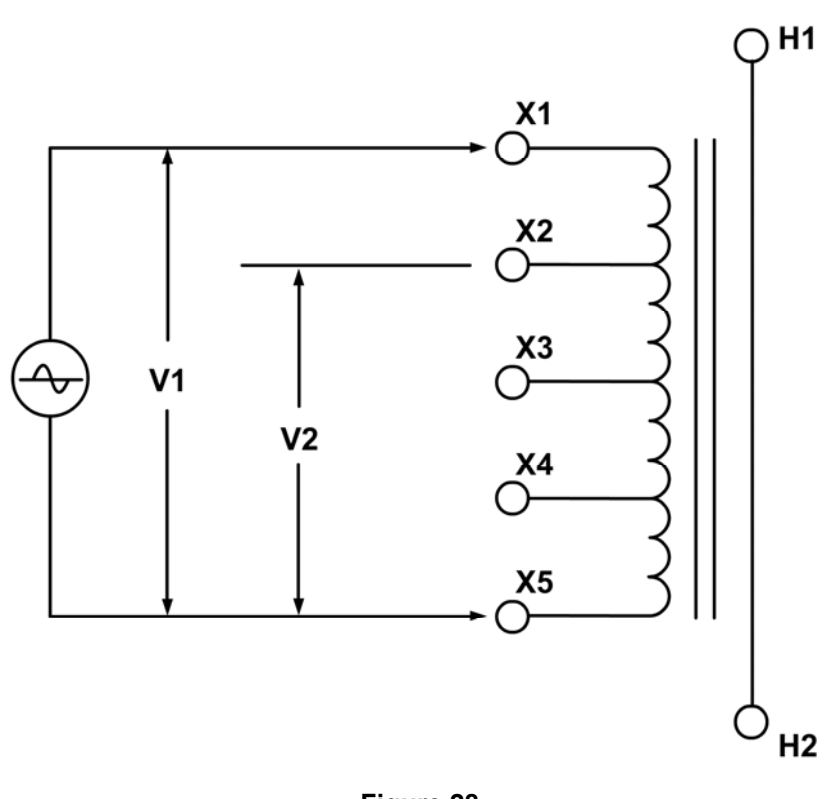

Ratio = 
$$
\frac{V1}{V2}
$$

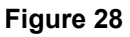

From the name plate of the CT show in table below, the turns-ration can be calculated as follows:

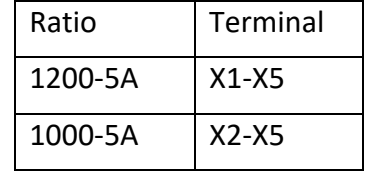

Calculated Ratio = 
$$
\frac{Ratio (X1 - X5)}{Ratio (X2 - X5)} = \frac{240}{200} = 1.20
$$

A common practice for verifying the CT turns-ratio in the field is to apply an AC voltage to the CT secondary full winding (X1-X5). A volt meter can be used to verify the voltage drop across the CT terminals.

For example, if a 120Vac voltage is applied to the X1-X5 of this CT, the voltage reading across X2-X5 shall be expected as follows:

$$
\frac{V(X1-X5)}{V(X2-X5)} = \frac{1200}{1000} = 1.2
$$

$$
\frac{120v}{V(X2-X5)} = 1.2
$$

$$
V (x2-x5) = 100 V
$$

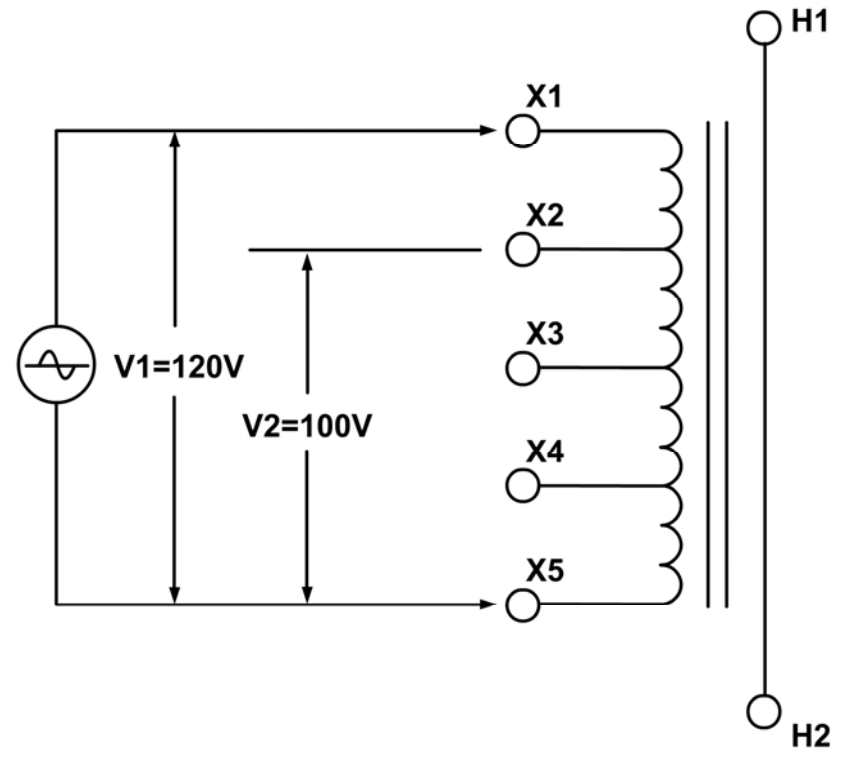

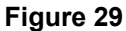

This method also eliminates the effect of the auto-transformer or reactor windings.

|                                                                                                    |                                                           |                                                                                                    | ALSTOM SHUNT REACTOR                                                                   |                                                                                                    |
|----------------------------------------------------------------------------------------------------|-----------------------------------------------------------|----------------------------------------------------------------------------------------------------|----------------------------------------------------------------------------------------|----------------------------------------------------------------------------------------------------|
| SERIAL NUMBER<br>111.583/7<br><b>FREQUENCY</b><br>ONAN<br>COOLING TYPE                                     | 111.583<br>INSTRUCTION BOOK<br>60 Hz<br>INSULATING LIQUID | $STO-NN$<br><b>TYPE</b><br>NAPHTHENIC ASTM D 3487-88                                                  | N' OF PHASE<br>3<br>MINERAL OIL CONTAINS NO PCB                                        | <b>ANSI</b><br>STANDARD<br>YEAR<br>2012                                                                          |
| IMPEDANCE PER PHASE AT 60Hz AND 75 °C                                                                      | 2373.2 OHMS                                               | CORE TYPE DESIGN                                                                                      | SOUND LEVEL @ 50MVAr < 80.6 dB                                                         | COPPER<br>WINDING CONDUCTOR                                                                                      |
| RATED VOLTAGE (kV)                                                                                         | PHASORIAL DIAGRAM                                         | TEMPERATURES ("C)<br>40<br>MAXIMUM AMBIENT TEMPERATURE                                                | CORE AND COILS MASS                                                                    | 32100 kg<br>70768 lb                                                                                             |
| 345                                                                                                    | н2                                                        | $-30$<br>MINIMUM AMBIENT TEMPERATURE<br>55<br>TOP OIL RISE                                            | OIL MASS                                                                               | 22190 kg<br>48921 lb                                                                                             |
| RATED POWER (MVAr)                                                                                         |                                                           | WINDING AVERAGE RISE<br>55<br>65<br>HOT SPOT RISE                                                     | OIL VOLUME                                                                             | 24930   <br>6586<br>gol                                                                                          |
| 50                                                                                                    | $\bigcirc$ <sub>HO</sub>                                  |                                                                                                    | TANK AND FITTINGS MASS                                                                 | 41006 lb<br>18600 kg                                                                                             |
| SHUNT REACTOR TERMINALS                                                                                    |                                                           |                                                                                                    | SHIPPING (WITHOUT OIL) MASS                                                            | 45700 kg<br>100751 lb                                                                                            |
| LINE H1, H2, H3<br>NEUTRAL HO<br>RATED CURRENT (A)<br>RATED VOLTAGE (V)<br>345000<br>83.67                 | $\mathcal{D}_{H3}$                                        | 9<br>$\overline{\mathcal{P}}_{\mathsf{H1}}$<br>′н2                                                    | COMPLETE REACTOR MASS                                                                  | 72890 kg<br>160695 lb                                                                                            |
| NEUTRAL<br>LINE<br>INSULATION LEVELS                                                                       | crist <sup>oxi</sup> cristoxi                             | ∺Oxi<br>ct wh H<br>$-0x2$<br>*O¥1<br>$cn \nbrace{cos} cos$<br>C12                                     | CTs 1 to 6 and 13 to 19<br>CT's 7 TO 12                                                |                                                                                                    |
| 345<br>RATED SYSTEM VOLTAGE<br>(kV rms)<br>$\overline{\phantom{a}}$                                        | *O Y 1                                                    | $-0x5$<br>$+0x1$<br>$CT4 \n\bigoplus_{i=1}^{n} X_i$                                                   | <b>TERMINAL</b><br>RATIO<br><b>RATIO</b>                                               | <b>TERMINAL</b>                                                                                                  |
| MPULSE LEVEL BIL WINDINGS (NV crest)<br>1300<br>200<br>MPULSE LEVEL BIL BUSHINGS (IV creat)<br>1300<br>200 | OX5                                                       | CT5<br>$-0x5$<br>$+0x1$<br>+Ox1                                                                       | 1200-5A<br>$5000 - 5A$<br>$X1 - X5$                                                    | $x1 - x5$                                                                                                    |
| SWITCHING SURGE LEVEL<br>(kV crest)<br>1080<br>$\overline{\phantom{a}}$                                    | *O X 1<br>$-0x5$                                          | CT8<br>CT7<br>$-0x5$<br>$-0x5$                                                                        | $4000 - 5A$<br>$1000 - 5A$<br>$X2 - X5$                                                | $X1 - X4$                                                                                                    |
| APPLIED VOLTAGE<br>(kV rms)<br>70<br>70                                                                    | *O x1<br>$\text{cm}_2\text{L}_{\text{oxs}}$               | HO X1<br>$CT10$ $C^{O X1}_{O X5}$<br>CT11<br>⊕axs                                                     | $900 - 5A$<br>$x3 - x5$<br>$3500 - 5A$                                                 | $x2 - x5$                                                                                                    |
| INDUCED VOLTAGE (IV rms) 7200 CYCLES<br>418<br>٠                                                           |                                                           |                                                                                                    | $3000 - 5A$<br>$800 - 5A$<br>$X1 - X4$                                                 | $x3 - x5$                                                                                                    |
| (PHASE TO GROUND)<br>1 HOUR<br>376                                                                         |                                                           |                                                                                                    | $600 - 5A$<br>$XZ-X4$<br>$2500 - 5A$                                                   | $X2 - X4$                                                                                                    |
|                                                                                                    |                                                           |                                                                                                    | $500 - 5A$<br>$X3 - X4$<br>$2000 - 5A$                                                 | $X3 - X4$                                                                                                    |
| TANK, CONSERVATOR AND RADIATORS<br>WITHSTAND FULL VACUUM                                                   |                                                           |                                                                                                    | $400 - 5A$<br>$X4 - X5$<br>$1500 - 5A$                                                 | $X1 - X2$<br>CT WTI                                                                                              |
|                                                                                                    |                                                           |                                                                                                    | $1000 - 5A$<br>$300 - 5A$<br>$X1 - X3$                                                 | $X4 - X5$                                                                                                    |
|                                                                                                    | -OX5<br>CT <sub>15</sub><br>HOY!                          | $cm4_{\rm box}$<br>$\text{cm}_{3}\text{H}_{\text{ox1}}$                                               | $200 - 5A$<br>$X1 - X2$<br>$500 - 5A$<br>$100 - 5A$<br>$X2 - X3$                       | $X2 - X3$<br>RATIO<br><b>TERMINAL</b>                                                                            |
| <b>WARRANTY PERIOD:</b><br>60 MONTHS AFTER ENERGIZATION<br>OR 66 MONTHS AFTER DELIVERY                     | OY's<br>CT <sub>18</sub><br>$\overline{O}$ $\overline{O}$ | -035<br>$\overline{\text{cris}}$ $\overline{\text{L}}_{\text{ox1}}^{\text{ox5}}$<br>$cm2\frac{L}{10}$ | <b>CLASS</b><br><b>CLASS</b><br>C800<br><b>FUNCTION</b><br><b>FUNCTION</b><br>RELAYING | <b>C800</b><br>$500 - 5A$<br>$X1 - X2$<br>$04000 - 5A$<br>CLASS<br>1.281.0<br>RELAYING<br><b>FUNCTION</b><br>WTI |

**Figure 30** 

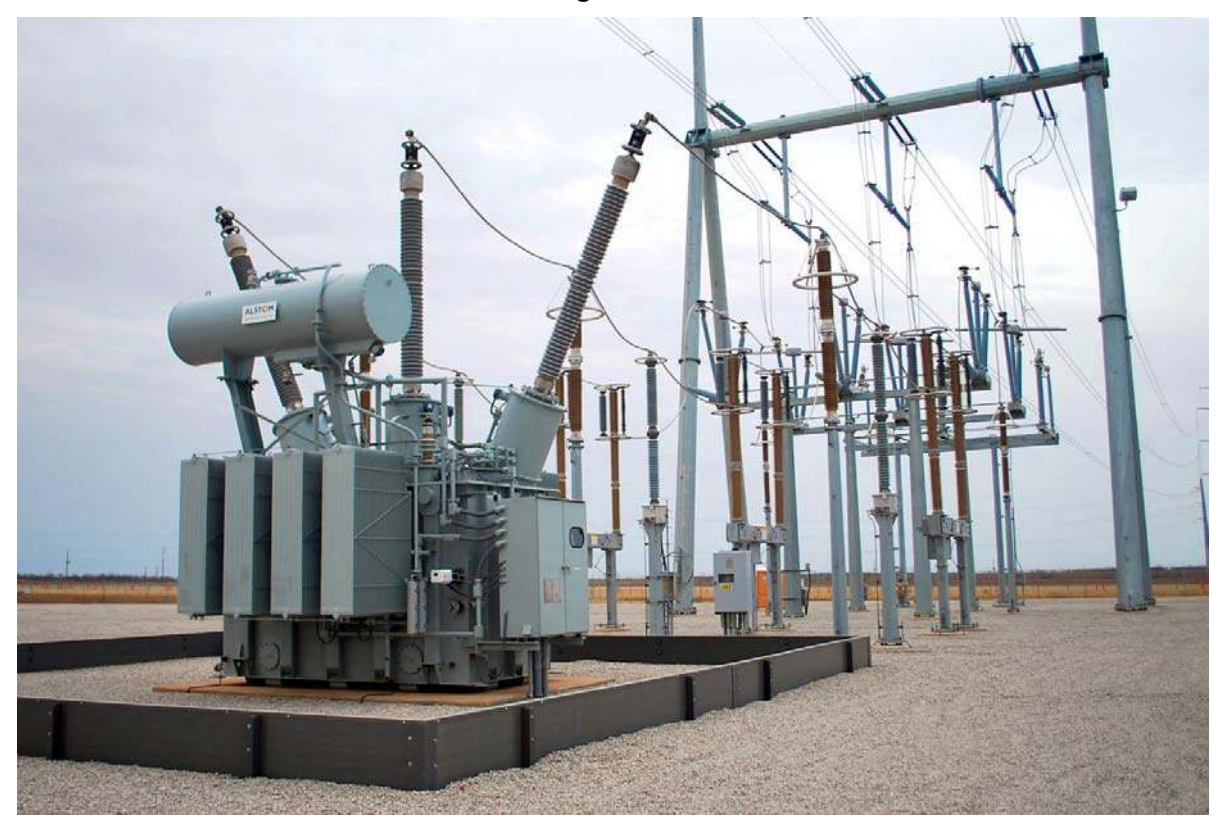

**Figure 31**
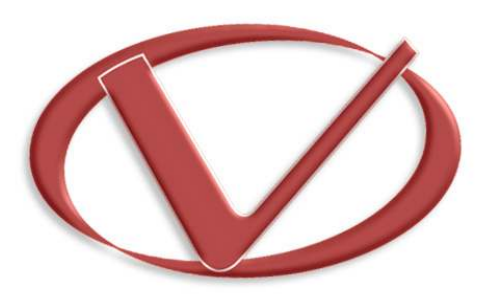

## **Vanguard Instruments Company, Inc.**

**1520 S. Hellman Ave** • **Ontario, CA 91761** • **USA Phone: 909-923-9390** • **Fax: 909-923-9391** 

**www.vanguard-instruments.com** 

**Copyright 2016 by Vanguard Instruments Company, Inc.**

**EZCT-2KA User's Manual** • **Revision 1.1** • **November 9, 2016** • **TA**